# Προβολέας Dell™ S500/S500wi Οδηγός Χρήστη

## **Σηµειώσεις, Προσοχή και Προειδοποίηση**

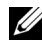

**ΣΗΜΕΙΩΣΗ:** Η ΣΗΜΕΙΩΣΗ δηλώνει σηµαντικές πληροφορίες που σας βοηθούν να χρησιµοποιήσετε καλύτερα τον υπολογιστή σας.

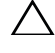

**ΠΡΟΣΟΧΗ:** Η ΠΡΟΣΟΧΗ υποδεικνύει πιθανή ζηµία στο υλικό ή απώλεια δεδοµένων εάν δεν τηρηθούν οι οδηγίες.

**ΠΡΟΕΙ∆ΟΠΟΙΗΣΗ: Η ΠΡΟΕΙ∆ΟΠΟΙΗΣΗ δηλώνει πιθανότητα καταστροφής υλικών, προσωπικού τραυµατισµού, ή θάνατο.**

**Οιπληροφορίεςσεαυτότο έγγραφο µπορεί νααλλάξουνδίχωςπροειδοποίηση. © 2010 Dell Inc. ∆ικαιώµατα κατοχυρωµένα .**

Απαγορεύεται αυστηρά η αναπαραγωγή αυτού του υλικού µε οποιοδήποτε τρόπο δίχως την έγγραφη άδεια της Dell Inc.

Εµπορικά σήµατα που χρησιµοποιούνται σε αυτό το κείµενο: Το *Dell* και το λογότυπο *DELL* είναι εµπορικά σήµατα της Dell Inc., το *DLP* και το λογότυπο *DLP* είναι εµπορικά σήµατα της TEXAS INSTRUMENTS INCORPORATED, το *Microsoft* και το *Windows* είναι και τα δύο εµπορικά σήµατα ή κατοχυρωµένα σήµατα της Microsoft Corporation στις Ηνωµένες Πολιτείες και/ή σε άλλες χώρες.

Άλλα εµπορικά σήµατα και εµπορικά ονόµατα µπορεί να χρησιµοποιούνται σε αυτό το έγγραφο για να αναφερθούν είτε στους δικαιούχους των σηµάτων και των ονοµάτων είτε στα προϊόντα τους. Η Dell Inc. αποποιείται κάθε ιδιοκτησιακό ενδιαφέρον σε εµπορικά σήµατα και ονόµατα πέραν του δικού της.

**Μοντέλο S500/S500wi**

**∆εκέµβριος 2010 Αναθ. A00**

# **Περιεχόµενα**

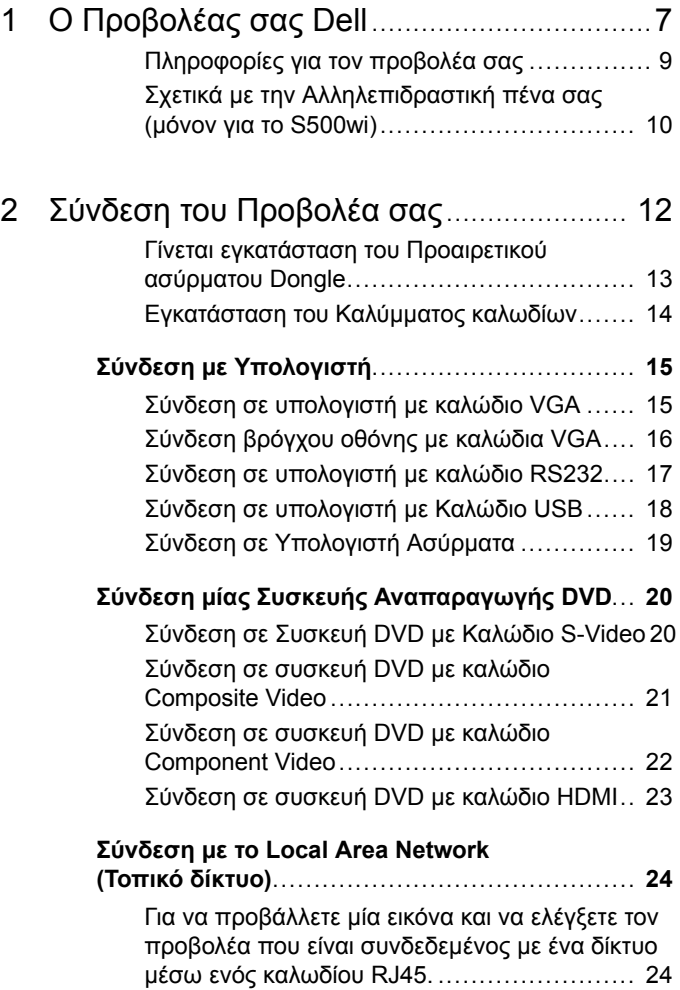

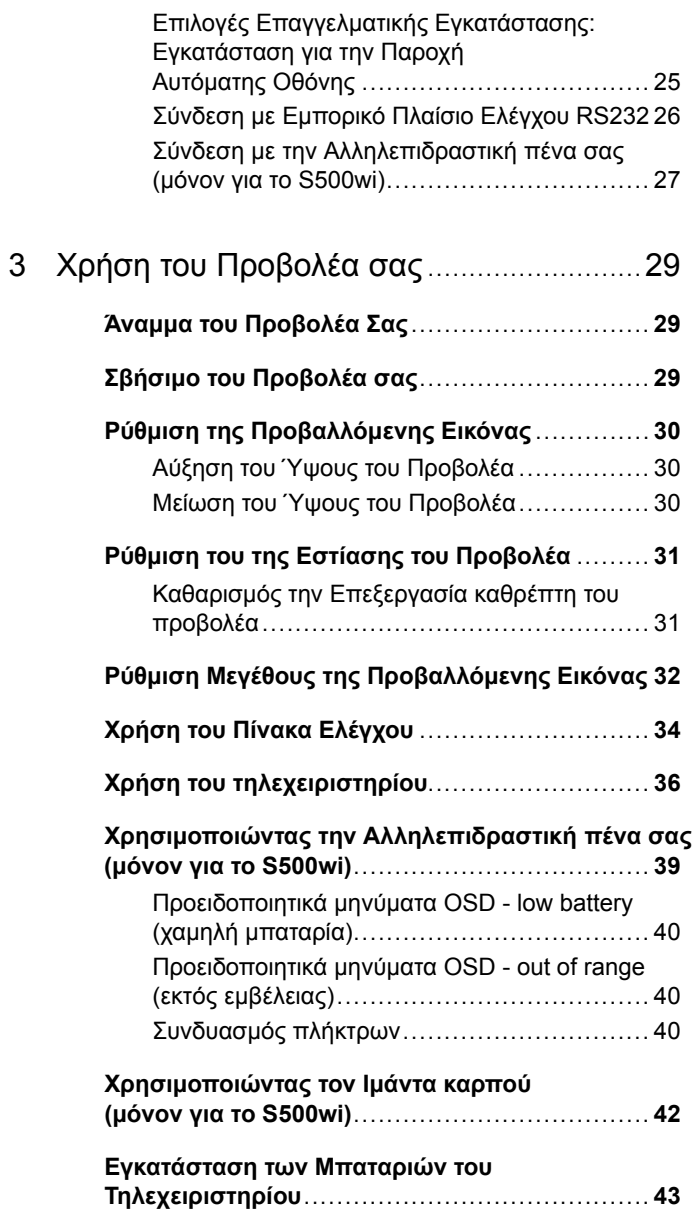

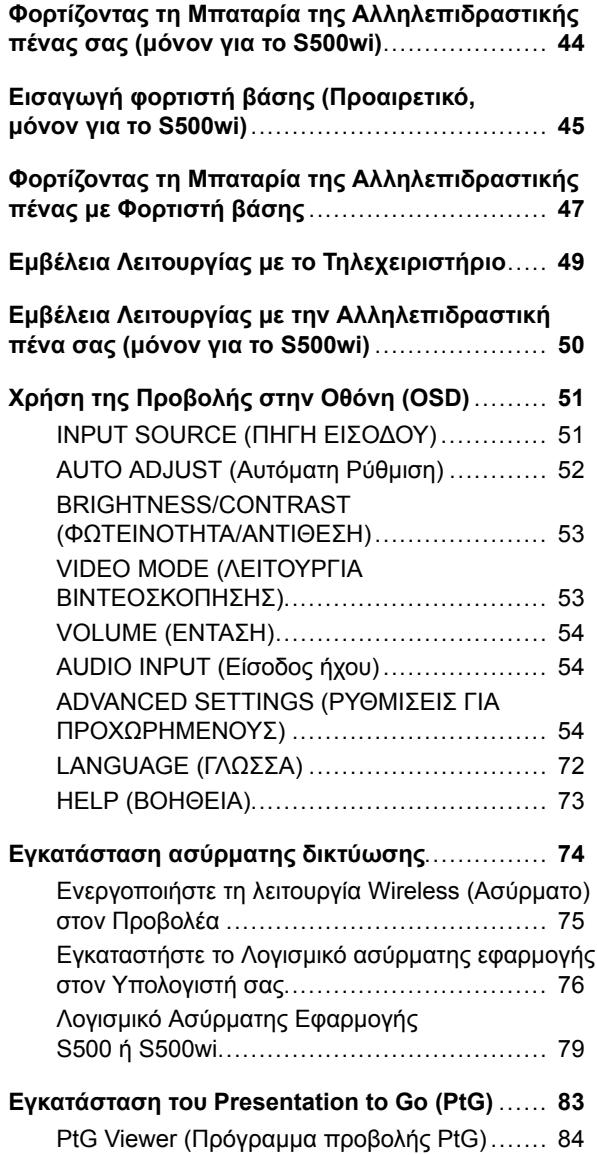

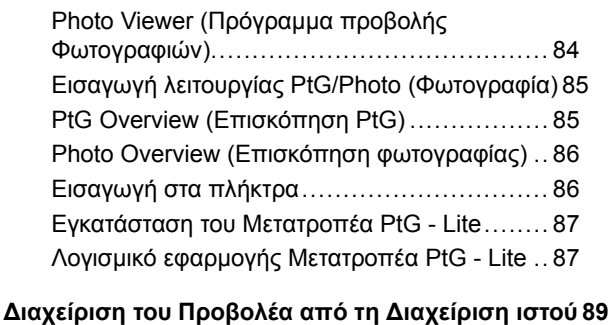

Ρύθµιση των παραµέτρων [δικτύου](#page-88-1)**. . . . . . . . . . . . . . . .** 89 [Πρόσβαση](#page-88-2) στη ∆ιαχείριση ιστού **. . . . . . . . . . . . . . . . . . .** 89

**Πραγµατοποιήστε το [Αδειοδοτικό](#page-107-0) εφαρµογής . 108**

4 Αντιµ[ετώπιση](#page-108-0) προβληµάτων του [προβολέα](#page-108-0) σας109

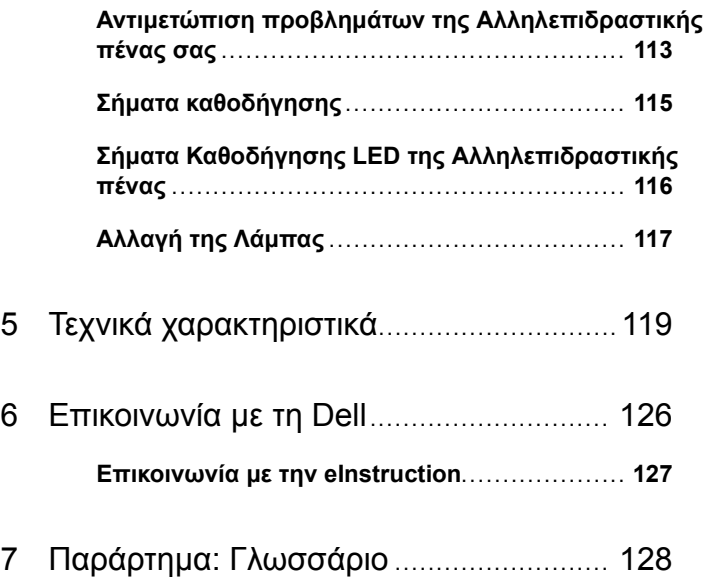

# <span id="page-6-0"></span>**Ο Προβολέας σας Dell**

Ο προβολέας σας συνοδεύεται από όλα τα αντικείµενα που εµφανίζονται παρακάτω. Σιγουρευτείτε πως έχετε όλα τα αντικείµενα και επικοινωνήστε µε τη Dell™ αν κάτι λείπει.

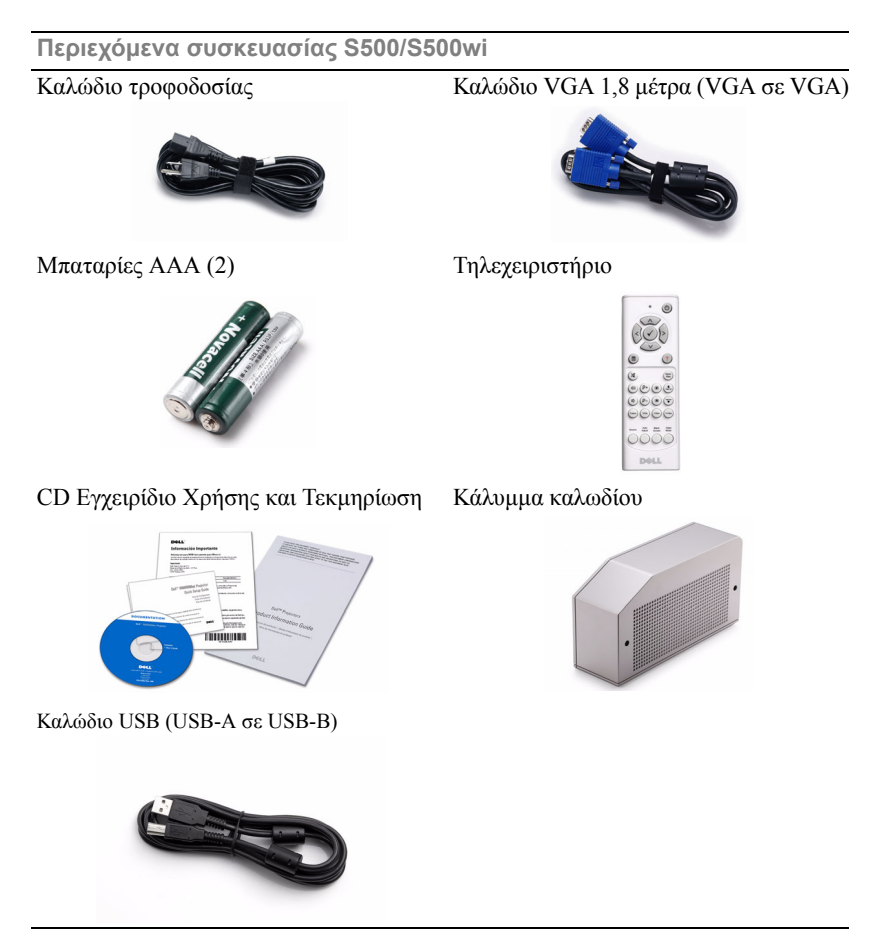

**1**

**Μόνον για τα Περιεχόµενα συσκευασίας S500wi**

Αλληλεπιδραστική πένα Ιµάντας καρπού

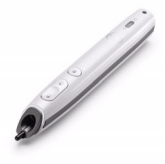

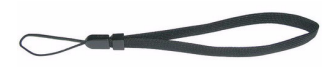

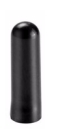

Μύτη CD χώρου εργασίας Interwrite

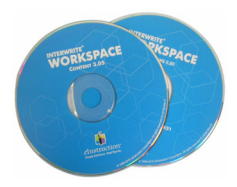

Καλώδιο Mini USB 2 m (USB-Α σε Mini Καλώδιο Mini USB 5 m (USB-Α σε USB-Β)

Mini USB-Β)

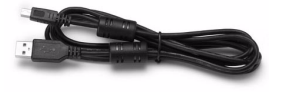

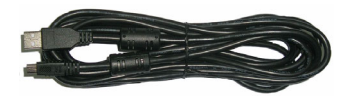

### <span id="page-8-0"></span>**Πληροφορίες για τον προβολέα σας**

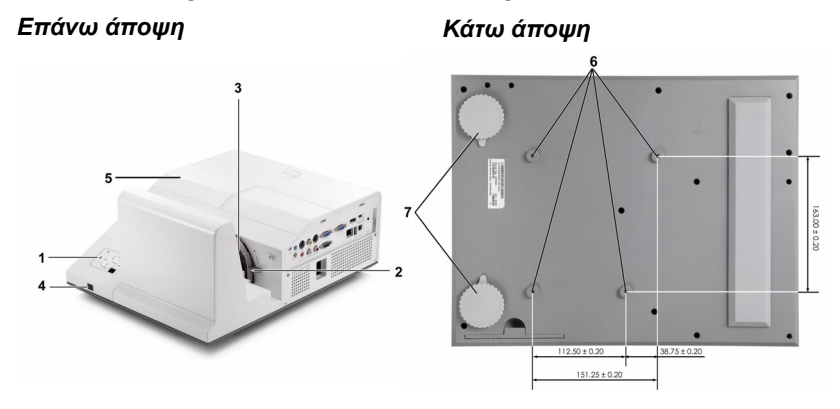

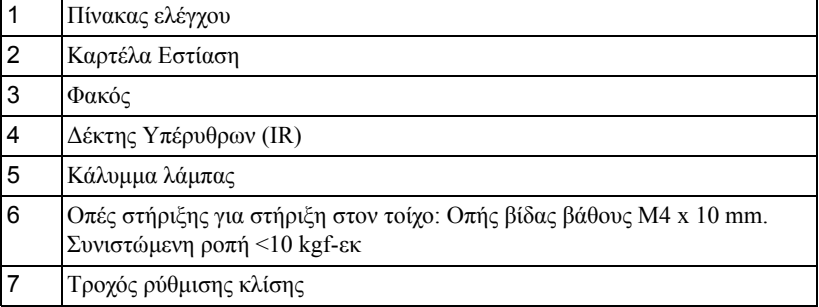

#### <span id="page-9-0"></span>**Σχετικά µε την Αλληλεπιδραστική πένα σας (µόνον για το S500wi)**

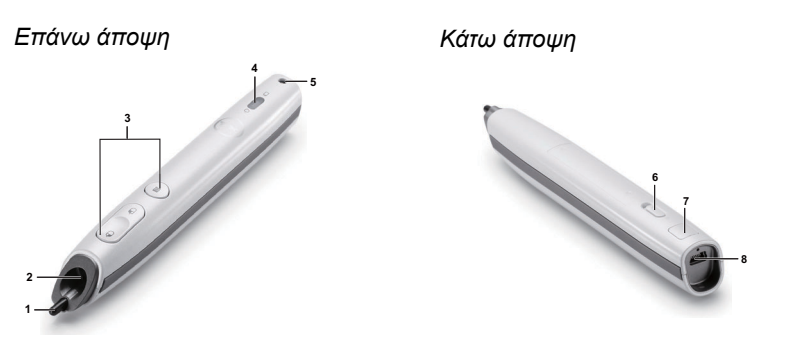

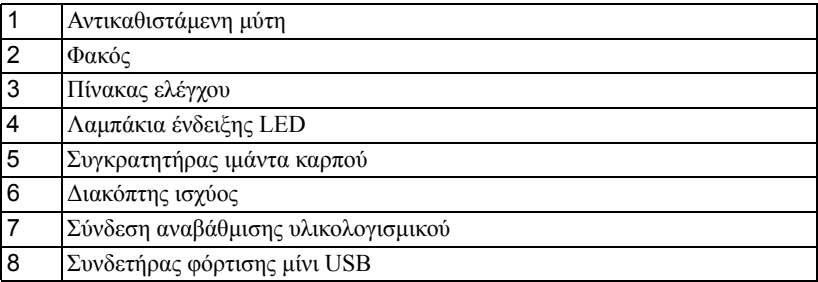

#### **ΠΡΟΣΟΧΗ: Οδηγίες Ασφαλείας**

- <span id="page-9-1"></span> Μην χρησιµοποιείτε τον προβολέα κοντά σε συσκευές οι οποίες παράγουν πολύ θερµότητα.
- Μην χρησιµοποιείτε τον προβολέα σε περιοχές όπου υπάρχει υπερβολική σκόνη. Η σκόνη µπορεί να προκαλέσει βλάβη στο σύστηµα και ο προβολέας θα σβήσει αυτόµατα.
- ∆ιασφαλίστε ότι ο προβολέας είναι τοποθετηµένος σε περιοχή µε καλό αερισµό.
- Μην φράσσετε τις σχισµές εξαερισµού και τα ανοίγµατα του προβολέα.
- ∆ιασφαλίστε ότι ο προβολέας λειτουργεί σε θερµοκρασίες περιβάλλοντος (5°C έως 35°C).
- Μην προσπαθήσετε να αγγίξετε την έξοδο αερισµού καθώς µπορεί να καίει πολύ αφού ενεργοποιηθεί ο προβολέας ή αµέσως αφού απενεργοποιηθεί.
- Μην κοιτάτε µέσα στο φακό του προβολέα όσο είναι αναµµένος καθώς µπορεί να προκληθεί τραυµατισµός στα µάτια σας.

**8** Μην τοποθετείτε αντικείµενα κοντά ή µπροστά από τον προβολέα ούτε να καλύπτετε τον φακό του όσο είναι αναµµένος ο προβολέας καθώς η θερµότητα µπορεί να λειώσει ή να καεί το αντικείµενο.

**9** Μην χρησιµοποιείτε τον ασύρµατο προβολέα κοντά σε καρδιακούς βηµατοδότες. **10** Μην χρησιµοποιείτε τον ασύρµατο προβολέα κοντά σε ιατρικό εξοπλισµό.

**11** Μην χρησιµοποιείτε τον ασύρµατο προβολέα κοντά σε φούρνους µικροκυµάτων.

#### **ΣΗΜΕΙΩΣΗ:**

- Μην επιχειρήσετε να στερεώσετε στον τοίχο τον προβολέα µόνοι σας. Θα πρέπει να εγκαθίσταται από έναν εξειδικευµένο τεχνικό.
- Συνιστώµενο κιτ στήριξης του προβολέα στον τοίχο (Ρ/Ν: N4MYM). Για περισσότερες πληροφορίες, ανατρέξτε στην ιστοσελίδα Υποστήριξης της Dell στο **support.dell.com**.
- Για περισσότερες πληροφορίες, δείτε τις *Πληροφορίες ασφαλείας* που απεστάλησαν µε τον προβολέα σας.
- Ο προβολέας S500/S500wi µπορεί να χρησιµοποιηθεί µόνον σε εσωτερικούς χώρους.

# **2**

# <span id="page-11-1"></span><span id="page-11-0"></span>**Σύνδεση του Προβολέα σας**

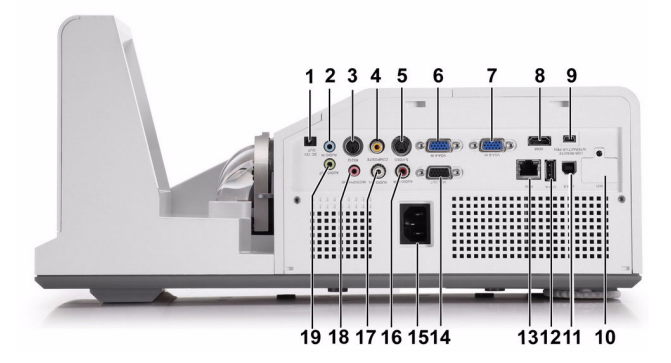

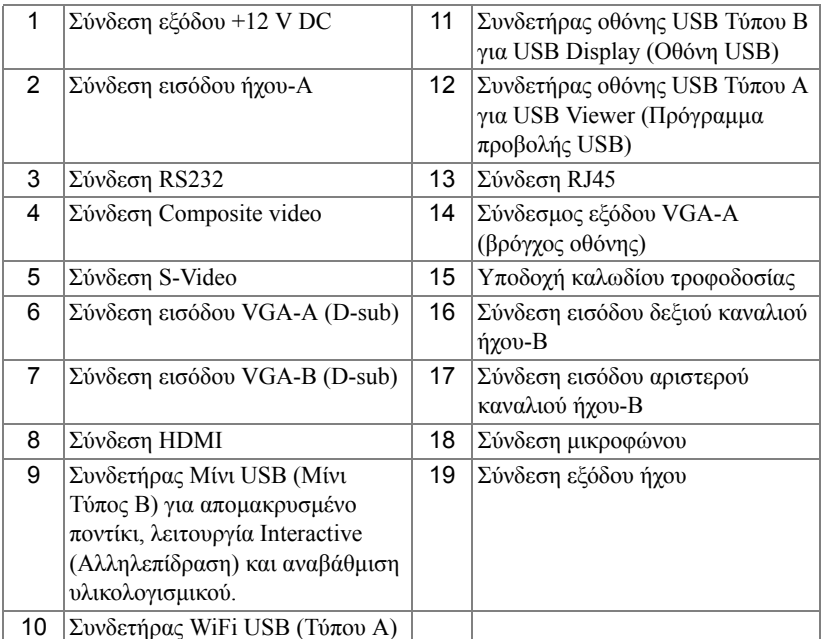

#### 12 | Σύνδεση του Προβολέα σας

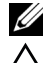

**ΣΗΜΕΙΩΣΗ:** Οι συνδετήρες S500 και S500wi είναι οι ίδιοι.

**ΠΡΟΣΟΧΗ:** Πριν ξεκινήσετε οποιαδήποτε διαδικασία της ενότητας αυτής, ακολουθήστε τις Οδηγίες Ασφαλείας όπως περιγράφονται στη [σελίδα](#page-9-1) 10.

#### <span id="page-12-0"></span>**Γίνεται εγκατάσταση του Προαιρετικού ασύρµατου Dongle**

Ο προβολέας σας πρέπει να εγκατασταθεί µε ένα ασύρµατο dongle, εάν θέλετε να χρησιµοποιήσετε την επιλογή ασύρµατης δικτύωσης. Ανατρέξτε στο "[Εγκατάσταση](#page-73-1) ασύρµατης δικτύωσης" στη σελίδα 74. Το ασύρµατο dongle δεν αποστέλλεται µαζί µε τον προβολέα **S500** σας. Μπορείτε να τον αγοράσετε από τη διαδικτυακή τοποθεσία της Dell στη διεύθυνση **www.dell.com**.

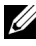

**ΣΗΜΕΙΩΣΗ:** Ασύρµατο dongle ενσωµατωµένο για το S500wi.

1 Ξεβιδώστε και βγάλτε το κάλυµµα του ασύρµατου.

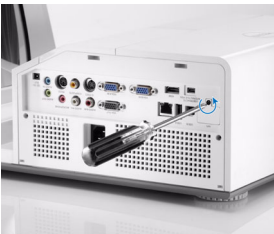

2 Συνδέστε το ασύρµατο dongle.

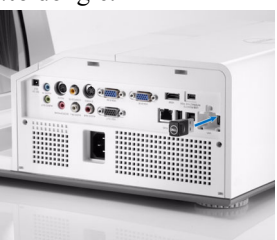

3 Συναρµολογήστε το ασύρµατο κάλυµµα.

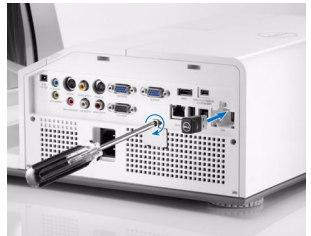

#### <span id="page-13-0"></span>**Εγκατάσταση του Καλύµµατος καλωδίων**

Ο προβολέας σας συνοδεύεται µε ένα κάλυµµα καλωδίου. Μπορείτε να βρείτε το κάλυµµα καλωδίου στη συσκευασία του προβολέα σας.

Ακολουθήστε τα παρακάτω βήµατα για να συναρµολογήσετε το κάλυµµα του καλωδίου και τον προβολέα σας.

1 Εντοπίστε το κάλυµµα καλωδίου στη συσκευασία του προβολέα.

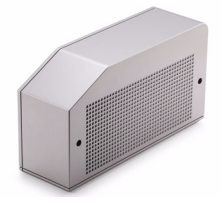

2 Συναρµολογήστε το κάλυµµα του καλωδίου στον προβολέα σας στα Right (∆εξιά).

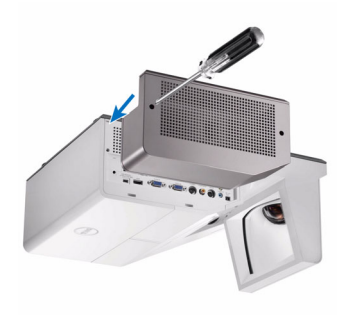

# <span id="page-14-0"></span>**Σύνδεση µε Υπολογιστή**

#### <span id="page-14-1"></span>**Σύνδεση σε υπολογιστή µε καλώδιο VGA**

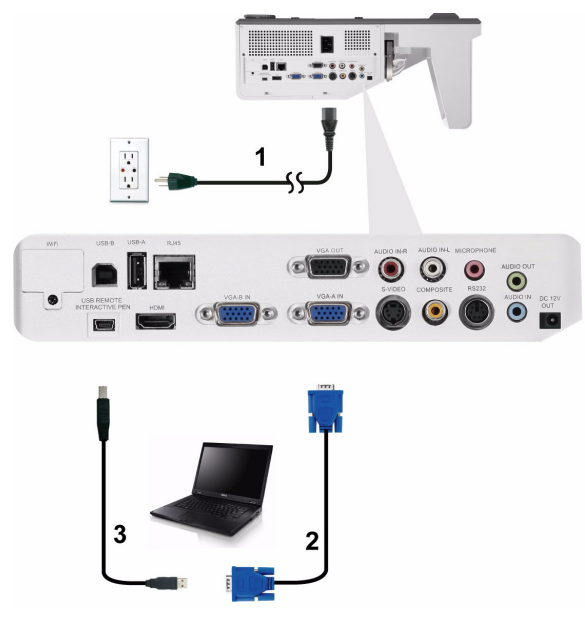

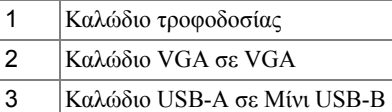

**ΣΗΜΕΙΩΣΗ:** Πρέπει να έχει συνδεθεί το καλώδιο Μίνι USB εάν θέλετε να χρησιµοποιήσετε τις λειτουργίες Σελίδα επάνω και Σελίδα κάτω στο τηλεχειριστήριο.

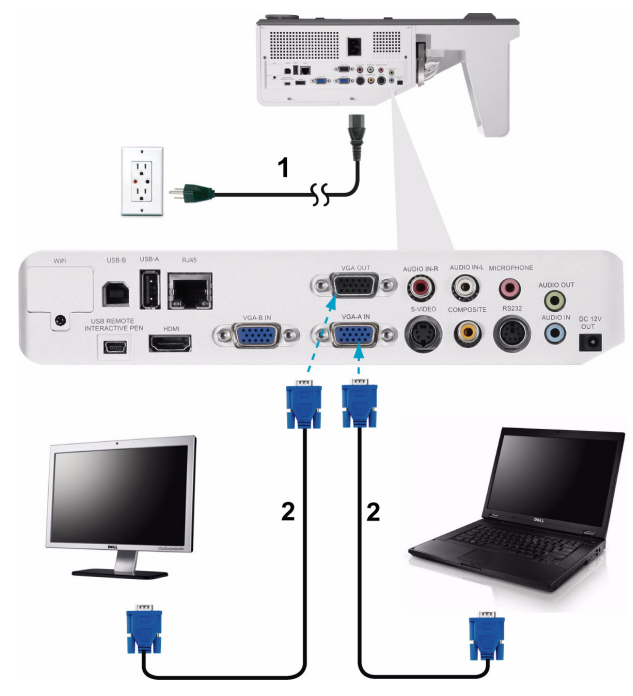

#### <span id="page-15-0"></span>**Σύνδεση βρόγχου οθόνης µε καλώδια VGA**

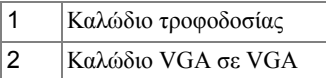

**ΣΗΜΕΙΩΣΗ:** Μόνον το καλώδιο VGA παρέχεται µαζί µε τον προβολέα σας. Μπορείτε να αγοράσετε ένα επιπλέον καλώδιο VGA από τη διαδικτυακή τοποθεσία της Dell στη διεύθυνση **www.dell.com**.

#### <span id="page-16-0"></span>**Σύνδεση σε υπολογιστή µε καλώδιο RS232**

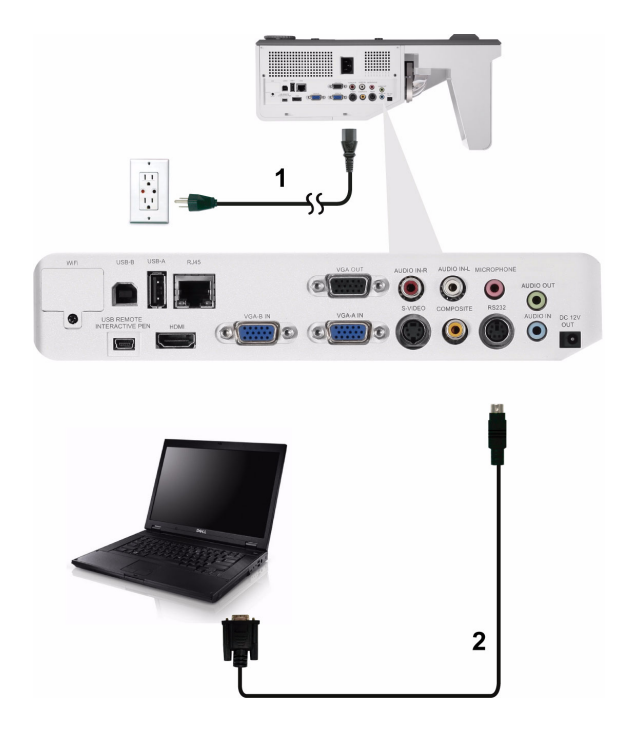

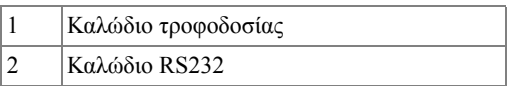

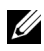

**ΣΗΜΕΙΩΣΗ:** Το καλώδιο RS232 δεν αποστέλλεται µαζί µε τον προβολέα σας. Συµβουλευτείτε έναν επαγγελµατία για την εγκατάσταση του καλωδίου RS232 και του λογισµικού τηλεχειρισµού.

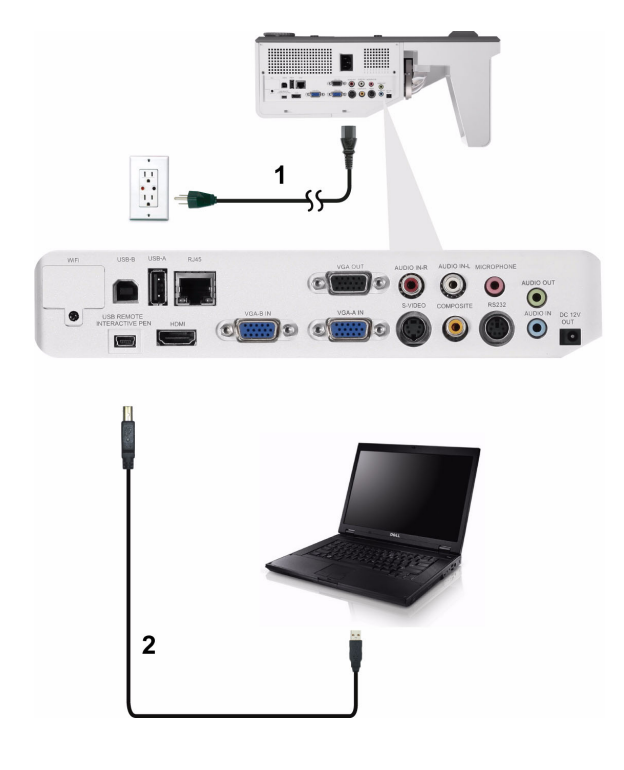

#### <span id="page-17-0"></span>**Σύνδεση σε υπολογιστή µε Καλώδιο USB**

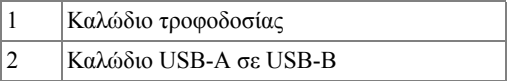

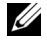

**ΣΗΜΕΙΩΣΗ:** Plug and Play (Τοποθέτηση και άµεση λειτουργία). Μόνον το καλώδιο USB παρέχεται µαζί µε τον προβολέα σας. Μπορείτε να αγοράσετε ένα επιπλέον καλώδιο USB από τη διαδικτυακή τοποθεσία της Dell στη διεύθυνση **www.dell.com**.

#### <span id="page-18-0"></span>**Σύνδεση σε Υπολογιστή Ασύρµατα**

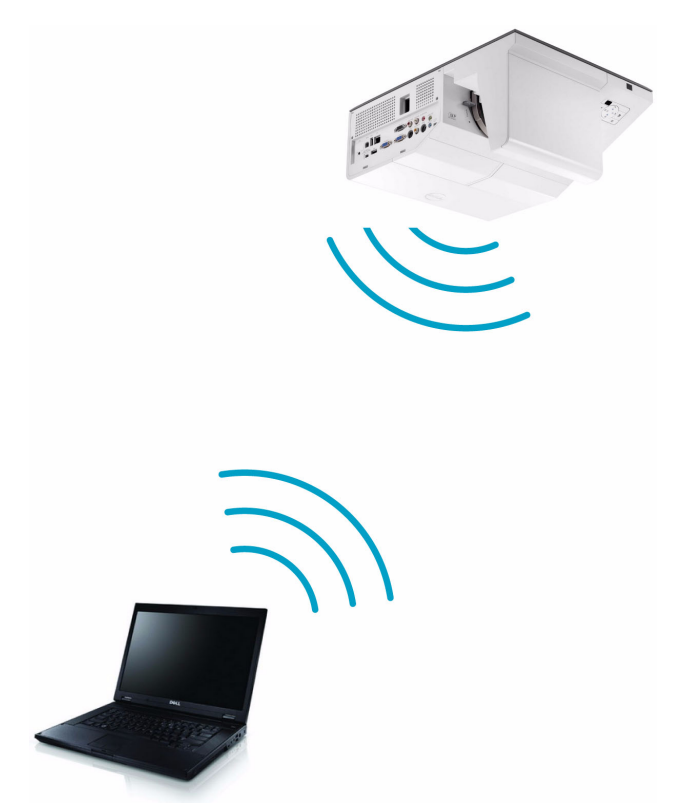

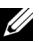

**ΣΗΜΕΙΩΣΗ:** Ο υπολογιστής σας θα πρέπει να είναι εξοπλισµένος µε ασύρµατο συνδετήρα και θα πρέπει να διαµορφωθεί καταλλήλως για να ανιχνευτεί κάποια άλλη ασύρµατη σύνδεση. Ανατρέξτε στην τεκµηρίωση του υπολογιστή σας σχετικά µε τον τρόπο διαµόρφωσης της ασύρµατης σύνδεσης.

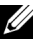

**ΣΗΜΕΙΩΣΗ:** Ο προβολέας σας πρέπει να εγκατασταθεί µε ασύρµατο dongle, εάν θέλετε να χρησιµοποιήσετε την ασύρµατη δικτύωση. Ανατρέξτε στο "[Εγκατάσταση](#page-73-1) ασύρµατης δικτύωσης" στη σελίδα 74.

## <span id="page-19-0"></span>**Σύνδεση µίας Συσκευής Αναπαραγωγής DVD**

<span id="page-19-1"></span>**Σύνδεση σε Συσκευή DVD µε Καλώδιο S-Video**

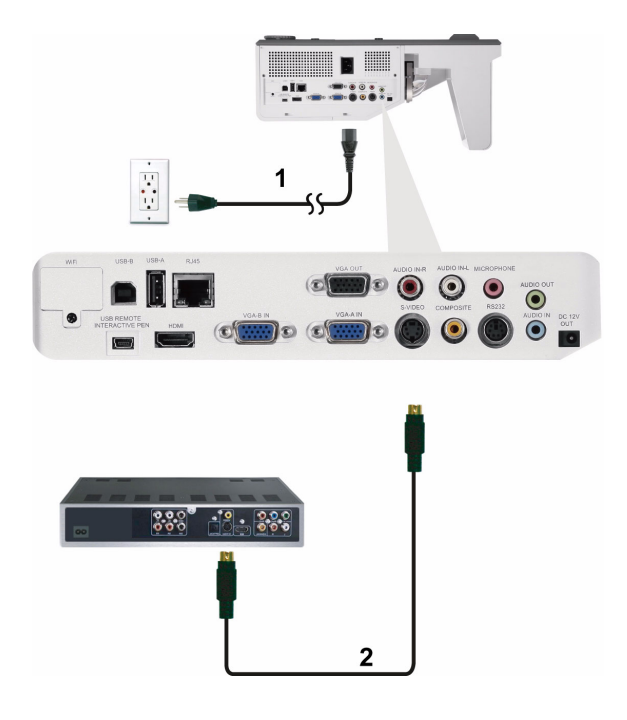

| Καλώδιο τροφοδοσίας |
|---------------------|
| Καλώδιο S-Video     |

**ΣΗΜΕΙΩΣΗ:** Το καλώδιο S-Video δεν αποστέλλεται µαζί µε τον προβολέα σας. Μπορείτε να αγοράσετε το καλώδιο προέκτασης S-Video (15,24 µ/30,48 µ) από τη διαδικτυακή τοποθεσία της Dell στη διεύθυνση **www.dell.com**.

20 Σύνδεση του Προβολέα σας

#### <span id="page-20-0"></span>**Σύνδεση σε συσκευή DVD µε καλώδιο Composite Video**

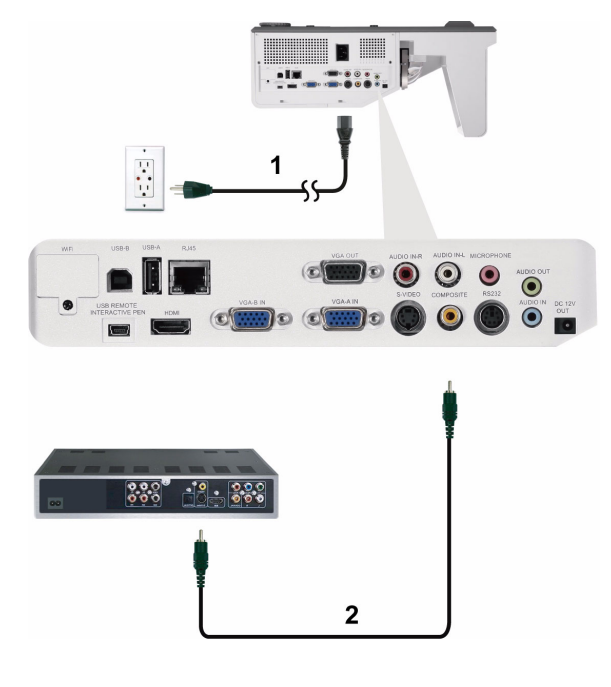

|                | Καλώδιο τροφοδοσίας             |
|----------------|---------------------------------|
| $\overline{2}$ | $\vert$ Καλώδιο composite video |

**ΣΗΜΕΙΩΣΗ:** Το καλώδιο Composite Video δεν αποστέλλεται µαζί µε τον προβολέα σας. Μπορείτε να αγοράσετε το καλώδιο προέκτασης Composite Video (15,24 µ/30,48 µ) από τη διαδικτυακή τοποθεσία της Dell στη διεύθυνση **www. dell.com**.

#### <span id="page-21-0"></span>**Σύνδεση σε συσκευή DVD µε καλώδιο Component Video**

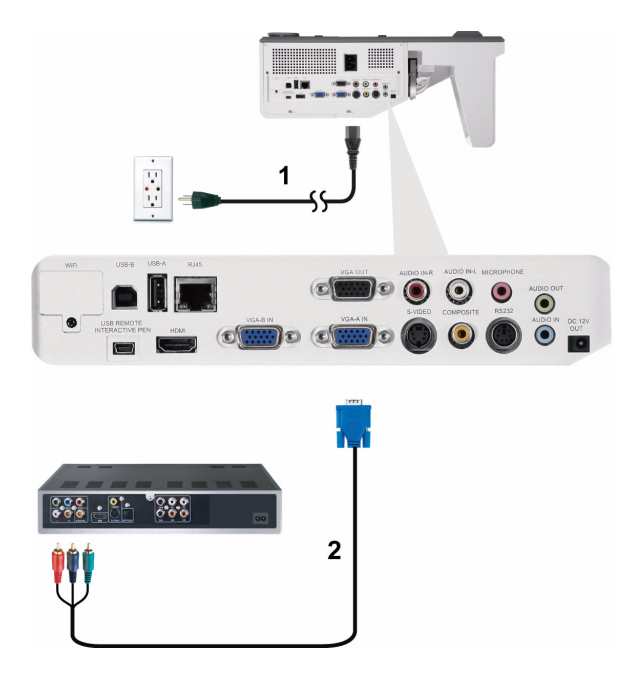

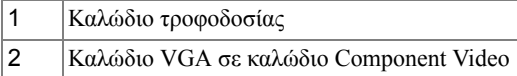

**ΣΗΜΕΙΩΣΗ:** Το καλώδιο VGA προς Component Video δεν αποστέλλεται µαζί µε τον προβολέα σας. Μπορείτε να αγοράσετε το καλώδιο προέκτασης VGA προς Component Video (15,24 µ/30,48 µ) από τη διαδικτυακή τοποθεσία της Dell στη διεύθυνση **www.dell.com**.

#### <span id="page-22-0"></span>**Σύνδεση σε συσκευή DVD µε καλώδιο HDMI**

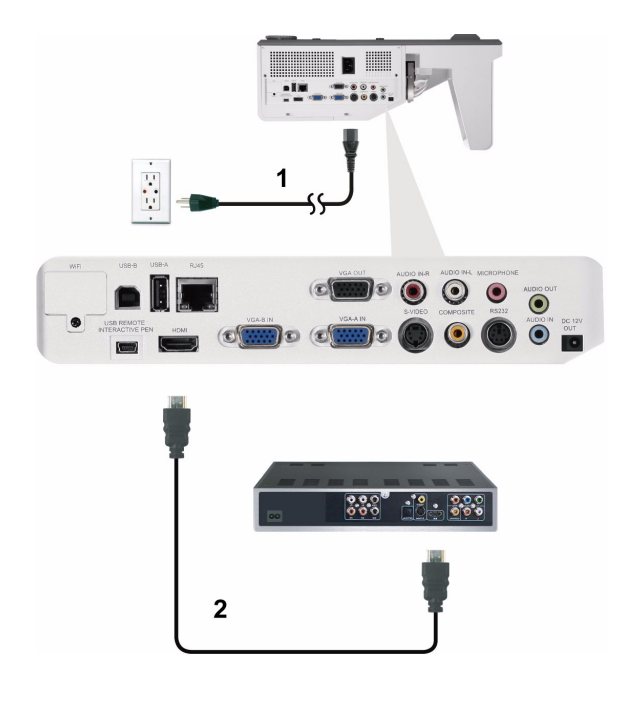

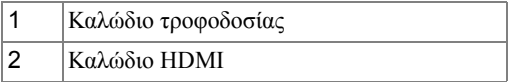

*Δ* **ΣΗΜΕΙΩΣΗ:** Το καλώδιο HDMI δεν αποστέλλεται μαζί με τον προβολέα σας. Μπορείτε να αγοράσετε το καλώδιο HDMI από τη διαδικτυακή τοποθεσία της Dell στη διεύθυνση **www.dell.com**.

## <span id="page-23-0"></span>**Σύνδεση µε το Local Area Network (Τοπικό δίκτυο)**

<span id="page-23-1"></span>**Για να προβάλλετε µία εικόνα και να ελέγξετε τον προβολέα που είναι συνδεδεµένος µε ένα δίκτυο µέσω ενός καλωδίου RJ45.**

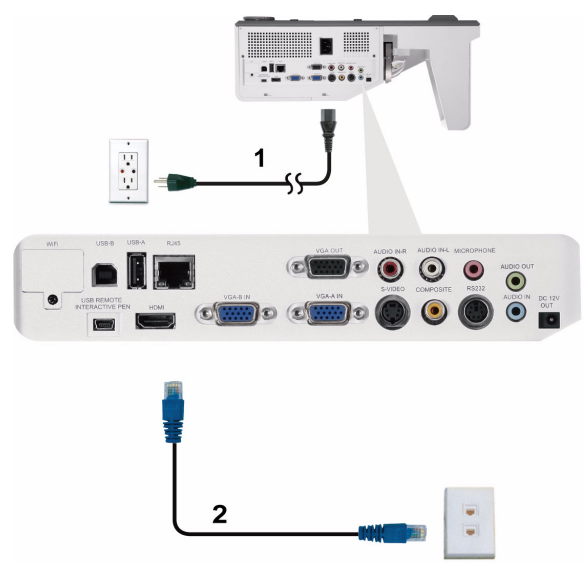

Τοπικό ∆ίκτυο (LAN)

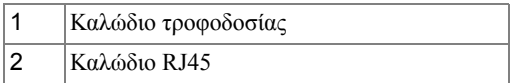

**ΖΑ ΣΗΜΕΙΩΣΗ:** Το καλώδιο RJ45 δεν αποστέλλεται μαζί με τον προβολέα σας. Μπορείτε να αγοράσετε το καλώδιο RJ45 από τη διαδικτυακή τοποθεσία της Dell στη διεύθυνση **www.dell.com**.

#### <span id="page-24-0"></span>**Επιλογές Επαγγελµατικής Εγκατάστασης: Εγκατάσταση για την Παροχή Αυτόµατης Οθόνης**

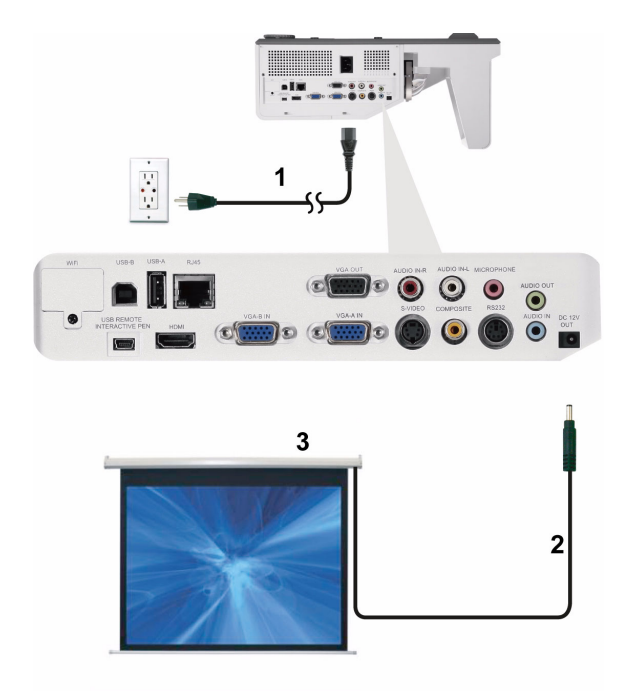

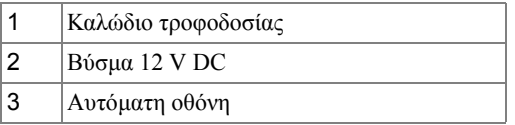

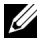

**ΣΗΜΕΙΩΣΗ:** Χρησιµοποιήστε ένα βύσµα 12 V DC 1,7 mm (ID) x 4,00 mm (OD) x 9,5 mm (άξονας) για να συνδέσετε την αυτόµατη οθόνη στον προβολέα.

Βύσµα 12 V DC

# a a shekara  $\overline{1}$  $\overline{\mathbb{P}}^{\circ} \bullet \overline{\mathbb{Q}} \bullet$  $\odot$  $\bullet$  $\bullet$  $\blacksquare$ ) o  $\blacksquare$ )O 2 3

<span id="page-25-0"></span>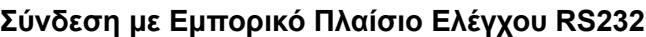

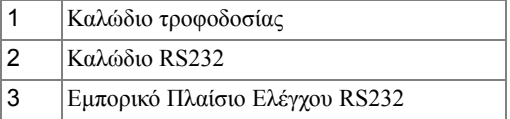

**ΣΗΜΕΙΩΣΗ:** Το καλώδιο RS232 δεν αποστέλλεται µαζί µε τον προβολέα σας. Συµβουλευτείτε έναν επαγγελµατία τεχνικό για να λάβετε το καλώδιο.

<span id="page-26-0"></span>**Σύνδεση µε την Αλληλεπιδραστική πένα σας (µόνον για το S500wi)**

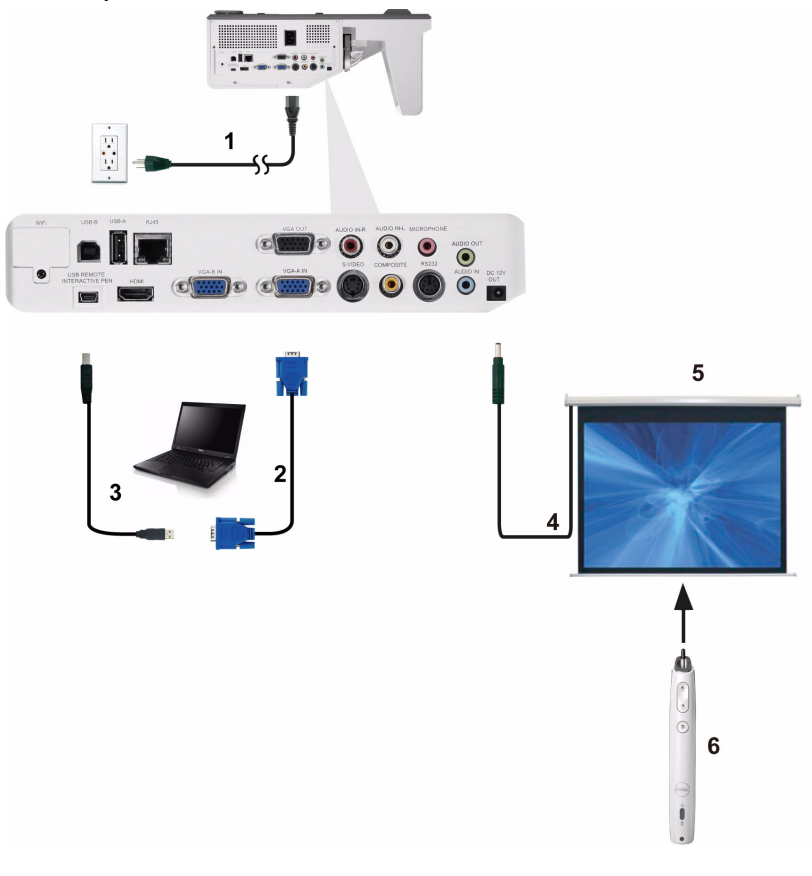

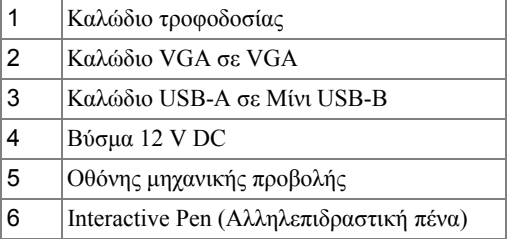

#### **ΣΗΜΕΙΩΣΗ:**

- **1** Η Interactivity (Αλληλεπίδραση) υποστηρίζεται µόνον στις παρακάτω λειτουργίες εισαγωγής: VGA και HDMI από ένα PC (Η/Υ) και Wireless Display (Ασύρµατη Οθόνη), USB Display (Οθόνη USB) και LAN Display (Οθόνη LAN).
- **2** Για να ενεργοποιήσετε την Interactive Pen (Αλληλεπιδραστική πένα), απαιτείται η 2η σύνδεση ανάµεσα στον υπολογιστή και τον προβολέα. ∆ιατίθενται τρεις επιλογές για σύνδεση του υπολογιστή και του προβολέα σας:
	- **a** χρησιµοποιήστε ένα καλώδιο Μίνι USB
	- **b** χρησιµοποιήστε ένα καλώδιο LAN (πρέπει να εγκαταστήσετε το Λογισµικό ασύρµατης εφαρµογής της Dell)
	- **c** χρησιµοποιήστε το καλώδιο WLAN (πρέπει να εγκαταστήσετε το Λογισµικό ασύρµατης εφαρµογής της Dell)

Εάν χρησιµοποιείτε τη σύνδεση LAN ή WLAN, βεβαιωθείτε πρώτα ότι έχει ενεργοποιηθεί το Wireless / LAN (Ασύρµατο / LAN).

- **3** Η Οθόνη Automation (Αυτοµατισµός) είναι προαιρετική.
- **4** Εάν η απόσταση ανάµεσα στον υπολογιστή/φορητό υπολογιστή σας και τον προβολέα είναι µεγαλύτερη από 5 µέτρα, συνιστάται η USB hub για την εγκατάστασή σας.

# <span id="page-28-0"></span>**Χρήση του Προβολέα σας**

## <span id="page-28-1"></span>**Άναµµα του Προβολέα Σας**

- **ΣΗΜΕΙΩΣΗ:** Ανάψτε τον προβολέα πριν ενεργοποιήσετε την πηγή (ηλ. υπολογιστής, συσκευή αναπαραγωγής DVD, κ.λπ). Το φωτάκι του κουµπιού **Τροφοδοσία** θα αναβοσβήσει µπλε µέχρι να πατηθεί.
- **1** Συνδέστε το καλώδιο τροφοδοσίας και τα κατάλληλα καλώδια σήµατος στον προβολέα. Για πληροφορίες σχετικά µε τις συνδέσεις του προβολέα, δείτε "Σύνδεση του [Προβολέα](#page-11-1) σας" στη σελίδα 12.
- **2** Πατήστε το κουµπί **Τροφοδοσία** (ανατρέξτε στην ενότητα "Χρήση του [Πίνακα](#page-33-0) [Ελέγχου](#page-33-0)" στη σελίδα 34 για να εντοπίσετε το κουµπί **Τροφοδοσία**).
- **3** Ανάψτε την πηγή σας (ηλ. υπολογιστής, συσκευή αναπαραγωγής DVD, κλπ)
- **4** Συνδέστε την πηγή σας µε τον προβολέα χρησιµοποιώντας το κατάλληλο καλώδιο. Βλέπε "Σύνδεση του [Προβολέα](#page-11-1) σας" στη σελίδα 12 για οδηγίες σχετικά µε το πώς να συνδέσετε την πηγή σας µε τον προβολέα.
- **5** Εξ ορισµού, η πηγή εισόδου του προβολέα ορίζεται στο VGA-A. Αλλάξτε την πηγή εισόδου του προβολέα, εάν χρειαστεί.
- **6** Αν συνδέετε ταυτόχρονα στον προβολέα πολλαπλές πηγές, πατήστε το κουµπί **Πηγή** στο τηλεχειριστήριο ή στον πίνακα ελέγχου για να επιλέξετε την πηγή που επιθυµείτε. Βλέπε το "Χρήση του Πίνακα [Ελέγχου](#page-33-0)" στη σελίδα 34 και το "[Χρήση](#page-35-0) του [τηλεχειριστηρίου](#page-35-0)" στη σελίδα 36 για να εντοπίσετε το πλήκτρο **Πηγή**.

# <span id="page-28-2"></span>**Σβήσιµο του Προβολέα σας**

**ΠΡΟΣΟΧΗ:** Βγάλτε τον προβολέα από την πρίζα αφού έχετε τερµατίσει σωστά τη λειτουργία του σύµφωνα µε την παρακάτω διαδικασία.

**1** Πατήστε το κουµπί **Τροφοδοσία**. Ακολουθήστε τις οδηγίες που προβάλλονται επί της οθόνης για να απενεργοποιηθεί σωστά ο προβολέας.

- **ΣΗΜΕΙΩΣΗ:** Το µήνυµα "**Press Power Button to Turn off Projector (Πιέστε το πλήκτρο τροφοδοσίας για να απενεργοποιηθεί ο προβολέας)**" θα εµφανιστεί στην οθόνη. Το µήνυµα εξαφανίζεται µετά από 5 δευτερόλεπτα ή µπορείτε να πατήσετε το πλήκτρο **Μενού** για να το διαγράψετε.
- **2** Πατήστε ξανά το κουµπί **Τροφοδοσία**. Οι ανεµιστήρες ψύξης συνεχίζουν να λειτουργούν για 120 δευτερόλεπτα.

**3** Για να σβήσετε γρήγορα τον προβολέα, πατήστε το κουµπί Power (Τροφοδοσία) και κρατήστε το πατηµένο για 1 δευτερόλεπτο, ενώ ακόµη λειτουργούν οι ανεµιστήρες ψύξης.

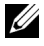

**ΣΗΜΕΙΩΣΗ:** Πριν ανάψετε πάλι τον προβολέα, περιµένετε 60 δευτερόλεπτα για να επιτρέψετε την εξισορρόπηση της εσωτερικής θερµοκρασίας.

**4** Αποσυνδέστε το καλώδιο τροφοδοσίας από την πρίζα και από τον ακροδέκτη του προβολέα.

# <span id="page-29-0"></span>**Ρύθµιση της Προβαλλόµενης Εικόνας**

#### <span id="page-29-1"></span>**Αύξηση του Ύψους του Προβολέα**

**1** Ανυψώστε τον προβολέα στη γωνία προβολής που επιθυµείτε και χρησιµοποιήστε τους δύο τροχούς ρύθµισης κλίσης για να µικρορυθµιστεί η γωνία προβολής.

#### <span id="page-29-2"></span>**Μείωση του Ύψους του Προβολέα**

**1** Χαµηλώστε τον προβολέα και χρησιµοποιήστε τους δύο τροχούς ρύθµισης της κλίσης για µικρορύθµιση της γωνίας προβολής.

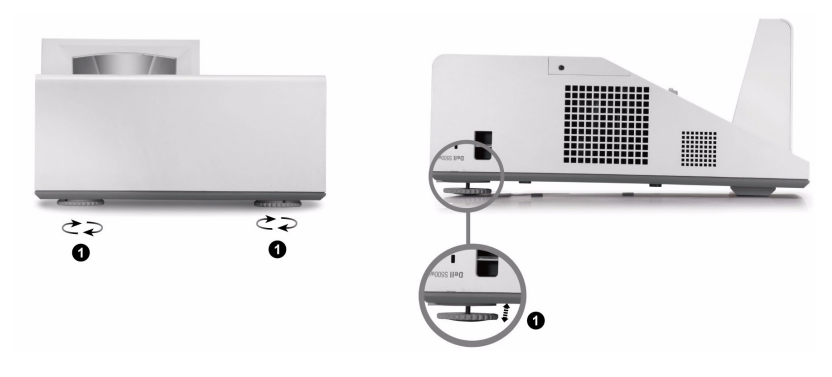

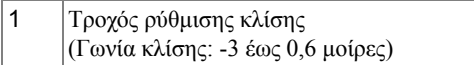

# <span id="page-30-0"></span>**Ρύθµιση του της Εστίασης του Προβολέα**

**1** Περιστρέψτε την καρτέλα εστίασης µέχρι να είναι καθαρή η εικόνα. Ο προβολέας εστιάζει σε αποστάσεις από 0,489 µ έως 0,655 µ ± 0,6 χλστ (1,60 πόδια έως 2,15 πόδια ± 0,02 πόδια).

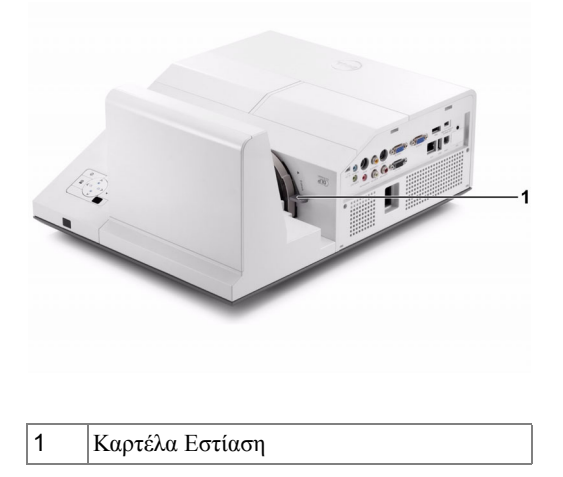

#### <span id="page-30-1"></span>**Καθαρισµός την Επεξεργασία καθρέπτη του προβολέα**

- 1 Σβήστε την τροφοδοσία του προβολέα και αποσυνδέστε το καλώδιο τροφοδοσίας.
- 2 Αφήστε τον προβολέα να κρυώσει για τουλάχιστον 30 λεπτά.
- 3 Χρησιµοποιήστε γλόµπο φυσητήρα αέρα για φυσήξετε τη σκόνη στον καθρέπτη ή σκουπίστε απαλά τον καθρέπτη χρησιµοποιώντας ένα πανί καθαρισµού από µικροΐνες. Μην τρίβετε την επιφάνεια του καθρέπτη. Μπορεί να γρατζουνίσει τον καθρέπτη.

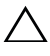

**ΠΡΟΣΟΧΗ:** Μην ψεκάζετε καθαριστικά ή διαλύτες αέρα απευθείας στον προβολέα.

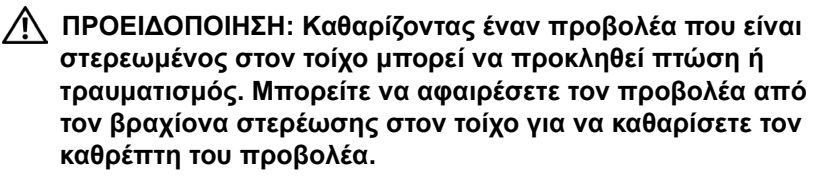

#### <span id="page-31-0"></span>**Ρύθµιση Μεγέθους της Προβαλλόµενης Εικόνας S500/S500wi**

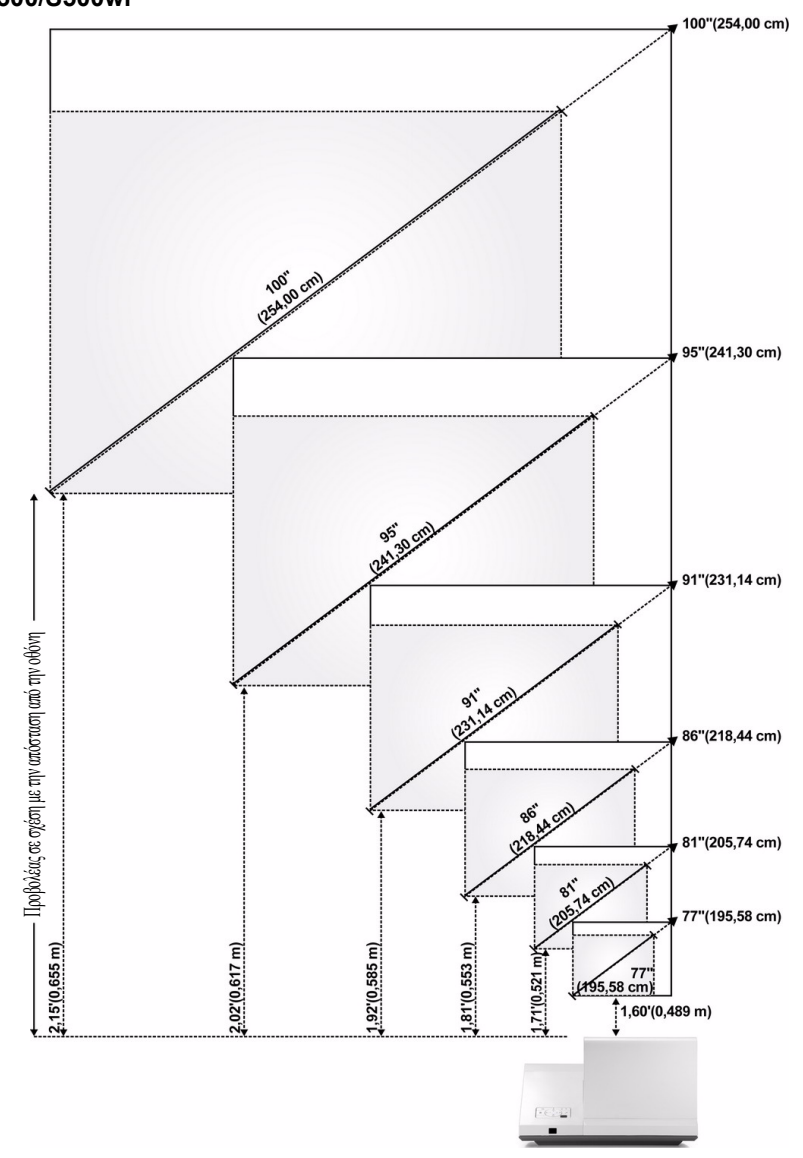

#### **S500/S500wi**

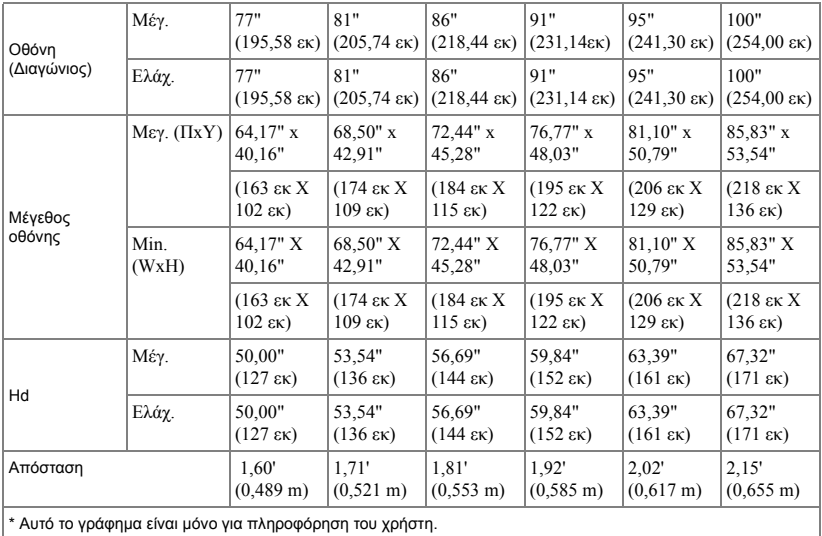

# <span id="page-33-0"></span>**Χρήση του Πίνακα Ελέγχου**

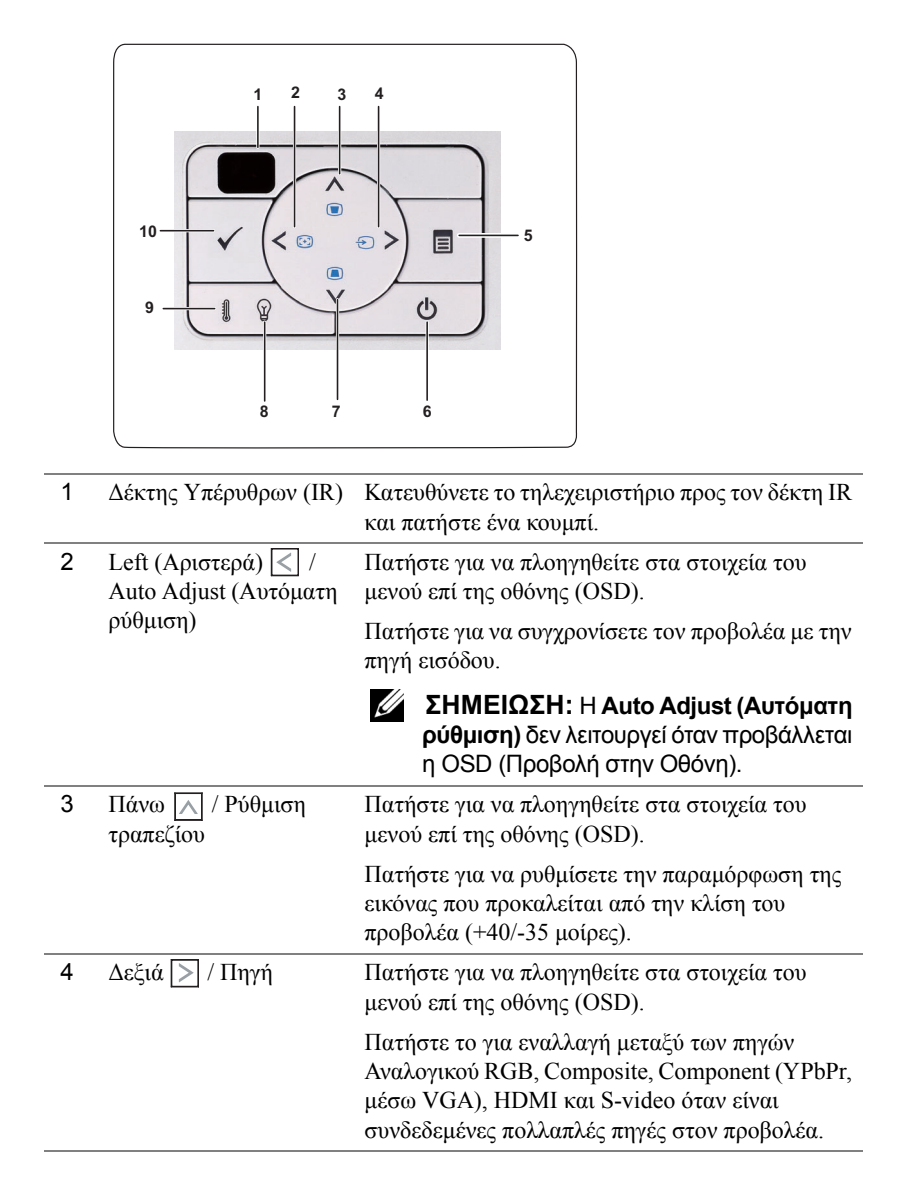

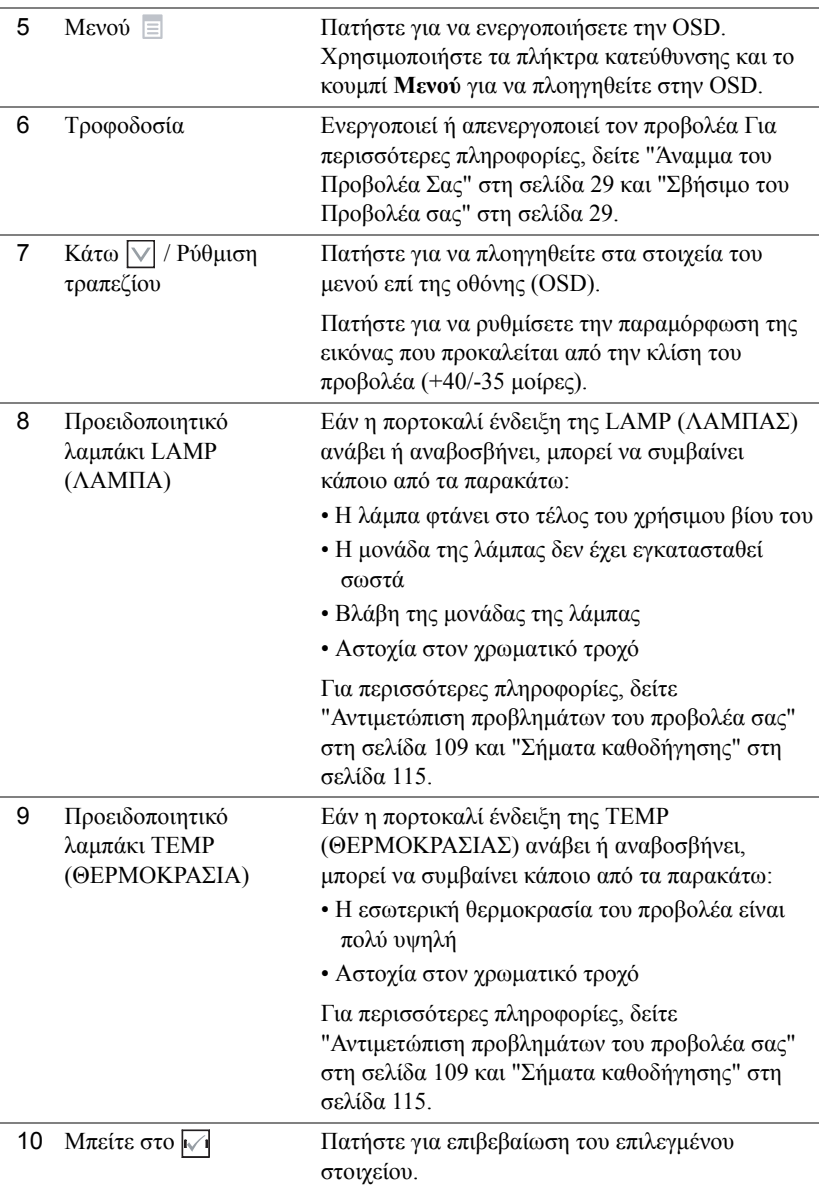

## <span id="page-35-0"></span>**Χρήση του τηλεχειριστηρίου**

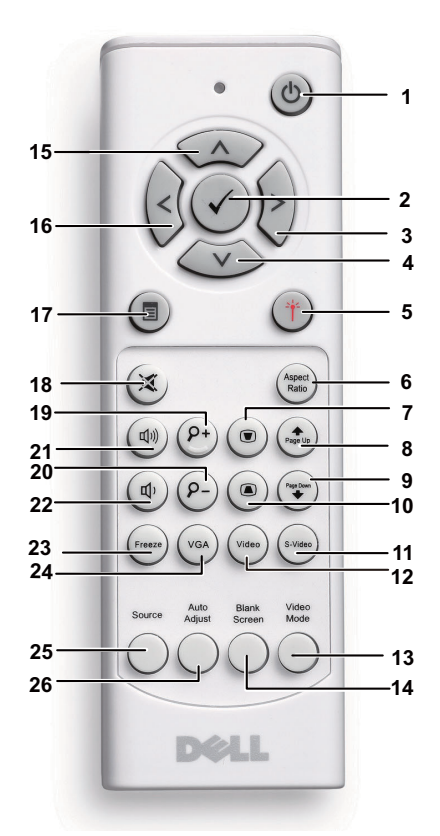

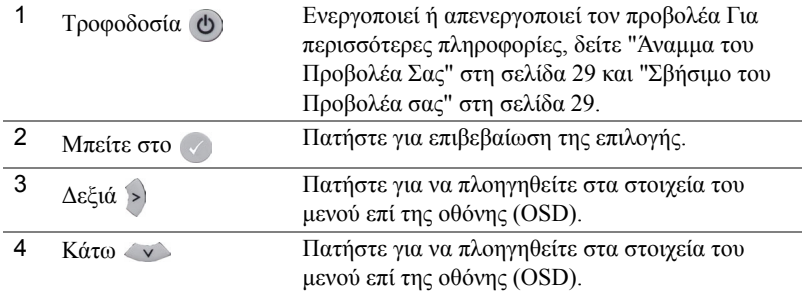
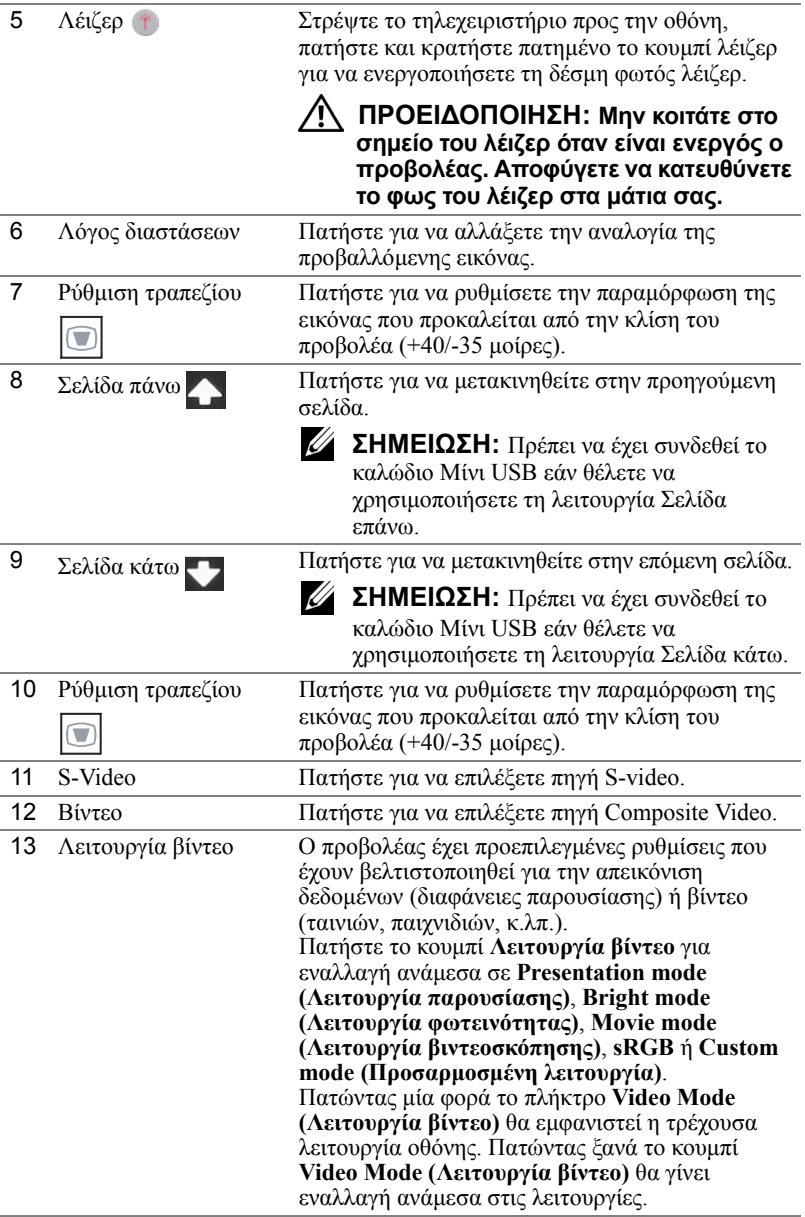

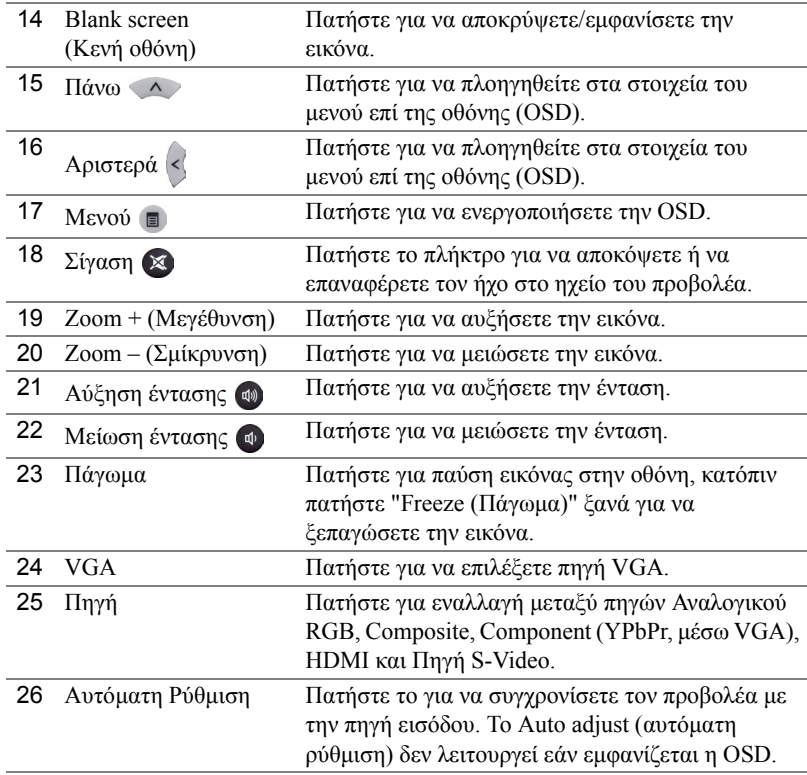

## <span id="page-38-0"></span>**Χρησιµοποιώντας την Αλληλεπιδραστική πένα σας (µόνον για το S500wi)**

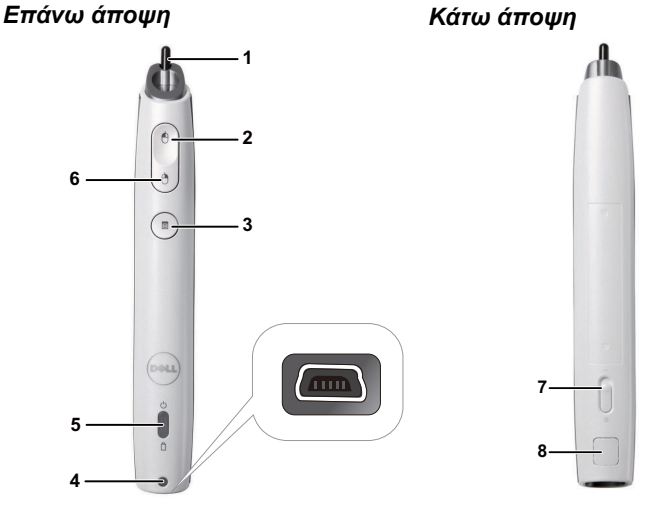

1 Αντικαθιστάµενη µύτη Πιέστε τη µύτη για να ζωγραφίσετε ή να γράψετε. Όταν δεσµευτεί η µύτη, λειτουργεί σαν το αριστερό κλικ του ποντικιού σας για να ζωγραφίσετε ή να γράψετε.

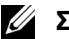

#### **ΣΗΜΕΙΩΣΗ:**

- Εάν δεσµευτεί η µύτη, η Πένα θα µεταβεί στη λειτουργία Draw (Ζωγραφική) και θα απενεργοποιηθεί η λειτουργία του πλήκτρου.
- Όταν φθαρεί η µύτη, αλλάξτε την κεφαλή της µύτης όπως φαίνεται παρακάτω.

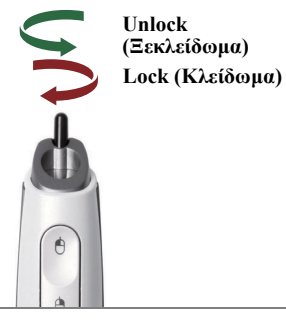

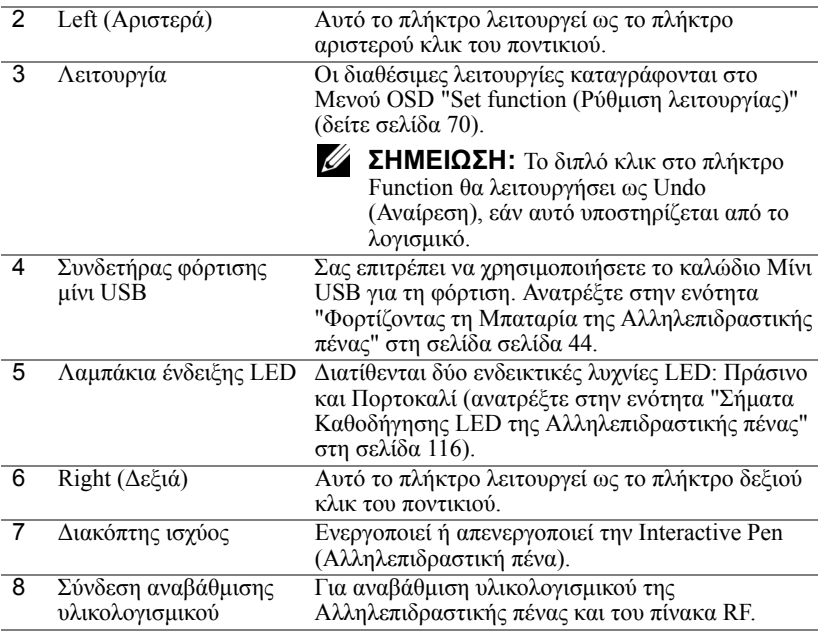

#### **Προειδοποιητικά µηνύµατα OSD - low battery (χαµηλή µπαταρία)**

- Το προειδοποιητικό µήνυµα Low Battery (Χαµηλή µπαταρία) αναδύεται όταν η τάση της µπαταρίας είναι µικρότερη από 2 V. Σε αυτή την κατάσταση, η πένα µπορεί να λειτουργήσει για περίπου 1~2 ώρες.
- Η πένα θα απενεργοποιηθεί όταν η τάση της µπαταρίας είναι χαµηλότερη από 1,8 V.

#### **Προειδοποιητικά µηνύµατα OSD - out of range (εκτός εµβέλειας)**

Οι παρακάτω καταστάσεις ενδέχεται να οδηγήσουν τον αισθητήρα της πένας εκτός εµβέλειας:

- Η πένα δεν δείχνει προς την οθόνη.
- Η πένα είναι υπερβολικά µακριά από την οθόνη.
- Η φωτεινότητα του προβολέα είναι πολύ χαµηλή για να ανιχνευτεί.

### **Συνδυασµός πλήκτρων**

• **Right (∆εξιά) + Function (Λειτουργία) (µόνον για την Πρωτεύουσα πένα):** Εµφανίζεται το µενού λειτουργίας ρύθµισης της Slave Pen (∆ευτερεύουσα πένα) στην οθόνη.

- **Αριστερά + Λειτουργία:** Εµφανίζεται το µενού Pen Information (Πληροφορίες πένας) στην οθόνη.
- **Λειτουργία Hold (Συγκράτηση):** Κρατήστε πατηµένο το πλήκτρο Function (Λειτουργία) για 2 δευτερόλεπτα και θα εµφανιστεί το µέσο Function (Λειτουργία) στην οθόνη. Χρησιµοποιήστε το Left (Αριστερά)/Right (∆εξιά) για µετακίνηση προς τα επάνω/κάτω και χρησιµοποιήστε το Function για είσοδο/εφαρµογή.
- Όταν επιλεγεί η Toggle (Εναλλαγή) στο µενού Set Function (Ρύθµιση λειτουργίας), πατήστε το πλήκτρο Function για να επιλέξετε τη λειτουργία Normal (Κανονική)/Draw (Ζωγραφική)/Stable (Σταθερή).

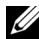

**ΣΗΜΕΙΩΣΗ:** Η Interactive Pen (Αλληλεπιδραστική πένα) δεν µπορεί να υποστηρίξει την λειτουργία "Switch primary and secondary buttons (Εναλλαγή αρχικού και δευτερεύοντος πλήκτρου)" του Ποντικιού των Windows.

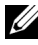

**ΣΗΜΕΙΩΣΗ:** Υποστηρίζει τη λειτουργία Dual Interactive Pen (∆ιπλή αλληλεπιδραστική πένα).

# **Χρησιµοποιώντας τον Ιµάντα καρπού (µόνον για το S500wi)**

Χρησιµοποιήστε τον ιµάντα καρπού ως προληπτικό µέτρο ασφαλείας σε περίπτωση απώλειας της λαβής στην Interactive Pen (Αλληλεπιδραστική πένα) και αποτρέψτε ζηµία στην Interactive Pen (Αλληλεπιδραστική πένα), στα περιβάλλοντα αντικείµενα, ή τραυµατισµό σε άλλα άτοµα.

**1** Τροφοδοτήστε το καλώδιο στον ιµάντα καρπού µέσω του συγκρατητήρα του συνδετήρα.

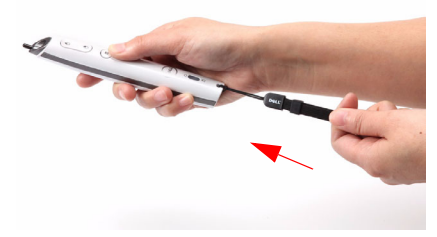

**2** Φοράτε τον ιµάντα καρπού στον καρπό σας.

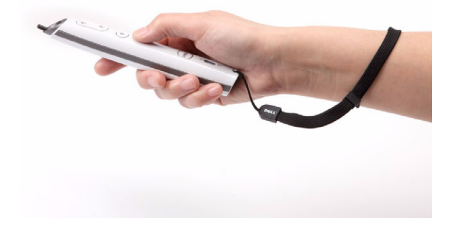

## **Εγκατάσταση των Μπαταριών του Τηλεχειριστηρίου**

**ΣΗΜΕΙΩΣΗ:** Βγάλτε τις µπαταρίες από το τηλεχειριστήριο όταν δεν το χρησιµοποιείται.

**1** Πιέστε την καρτέλα για να σηκώσετε το κάλυµµα του διαµερίσµατος της µπαταρίας.

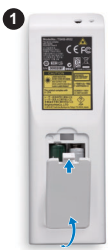

**2**

**2** Ελέγξτε την ένδειξη πολικότητας (+/-) της µπαταρίας.

**3** Εισάγετε τις µπαταρίες και ευθυγραµµίστε την πολικότητα σωστά σύµφωνα µε την ένδειξη στο διαµέρισµα των µπαταριών.

**ΣΗΜΕΙΩΣΗ:** Αποφύγετε την ανάµειξη διαφορετικών τύπων των µπαταριών ή τη χρήση νέων και παλιών µπαταριών συγχρόνως.

**4** Σύρετε το κάλυµµα της µπαταρίας στη θέση του.

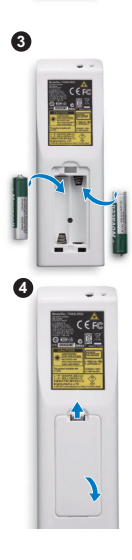

## <span id="page-43-0"></span>**Φορτίζοντας τη Μπαταρία της Αλληλεπιδραστικής πένας σας (µόνον για το S500wi)**

Όταν η πορτοκαλί λυχνία µπαταρίας της Αλληλεπιδραστικής πένας αρχίσει να αναβοσβήνει, η εσωτερική µπαταρία είναι χαµηλή (Εάν η µπαταρία είναι εντελώς αποφορτισµένη, δεν θα µπορέσετε να ενεργοποιήσετε την Αλληλεπιδραστική πένα, πατώντας τη µύτη της, το αριστερό, το δεξί πλήκτρο ή το πλήκτρο της λειτουργίας ρύθµισης).

Για να φορτιστεί η µπαταρία, συνδέστε ένα καλώδιο µίνι USB ανάµεσα στην Αλληλεπιδραστική πένα και τον υπολογιστή ή τον φορητό υπολογιστή σας (Εάν η σύνδεση γίνεται µε υπολογιστή ή φορητό υπολογιστή, βεβαιωθείτε ότι ο υπολογιστής ή ο φορητός υπολογιστής είναι ενεργοποιηµένοι). Η λυχνία της µπαταρίας θα παραµείνει αναµµένη ενώ η µπαταρία φορτίζεται και θα σβήσει όταν η µπαταρία φορτιστεί πλήρως.

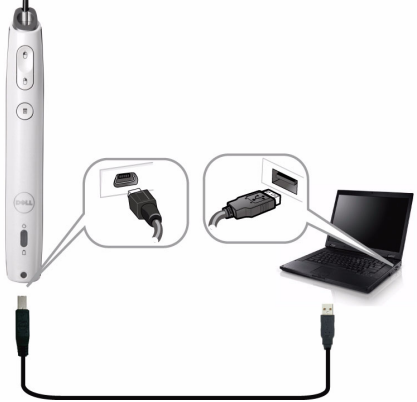

Όταν ολοκληρωθεί η φόρτιση, µπορείτε να βγάλετε το καλώδιο µε το µίνι USB (ή κρατήστε το καλώδιο συνδεδεµένο και χρησιµοποιήστε την Αλληλεπιδραστική πένα ενώ φορτίζει).

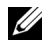

**ΣΗΜΕΙΩΣΗ:** Την πρώτη φορά χρήσης, χρειάζονται περίπου 4-5 ώρες για την πλήρη φόρτιση της µπαταρίας. Μία πλήρως φορτισµένη µπαταρία θα δώσει τη δυνατότητα αδιάλειπτης χρήσης 25 ωρών ή µέχρι και 4 εβδοµάδων σε κατάσταση αναµονής.

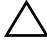

**ΠΡΟΣΟΧΗ:** Η µπαταρία λιθίου είναι µόνον επαναφορτιζόµενη και δεν µπορεί να επισκευαστεί ή να αντικατασταθεί από τον χρήστη. Αν η Αλληλεπιδραστική σας πένα δεν µπορεί να φορτιστεί, επικοινωνήστε µε την Dell (Ανατρέξτε στην ενότητα "[Επικοινωνία](#page-125-0) µε τη Dell" στη σελίδα 126).

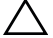

**ΠΡΟΣΟΧΗ:** Πάντα να χρησιµοποιείτε το καλώδιο µε µίνι USB που περιλαµβάνεται στη συσκευασία και τον υπολογιστή σας (ή χρησιµοποιήστε τον Φορτιστή βάσης) για να φορτίσετε την Αλληλεπιδραστική πένα. Ο Φορτιστής βάσης δεν αποστέλλεται µαζί µε τον προβολέα σας. Μπορείτε να τον αγοράσετε από τη διαδικτυακή τοποθεσία της Dell στη διεύθυνση www.dell.com.

# **Εισαγωγή φορτιστή βάσης (Προαιρετικό, µόνον για το S500wi)**

2  $\frac{1}{\sqrt{2}}$ 

*Πρόσοψη Πίσω όψη*

4

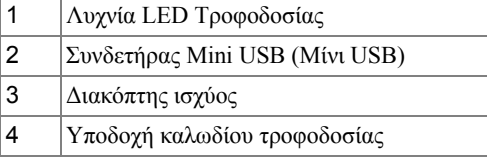

**ΣΗΜΕΙΩΣΗ:** Ο Φορτιστής βάσης δεν αποστέλλεται µαζί µε τον προβολέα σας. Μπορείτε να αγοράσετε τον Φορτιστή βάσης από τη διαδικτυακή τοποθεσία της Dell στη διεύθυνση **www.dell.com**.

#### **Ένδειξη LED στον Φορτιστή βάσης**

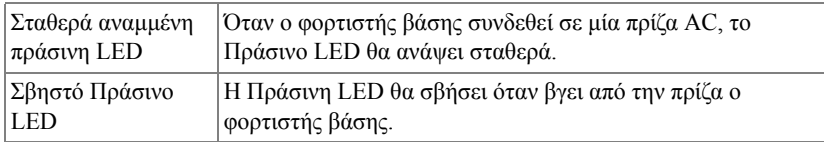

#### **Ένδειξη LED στην Αλληλεπιδραστική πένα**

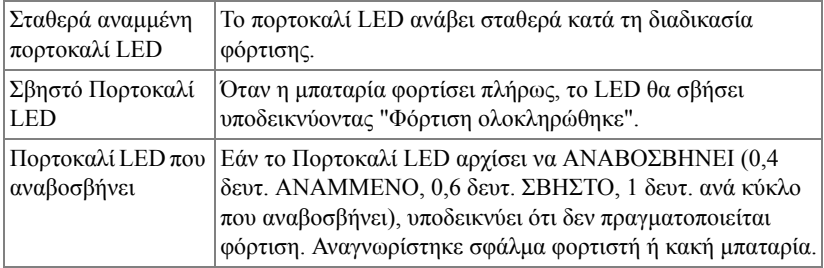

#### **Προδιαγραφές φορτιστή βάσης (Παροχή ρεύµατος)**

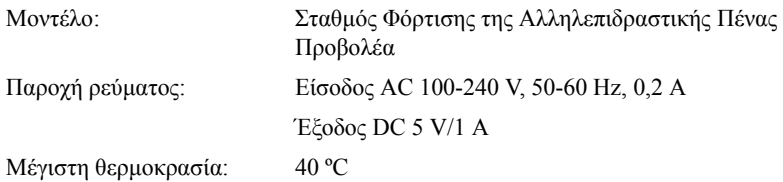

## **Φορτίζοντας τη Μπαταρία της Αλληλεπιδραστικής πένας µε Φορτιστή βάσης**

Όταν η πορτοκαλί λυχνία µπαταρίας της Αλληλεπιδραστικής πένας αρχίσει να αναβοσβήνει, η εσωτερική µπαταρία είναι χαµηλή (Εάν η µπαταρία είναι εντελώς αποφορτισµένη, δεν θα µπορέσετε να ενεργοποιήσετε την Αλληλεπιδραστική πένα, πατώντας τη µύτη της, το αριστερό, το δεξί πλήκτρο ή το πλήκτρο της λειτουργίας ρύθµισης).

Για να φορτιστεί η µπαταρία, µπορείτε να ακολουθήσετε τα παρακάτω βήµατα για την εγκατάσταση:

**1** Συνδέστε το καλώδιο τροφοδοσίας στην επιτοίχια πρίζα.

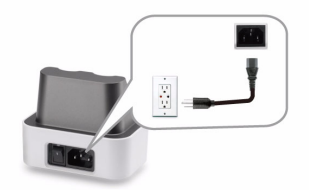

**2** Συνδέστε την Αλληλεπιδραστική πένα στη θύρα Μίνι USB του φορτιστή βάσης.

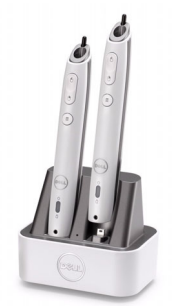

**3** Ενεργοποιήστε τον διακόπτη τροφοδοσίας στον φορτιστή βάσης.

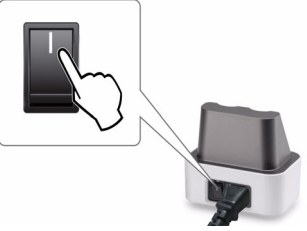

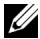

**ΣΗΜΕΙΩΣΗ:** Κατά τη διαδικασία φόρτισης, η πορτοκαλί λυχνία µπαταρίας της Αλληλεπιδραστικής πένας θα ανάβει συνεχώς µέχρι να ολοκληρωθεί η φόρτιση.

**ΣΗΜΕΙΩΣΗ:** Την πρώτη φορά χρήσης, χρειάζονται περίπου 4-5 ώρες για την πλήρη φόρτιση της µπαταρίας. Μία πλήρως φορτισµένη µπαταρία θα δώσει τη δυνατότητα αδιάλειπτης χρήσης µέχρι 25 ωρών ή µέχρι και 4 εβδοµάδων σε κατάσταση αναµονής.

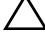

**ΠΡΟΣΟΧΗ:** Αν ο φορτιστής βάσης σας δεν µπορεί να φορτίσει, επικοινωνήστε µε την DELL™.

## **Εµβέλεια Λειτουργίας µε το Τηλεχειριστήριο**

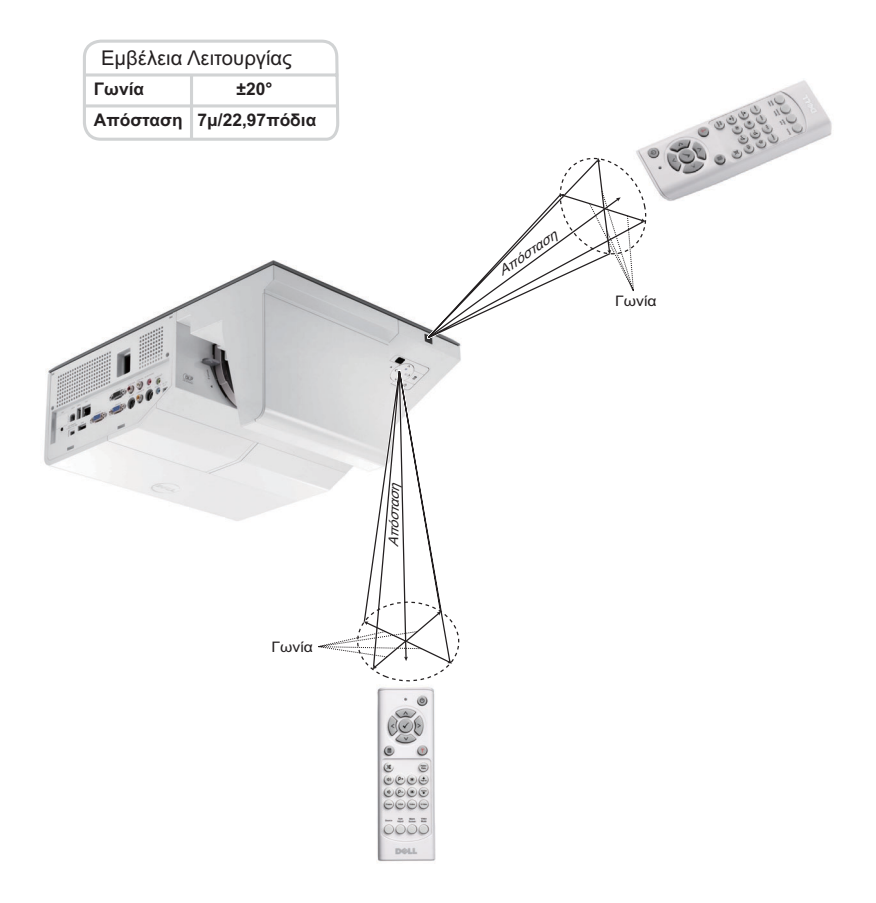

**ΣΗΜΕΙΩΣΗ:** Το πραγµατικό εύρος λειτουργίας µπορεί να διαφέρει ελαφρώς από το διάγραµµα. Οι αδύναµες µπαταρίες θα αποτρέπουν και το τηλεχειριστήριο από την κατάλληλη λειτουργία του προβολέα.

## **Εµβέλεια Λειτουργίας µε την Αλληλεπιδραστική πένα σας (µόνον για το S500wi)**

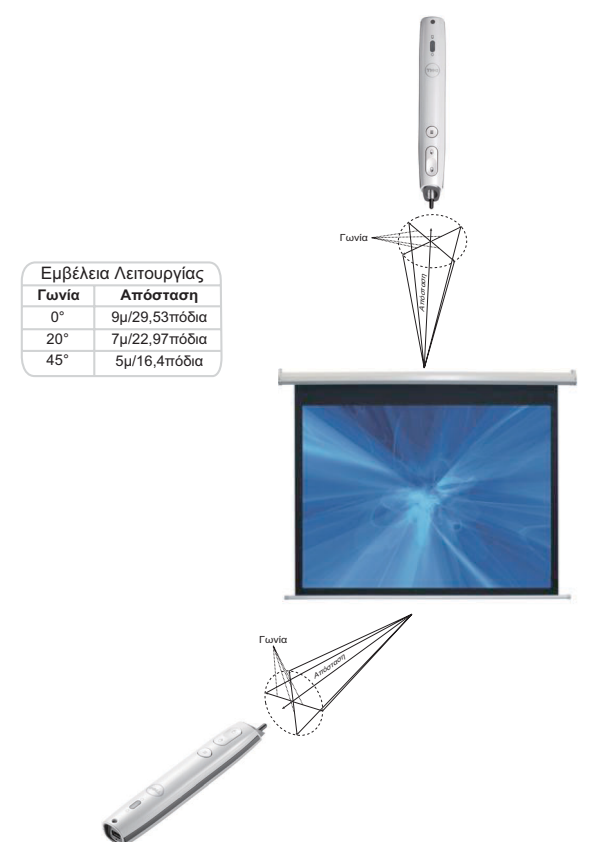

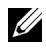

### **ΣΗΜΕΙΩΣΗ:**

- Ο Προβολέας βρίσκεται σε φωτεινότητα 2000 lm, µε µέγεθος εικόνας 100 ίντσες και σε Bright mode (Λειτουργία φωτεινότητας).
- Είναι δυνατή η υποστήριξη πολλαπλών πενών (µέχρι και 10 πένες) που συνδέονται σε έναν προβολέα αλλά οι πένες δεν µπορούν να χρησιµοποιηθούν ταυτόχρονα.
- Το πραγµατικό εύρος λειτουργίας µπορεί να διαφέρει ελαφρώς από το διάγραµµα.
- Η µείωση της φωτεινότητας του προβολέα θα επηρεάσει την εµβέλεια λειτουργίας της πένας.

# **Χρήση της Προβολής στην Οθόνη (OSD)**

- Ο προβολέας διαθέτει ένα µενού επί της οθόνης (OSD) σε πολλές γλώσσες η οποία µπορεί να προβληθεί είτε υπάρχει πηγή εισόδου είτε όχι.
- Πατήστε το πλήκτρο Menu (Μενού) στον πίνακα ελέγχου ή το τηλεχειριστήριο για να µπείτε στο Main Menu (Βασικό Μενού).
- Για πλοήγηση στις επιλογές του Main Menu (Βασικό Μενού), πατήστε το κουµπί ή στον πίνακα ελέγχου του προβολέα ή στο τηλεχειριστήριο.
- Για να επιλέξετε ένα υπομενού, πατήστε το κουμπί  $\sqrt{ }$  ή  $\geqslant$  στον πίνακα ελέγχου του προβολέα σας ή στο τηλεχειριστήριο.
- Για να κάνετε μια επιλογή, πατήστε τα κουμπιά  $\boxed{\wedge}$  ή  $\boxed{\vee}$  στον πίνακα ελέγχου του προβολέα σας ή στο τηλεχειριστήριο. Όταν είναι επιλεγµένο ένα στοιχείο, το χρώµα του αλλάζει σε σκούρο µπλε.
- Χρησιμοποιήστε τα πλήκτρα  $\boxed{\wedge}$  ή  $\boxed{\vee}$  στον πίνακα ελέγχου του προβολέα σας ή στο τηλεχειριστήριο για να κάνετε ρυθµίσεις.
- Για να επιστρέψετε στο Main Menu (Βασικό Μενού), πατήστε το πλήκτρο  $\leq$ στον πίνακα ελέγχου ή στο τηλεχειριστήριο.
- Για να βγείτε από το OSD, πατήστε το κουµπί **Μενού** απευθείας στον πίνακα ελέγχου ή στο τηλεχειριστήριο.

**ΣΗΜΕΙΩΣΗ:** Η δοµή και η ρύθµιση του OSD είναι η ίδια για τα µοντέλα S500 και S500wi.

## **INPUT SOURCE (ΠΗΓΗ ΕΙΣΟ∆ΟΥ)**

Το µενού Input Source (Πηγή Εισόδου) σας επιτρέπει να επιλέξετε την πηγή εισόδου του προβολέα.

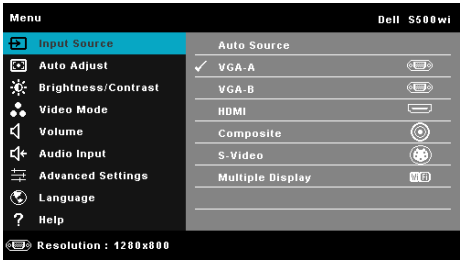

**VGA-A—**Πατήστε για εντοπισµό σήµατος VGA-Α.

**VGA-B**—Πατήστε Μηνια εντοπισμό σήματος VGA-B.

**HDMI—**Πατήστε <sub>Μ</sub>για εντοπισμό σήματος HDMI.

**COMPOSITE—Πατήστε <sup>για εντοπισμό σήματος Composite Video.**</sup>

S-VIDEO—Πατήστε <sub>Μ</sub>για εντοπισμό σήματος S-Video.

**MULTIPLE DISPLAY (Πολλαπλή προβολή)—Πατήστε Μεινα ενεργοποιήσετε** το µενού Input Source Multiple Display (Πολλαπλή οθόνη πηγής εισόδου).

**ΣΗΜΕΙΩΣΗ:** Η Multiple Display (Πολλαπλή οθόνη) µπορεί να χρησιµοποιηθεί αφού ενεργοποιηθεί το "Wireless/LAN (Ασύρµατα/LAN)".

### **INPUT SOURCE MULTIPLE DISPLAY (ΠΟΛΛΑΠΛΗ ΟΘΟΝΗ ΕΠΙΛΟΓΗΣ ΕΙΣΟ∆ΟΥ)**

Το µενού Input Source Multiple Display (Πολλαπλή οθόνη πηγής εισόδου) σας δίνει τη δυνατότητα να ενεργοποιήσετε µία Wireless Display (Ασύρµατη οθόνη), USB Display (Οθόνη USB) και USB Viewer (Πρόγραµµα προβολής USB).

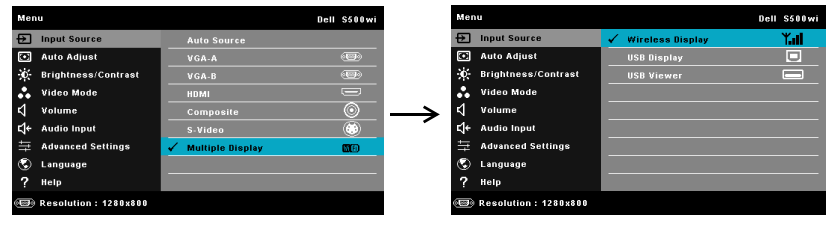

**WIRELESS DISPLAY (Ασύρµατη οθόνη)—**Πατήστε για να µπείτε στην οθόνη Ασύρµατου οδηγού του προβολέα. Ανατρέξτε στην ενότητα "Οθόνη Ασύρµατου οδηγού" στη σελίδα [σελίδα](#page-75-0) 76.

**USB DISPLAY (Οθόνη USB)—**Σας δίνει τη δυνατότητα µέσω του καλωδίου USB, προβάλλετε την οθόνη του υπολογιστή/φορητού υπολογιστή από τον προβολέα σας.

**USB VIEWER (Πρόγραµµα προβολής USB)—**Σας δίνει τη δυνατότητα να προβάλλετε φωτογραφίες και αρχεία PPT από το USB flash σας. ∆είτε "Εγκατάσταση του [Presentation to Go \(PtG\)"](#page-82-0) στη σελίδα 83.

## **AUTO ADJUST (Αυτόµατη Ρύθµιση)**

Η Αυτόµατη ρύθµιση ρυθµίζει αυτόµατα την Horizontal (Οριζόντια), Vertical (Κάθετη), Frequency (Συχνότητα) και την Tracking (Ευθυγράµµιση) του προβολέα σε λειτουργία PC (Η/Υ).

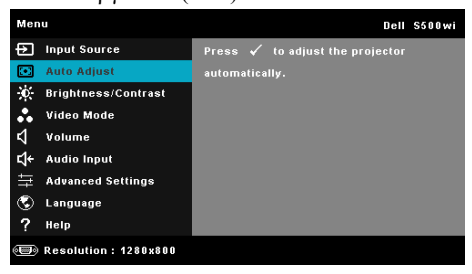

### **BRIGHTNESS/CONTRAST (ΦΩΤΕΙΝΟΤΗΤΑ/ΑΝΤΙΘΕΣΗ)**

Το µενού Brightness (Φωτεινότητα)/Contrast (Αντίθεση) σας δίνει τη δυνατότητα να προσαρµόσετε τις ρυθµίσεις φωτεινότητας/αντίθεσης του προβολέα σας.

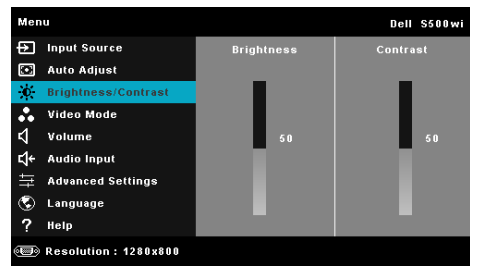

**BRIGHTNESS (Φωτεινότητα)—Χρησιμοποιήστε τα | | και | για να ρυθμίσετε τη** φωτεινότητα της εικόνας.

**CONTRAST (Αντίθεση)—**Χρησιμοποιήστε τα |∧| και |√| για να ρυθμίσετε την αντίθεση της οθόνης.

## **VIDEO MODE (ΛΕΙΤΟΥΡΓΙΑ ΒΙΝΤΕΟΣΚΟΠΗΣΗΣ)**

Το µενού Video Mode (Λειτουργία Βίντεο) σας επιτρέπει να βελτιστοποιείτε την εικόνα προβολής: **Presentation (Παρουσίαση)**, **Bright (Φωτεινός)**, **Movie (Ταινία)**, **sRGB** (προσφέρει πιο ακριβή προβολή των χρωµάτων), και **Custom (Προσαρµογή)** (κάντε τις ρυθµίσεις που προτιµάτε).

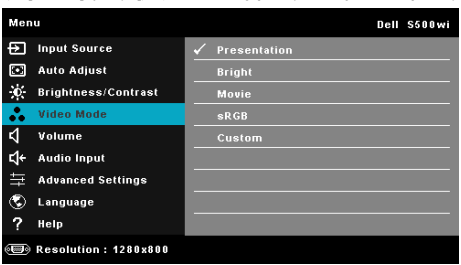

**ΣΗΜΕΙΩΣΗ:** Αν αλλάξετε τις ρυθµίσεις **Brightness (Φωτεινότητα)**, **Contrast (Αντίθεση)**, **Saturation (Κορεσµός χρώµατος)**, **Sharpness (Ευκρίνεια)**, **Tint (Χροιά)** και **Advanced (Για προχωρηµένους)** ο προβολέας αυτόµατα µεταβαίνει σε **Custom (Προσαρµογή)**.

## **VOLUME (ΕΝΤΑΣΗ)**

Το µενού Volume (Ένταση) σας δίνει τη δυνατότητα να προσαρµόσετε τις ρυθµίσεις έντασης του προβολέα σας.

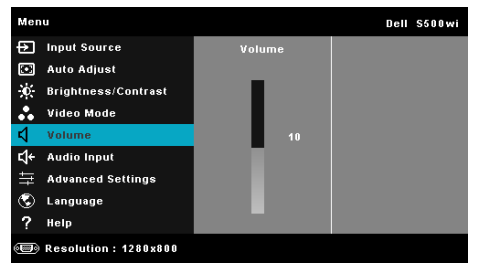

**VOLUME (Ένταση)—**Πατήστε το για να αυξήσετε την ένταση και το για να µειώσετε την ένταση του ήχου.

### **AUDIO INPUT (Είσοδος ήχου)**

Το µενού Audio Input (Είσοδος Ήχου) σας επιτρέπει να επιλέξετε την πηγή εισόδου του ήχου. Οι επιλογές είναι: **Audio-A (Ήχος-Α)**, **Audio-B (Ήχος-B)**, **HDMI**, **Wireless/LAN (Ασύρµατο/LAN)** και **Microphone (Μικρόφωνο)**.

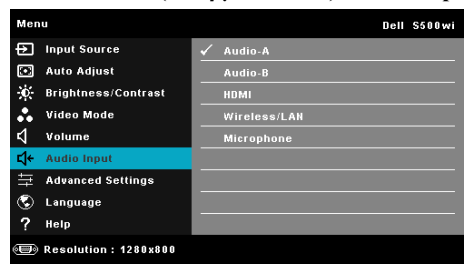

### **ADVANCED SETTINGS (ΡΥΘΜΙΣΕΙΣ ΓΙΑ ΠΡΟΧΩΡΗΜΕΝΟΥΣ)**

Το µενού Advanced Settings (Ρυθµίσεις για προχωρηµένου) επιτρέπει την αλλαγή ρυθµίσεων για **Image (Εικόνα)**, **Display (Οθόνη)**, **Projector (Προβολέας)**, **Wireless (Ασύρµατο)/**LAN, **Menu (Μενού)**, **Power (Τροφοδοσία)** και **Information (Πληροφορίες)**.

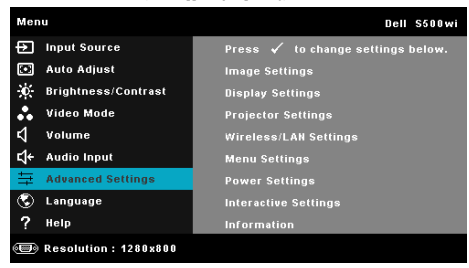

### **IMAGE SETTINGS (Ρυθµίσεις Εικόνας ) (σε PC MODE (Λειτουργία**

**Η/Υ))—**Επιλέξτε και πατήστε για να ενεργοποιήσετε τις ρυθµίσεις εικόνας. Το µενού ρυθµίσεων εικόνας παρέχει τις ακόλουθες επιλογές:

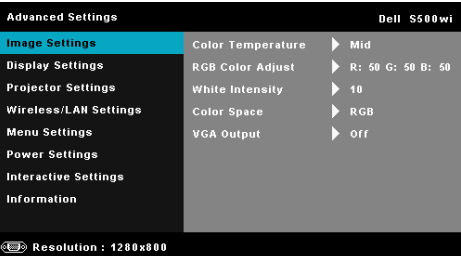

**COLOR TEMPERATURE (Χρωµατική Θερµοκρασία)—**Σας επιτρέπει να ρυθµίσετε τη θερµοκρασία χρώµατος. Η οθόνη εµφανίζεται ψυχρότερη σε υψηλότερες θερµοκρασίες χρώµατος και θερµότερη σε χαµηλότερες θερµοκρασίες χρώµατος. Όταν ρυθµίζετε τις τιµές στο µενού **Color Adjust (Ρύθµιση Χρώµατος)**, ενεργοποιείται η Προσαρµοσµένη λειτουργία. Οι τιµές αποθηκεύονται στην Προσαρµοσµένη λειτουργία.

**COLOR ADJUST RGB (Ρύθµιση Χρωµάτων RGB)—**Σας επιτρέπει να ρυθμίσετε με μη αυτόματο τρόπο τα χρώματα κόκκινο, πράσινο και μπλε.

**WHITE INTENSITY (Ένταση Λευκού Φωτός )—**Πατήστε το και χρησιμοποιήστε το ∧ και το √ για να εμφανίσετε την ένταση λευκού.

**COLOR SPACE (Χρωµατικός χώρος )—**Σας επιτρέπει να επιλέξετε τον χρωµατικό χώρο. Οι επιλογές είναι: RGB, YCbCr και YPbPr.

**VGA OUTPUT (Έξοδος VGA)—**Επιλέξτε On (Ενεργό) ή Off (Ανενεργό) για τη λειτουργία εξόδου VGA στην κατάσταση αναµονής του προβολέα. Η προεπιλογή είναι Off (Ανενεργό).

**IMAGE SETTINGS (Ρυθµίσεις Εικόνας ) (σε VIDEO MODE (Λειτουργία Βίντεο))-**Επιλέξτε και πατήστε για να ενεργοποιήσετε τις ρυθμίσεις εικόνας. Το µενού ρυθµίσεων εικόνας παρέχει τις ακόλουθες επιλογές:

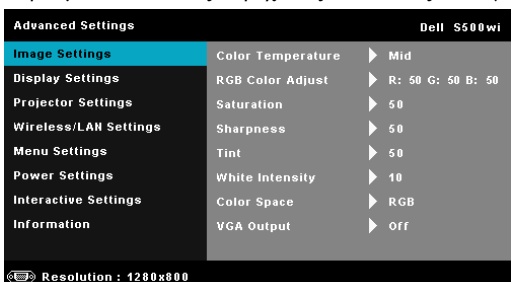

**COLOR TEMPERATURE (Χρωµατική Θερµοκρασία)—**Σας επιτρέπει να ρυθµίσετε τη θερµοκρασία χρώµατος. Η οθόνη εµφανίζεται ψυχρότερη σε υψηλότερες θερµοκρασίες χρώµατος και θερµότερη σε χαµηλότερες

θερµοκρασίες χρώµατος. Όταν ρυθµίζετε τις τιµές στο µενού **Color Adjust (Ρύθµιση Χρώµατος)**, ενεργοποιείται η Προσαρµοσµένη λειτουργία. Οι τιµές αποθηκεύονται στην Προσαρµοσµένη λειτουργία.

**COLOR ADJUST RGB (Ρύθµιση Χρωµάτων RGB)—**Σας επιτρέπει να ρυθµίσετε µε µη αυτόµατο τρόπο τα χρώµατα κόκκινο, πράσινο και µπλε.

**SATURATION (Κορεσµός χρώµατος )—**Σας επιτρέπει να ρυθµίσετε την πηγή βίντεο από ασπρόµαυρη σε πλήρως κορεσµένο χρώµα. Πατήστε  $\Box$  για να αυξήσετε την ποσότητα του χρώματος στην εικόνα και  $\triangledown$  για να µειώσετε την ποσότητα του χρώµατος στην εικόνα.

**SHARPNESS (Ευκρίνεια)—Πατήστε**  $\sqrt{ }$  **για να αυξήσετε την ευκρίνεια** και √ για να μειώσετε την ευκρίνεια της εικόνας.

**ΤΙΝΤ (Χροιά)—**Πατήστε  $\boxed{\wedge}$  για να αυξήσετε την ποσότητα του πράσινου χρώµατος στην εικόνα και για να µειώσετε την ποσότητα του πράσινου χρώµατος στην εικόνα (∆ιατίθεται µόνο για το NTSC).

**WHITE INTENSITY (Ένταση Λευκού Φωτός )—**Πατήστε το και χρησιμοποιήστε το ∧ και το √ για να εμφανίσετε την ένταση λευκού.

**COLOR SPACE (Χρωµατικός χώρος )—**Σας επιτρέπει να επιλέξετε τον χρωµατικό χώρο. Οι επιλογές είναι: RGB, YCbCr και YPbPr.

**VGA OUTPUT (Έξοδος VGA)—**Επιλέξτε On (Ενεργοποίηση) ή Off (Απενεργοποίηση) για τη λειτουργία εξόδου VGA στην κατάσταση αναµονής του προβολέα. Η προεπιλογή είναι Off (Απενεργοποίηση).

**ΣΗΜΕΙΩΣΗ:** Ο **Saturation (Κορεσµός χρώµατος)**, η **Sharpness (Ευκρίνεια)** και η **Tint (Χροιά)** διατίθενται µόνον όταν η πηγή εισόδου προέρχεται από Composite ή S-Video.

**IMAGE SETTINGS (Ρυθµίσεις Εικόνας ) (Χωρίς INPUT SOURCE (Πηγή Εισόδου))—**Επιλέξτε και πατήστε για να ενεργοποιήσετε τις ρυθμίσεις εικόνας. Το µενού ρυθµίσεων εικόνας παρέχει τις ακόλουθες επιλογές:

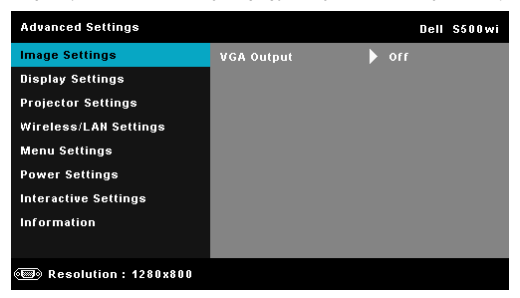

**VGA OUTPUT (Έξοδος VGA)—**Επιλέξτε On (Ενεργοποίηση) ή Off (Απενεργοποίηση) για τη λειτουργία εξόδου VGA στην κατάσταση αναµονής του προβολέα. Η προεπιλογή είναι Off (Απενεργοποίηση).

### **DISPLAY SETTINGS (Ρυθµίσεις οθόνης ) (σε PC MODE (Λειτουργία**

**Η/Υ))—**Επιλέξτε και πατήστε για να ενεργοποιήσετε τις ρυθµίσεις εικόνας. Το µενού ρυθµίσεων εικόνας παρέχει τις ακόλουθες επιλογές:

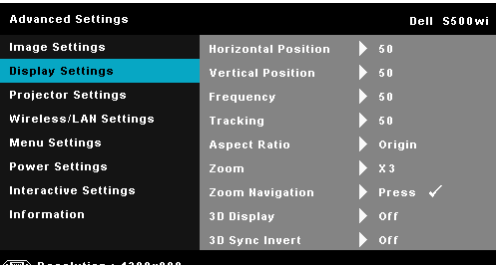

**HORIZONTAL POSITION (Οριζόντια θέση)—Πατήστε**  $|\wedge|$  **για να** μετακινήσετε την εικόνα προς τα δεξιά και  $\sqrt{ }$  για να μετακινήσετε την εικόνα προς τα αριστερά.

**VERTICAL POSITION (Κάθετη θέση)—Πατήστε Δ για να** μετακινήσετε την εικόνα προς τα επάνω και  $\nabla$  για να μετακινήσετε την εικόνα προς τα κάτω.

**FREQUENCY (Συχνότητα)—**Σας επιτρέπει να αλλάξετε την ταχύτητα του ρολογιού προβολής δεδοµένων στην οθόνη για να ταιριάζει µε την κάρτα γραφικών του υπολογιστή σας. Εάν δείτε µια κάθετη γραµµή που τρεµοπαίζει, χρησιµοποιήστε το χειριστήριο Frequency (Συχνότητα) για να ελαχιστοποιήσετε τις γραµµές. Αυτή είναι µια ρύθµιση κατά προσέγγιση.

**TRACKING (Ευθυγράµµιση)—**Συγχρονίστε τη φάση του σήµατος προβολής µε την κάρτα γραφικών. Εάν εµφανίζεται µια ασταθής εικόνα ή εικόνα που τρεµοπαίζει, χρησιµοποιήστε Tracking (Ευθυγράµµιση) για να τη διορθώσετε. Αυτή είναι µια µικρορύθµιση.

**ASPECT RATIO (Λόγος διαστάσεων)—**Επιλέξτε µια αναλογία εικόνας για να αλλάξετε την εµφάνιση της εικόνας. Οι επιλογές είναι: Origin (Προέλευση), 16:9 και 4:3.

•Origin (Προέλευση) — Επιλέξτε Origin (Προέλευση) για να διατηρήσετε την αναλογία εικόνας του προβολέα της εικόνας σύµφωνα µε την πηγή εισόδου.

•16:9 — Η πηγή εισόδου κλιµακώνεται για να χωρέσει στο πλάτος της οθόνης και να προβάλλει 16:9 εικόνα.

 $\cdot$ 4:3 — Η πηγή εισόδου κλιμακώνεται για να γωρέσει στην οθόνη και προβάλλει µια εικόνα 4:3.

**ZOOM (Μεγέθυνση)—Πατήστε το ∧ και το ∇ για να μεγεθύνετε και** να προβάλλετε την εικόνα.

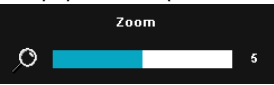

Προσαρµόστε την κλίµακα της εικόνας πατώντας το  $\leq$  ή  $\geq$  και πιέστε το  $\mathbb{V}$  για προβολή µόνον στο τηλεχειριστήριό σας.

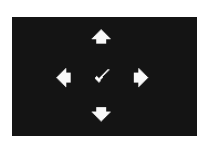

**ZOOM NAVIGATION (Πλοήγηση Ζουµ)—**Πατήστε για να ενεργοποιήσετε ένα µενού **Zoom Navigation (Πλοήγηση Ζουµ)**.

Xρησιμοποιήστε τα  $|\cdot|$   $>$   $|\cdot|$   $\sqrt{|\cdot|}$  για πλοήγηση στην οθόνη προβολής.

**3D DISPLAY (Προβολή 3∆)—**Επιλέξτε το On (Ενεργοποίηση) για να ξεκινήσει η λειτουργία της 3D display (Προβολής 3∆) (η προεπιλογή είναι Off (Απενεργοποίηση)).

### **ΣΗΜΕΙΩΣΗ:**

- 1. Όταν θέλετε να δηµιουργήσετε 3∆ εµπειρία, θα βρείτε µερικά άλλα στοιχεία συµπεριλαµβανοµένων:
	- a Υπολογιστής/Φορητός υπολογιστής µε µία κάρτα γραφικών αποσβεστήρα τετράδας εξόδου σήµατος 120 Hz.
	- b "Active (Ενεργά)" 3∆ γυαλιά µε DLP Link™.
	- c 3D content (3∆ περιεχόµενο). Βλέπε "Σηµείωση 4".
	- d 3D Player (Πρόγραµµα αναπαραγωγής 3∆) (Παράδειγµα: Stereoscopic Player...)
- 2. Ενεργοποιήστε την 3∆ λειτουργία όταν ικανοποιεί κάποια από τις περιπτώσεις που αναφέρονται παρακάτω:
	- a Υπολογιστής/Φορητός υπολογιστής µε κάρτα γραφικών, δυνατότητα εξόδου σε καλώδιο 120 Hz µέσω VGA ή HDMI.
	- b Είσοδος σουίτας περιεχοµένου 3D µέσω Video και S-Video.
- 3. "Η επιλογή 3D Display (Προβολή 3∆)" θα είναι ενεργοποιηµένη µόνον στο "Display Settings (Ρυθµίσεις οθόνης) του µενού Advanced Settings (Ρυθµίσεις για προχωρηµένους)", όταν ο προβολέας εντοπίσει κάποια από τις εισόδους που αναφέρονται παραπάνω.
- 4. Η υποστήριξη 3∆ και ο ρυθµός ανανέωσης είναι οι εξής:
	- a VGA/HDMI 1280 x 720 120 Hz, 1024 x 768 120 Hz και 800 x 600 120 Hz
	- b Composite/S-Video 60 Hz
	- c Component 480i
- 5. Το συνιστώµενο σήµα VGA για τον φορητό υπολογιστή είναι έξοδος Single (Μονή) λειτουργίας (Η Dual (∆ιπλή) λειτουργία δεν συνιστάται).

**3D SYNC INVERT (Αντεστραµµένη 3D SYNC)—**Εάν δείτε µία διακριτή ή επικαλυπτόµενη εικόνα ενώ φοράτε τα γυαλιά DLP 3D, µπορεί να χρειαστεί να εκτελέσετε 'Invert (Αναστροφή)' για να λάβετε την καλύτερη δυνατή αντιστοίχιση αλληλουχίας αριστερής/δεξιάς εικόνας για να προκύψει η σωστή εικόνα. (Για γυαλιά 3∆ DLP)

### **DISPLAY SETTINGS (Ρυθµίσεις οθόνης ) (σε VIDEO MODE (Λειτουργία**

**Βίντεο))—Επιλέξτε και πατήστε Μηνια να ενεργοποιήσετε τις ρυθμίσεις** απεικόνισης. Το µενού ρυθµίσεων οθόνης παρέχει τις ακόλουθες επιλογές:

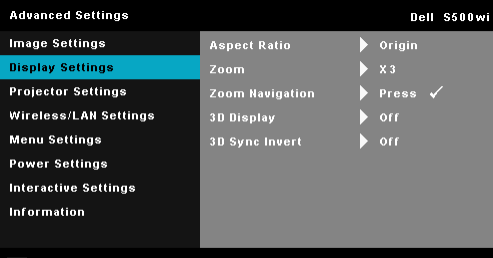

**ED** Resolution: 1280x800

**ASPECT RATIO (Λόγος διαστάσεων)—**Επιλέξτε µια αναλογία εικόνας για να αλλάξετε την εµφάνιση της εικόνας. Οι επιλογές είναι: Origin (Προέλευση), 16:9 και 4:3.

•Origin (Προέλευση) — Επιλέξτε Origin (Προέλευση) για να διατηρήσετε την αναλογία εικόνας του προβολέα της εικόνας σύµφωνα µε την πηγή εισόδου. •16:9 — Η πηγή εισόδου κλιµακώνεται για να χωρέσει στο πλάτος της

οθόνης και να προβάλλει 16:9 εικόνα.

•4:3 — Η πηγή εισόδου κλιµακώνεται για να χωρέσει στην οθόνη και προβάλλει μια εικόνα 4:3.

**ZOOM (Μεγέθυνση)—Πατήστε το Δ και το να μεγεθύνετε και** να προβάλλετε την εικόνα.

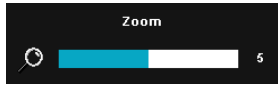

Προσαρµόστε την κλίµακα της εικόνας πατώντας το  $\leq$  ή  $\geq$  και πιέστε το  $\sqrt{ }$  για προβολή µόνον στο τηλεχειριστήριό σας.

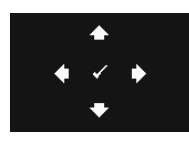

**ZOOM NAVIGATION (Πλοήγηση Ζουµ)—**Πατήστε για να ενεργοποιήσετε ένα µενού **Zoom Navigation (Πλοήγηση Ζουµ)**.

Xρησιμοποιήστε τα  $|z| > |\lambda|$   $\forall$  για πλοήγηση στην οθόνη προβολής.

**3D DISPLAY (Προβολή 3∆)—**Επιλέξτε το On (Ενεργοποίηση) για να ξεκινήσει η λειτουργία της 3D display (Προβολής 3∆) (η προεπιλογή είναι Off (Απενεργοποίηση)).

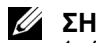

#### **ΣΗΜΕΙΩΣΗ:**

- 1. Όταν θέλετε να δηµιουργήσετε 3∆ εµπειρία, θα βρείτε µερικά άλλα στοιχεία συµπεριλαµβανοµένων:
	- a Υπολογιστής/Φορητός υπολογιστής µε µία κάρτα γραφικών αποσβεστήρα τετράδας εξόδου σήµατος 120 Hz.
	- b "Active (Ενεργά)" 3∆ γυαλιά µε DLP Link™.
	- c 3D content (3∆ περιεχόµενο). Βλέπε "Σηµείωση 4".
	- d 3D Player (Πρόγραμμα αναπαραγωγής 3Δ) (Παράδειγμα: Stereoscopic Player...)
- 2. Ενεργοποιήστε την 3∆ λειτουργία όταν ικανοποιεί κάποια από τις περιπτώσεις που αναφέρονται παρακάτω:
	- a Υπολογιστής/Φορητός υπολογιστής µε κάρτα γραφικών, δυνατότητα εξόδου σε καλώδιο 120 Hz µέσω VGA ή HDMI.
	- b Είσοδος σουίτας περιεχοµένου 3D µέσω Video και S-video.
- 3. "Η επιλογή 3D Display (Προβολή 3∆)" θα είναι ενεργοποιηµένη µόνον στο "Display Settings (Ρυθµίσεις οθόνης) του µενού Advanced Settings (Ρυθµίσεις για προχωρηµένους)", όταν ο προβολέας εντοπίσει κάποια από τις εισόδους που αναφέρονται παραπάνω.
- 4. Η υποστήριξη 3∆ και ο ρυθµός ανανέωσης είναι οι εξής:
	- a VGA/HDMI 1280 x 720 120 Hz, 1024 x 768 120 Hz και 800 x 600 120 Hz
	- b Composite/S-Video 60 Hz
	- c Component 480i
- 5. Το συνιστώµενο σήµα VGA για τον φορητό υπολογιστή είναι έξοδος Single (Μονή) λειτουργίας (Η Dual (∆ιπλή) λειτουργία δεν συνιστάται).

**3D SYNC INVERT (Αντεστραµµένη 3D SYNC)—**Εάν δείτε µία διακριτή ή επικαλυπτόµενη εικόνα ενώ φοράτε τα γυαλιά DLP 3D, µπορεί να χρειαστεί να εκτελέσετε 'Invert (Αναστροφή)' για να λάβετε την καλύτερη δυνατή αντιστοίχιση αλληλουχίας αριστερής/δεξιάς εικόνας για να προκύψει η σωστή εικόνα. (Για γυαλιά 3∆ DLP)

**PROJECTOR SETTINGS (Ρυθµίσεις προβολέα)—**Επιλέξτε και πατήστε για να ενεργοποιήσετε τις ρυθµίσεις του προβολέα. Το µενού ρυθµίσεων προβολέα παρέχει τις ακόλουθες επιλογές:

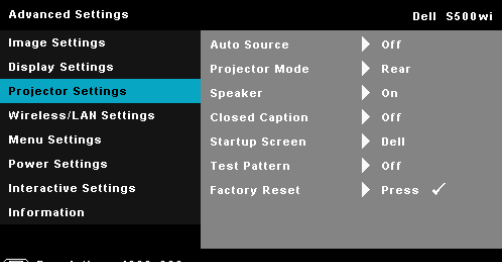

#### <sup>⊚</sup>® Resolution : 1280x800

#### **AUTO SOURCE (Αυτόµατη Πηγή)—**Επιλέξτε το **Off**

**(Απενεργοποίηση)** (προεπιλογή) για να κλειδώσει στο τρέχον σήµα εισόδου. Εάν πατήσετε το κουµπί Source (Πηγή) όταν η λειτουργία **Auto Source (Αυτόµατη Πηγή)** έχει καθοριστεί σε **Off (Απενεργοποίηση)**, µπορείτε να επιλέξετε το σήµα εισόδου µε µη αυτόµατο τρόπο. Επιλέξτε το **On (Ενεργοποίηση)** για αυτόµατο εντοπισµό των διαθέσιµων σηµάτων εισόδου. Εάν πατήσετε το κουµπί **Πηγή** όταν ο προβολέας είναι αναµµένος, βρίσκει αυτόµατα το επόµενο διαθέσιµο σήµα εισόδου.

**PROJECTOR MODE (Λειτουργία Προβολέα)—**Σας επιτρέπει να επιλέξετε τη λειτουργία του προβολέα, ανάλογα µε τον τρόπο µε τον οποίο είναι τοποθετηµένος ο προβολέας.

•Rear Projection-Desktop (Οπίσθια Προβολή- Επιφάνεια Εργασίας) — Ο προβολέας αντιστρέφει την εικόνα ώστε να µπορείτε να προβάλλετε πίσω από µια διαφανή οθόνη.

•Rear Projection-Wall Mount (Οπίσθια Προβολή-Προσάρτηση σε τοίχο) — Ο προβολέας αντιστρέφει και γυρίζει ανάποδα την εικόνα. Μπορείτε να κάνετε την προβολή πίσω από µια διαφανή οθόνη µε τον προβολέα κρεµασµένο στον τοίχο.

•Front Projection-Desktop (Μπροστά Προβολή-Επιφάνεια Εργασίας) — Πρόκειται για την προεπιλεγµένη ρύθµιση.

•Front Projection-Wall Mount (Μπροστά Προβολή-Προσάρτηση σε τοίχο) — Ο προβολέας γυρίζει την εικόνα ανάποδα για προβολή προσαρτηµένη στον τοίχο.

**SPEAKER (Ηχείο)—**Επιλέξτε **On (Ενεργοποίηση)** για να ενεργοποιήσετε το ηχείο. Επιλέξτε **Off (Απενεργοποίηση)** για να απενεργοποιήσετε το ηχείο.

**CLOSED CAPTION (Υπότιτλοι)—**Επιλέξτε το **On (Ενεργοποίηση)** για να ενεργοποιηθούν οι υπότιτλοι και το µενού υποτίτλων. ∆ιαλέξτε τις κατάλληλες επιλογές υποτίτλων: CC1, CC2, CC3 και CC4.

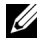

**ΣΗΜΕΙΩΣΗ:** Η επιλογή υποτίτλων διατίθεται µόνον για το NTSC.

**STARTUP SCREEN (Εισαγωγική Οθόνη)—**Η προεπιλογή είναι το λογότυπο της Dell ως ταπετσαρία. Μπορείτε επίσης να επιλέξετε **Capture Screen (Καταγραφή οθόνης)** για να καταγράψετε την οθόνη. Το ακόλουθο µήνυµα εµφανίζεται στην οθόνη.

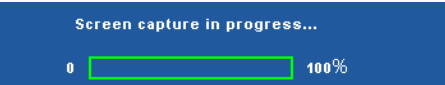

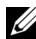

**ΣΗΜΕΙΩΣΗ:** Για να κάνετε λήψη µιας πλήρους εικόνας, σιγουρευτείτε ότι το σήµα εισόδου που είναι συνδεδεµένο στον προβολέα έχει ανάλυση 1280 x 800.

**TEST PATTERN (Μοτίβο ∆οκιµής )—**Το Μοτίβο δοκιµής χρησιµοποιείται για τη δοκιµή της εστίασης και της ανάλυσης.

Μπορείτε να ενεργοποιήσετε ή να απενεργοποιήσετε το **Test Pattern (Μοτίβο ∆οκιµής)** επιλέγοντας **Off (Απενεργοποίηση)**, **1,** ή **2**. Μπορείτε επίσης να προκαλέσετε το Test Pattern 1 (Μοτίβο δοκιµής 1) πιέζοντας και κρατώντας πατημένα συγχρόνως τα πλήκτρα  $\boxed{\equiv}$  και  $\boxed{\gt}$  στον πίνακα ελέγχου για 2 δευτερόλεπτα. Μπορείτε επίσης να προκαλέσετε το Test Pattern 2 (µοτίβο δοκιµής 2) πιέζοντας και κρατώντας πατηµένα συγχρόνως τα πλήκτρα  $\boxed{\equiv}$  και  $\boxed{\leq}$  στον πίνακα ελέγχου για 2 δευτερόλεπτα.

Test Pattern (Μοτίβο ∆οκιµής) 1:

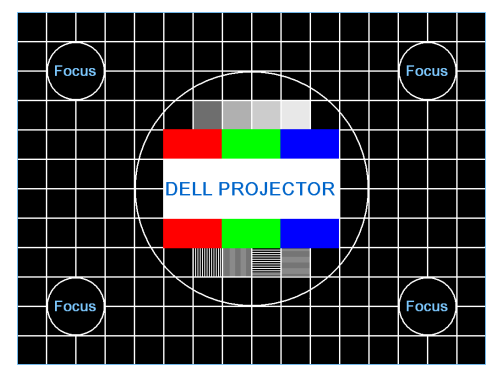

Test Pattern (Μοτίβο ∆οκιµής) 2:

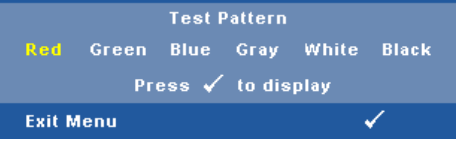

**FACTORY RESET (Εργοστασιακή Επαναφορά)—**Επιλέξτε και πατήστε το για να επαναφέρετε όλες τις ρυθµίσεις στις εργοστασιακές προεπιλογές του. Εµφανίζεται το παρακάτω προειδοποιητικό µήνυµα:

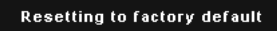

Τα στοιχεία επαναφοράς περιλαµβάνουν τόσο τις ρυθµίσεις πηγών ηλ. υπολογιστή όσο και τις ρυθµίσεις πηγών Βίντεο.

### **WIRELESS/LAN SETTINGS (Ρυθµίσεις ασύρµατου/LAN) (σε**

**λειτουργία LAN)—**Επιλέξτε και πατήστε για να ενεργοποιήσετε τις ρυθµίσεις Wireless/LAN (Ασύρµατο/LAN). Το µενού ρυθµίσεων Wireless/LAN (Ασύρµατο/LAN) παρέχει τις ακόλουθες επιλογές:

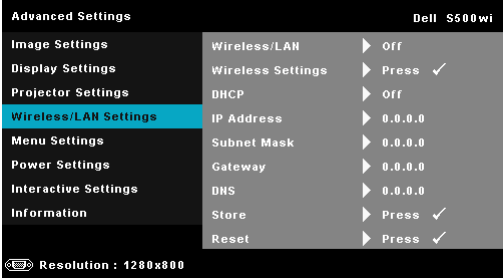

**WIRELESS/LAN (Ασύρµατο/LAN)—**Επιλέξτε **On (Ενεργ.)** για να ενεργοποιήσετε τη λειτουργία Wireless/LAN (Ασύρµατο/LAN). Μπορείτε επίσης να ρυθµίσετε τη µονάδα Wireless/LAN (Ασύρµατο[/LAN\)](#page-63-0) ενώ ο προβολέας βρίσκεται σε [κατάσταση](#page-63-0) αναµονής.

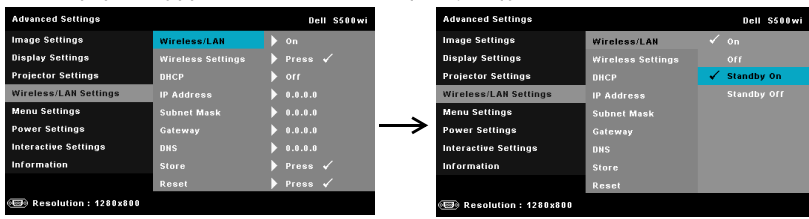

**WIRELESS SETTINGS (Ρυθµίσεις ασύρµατου)—**Επιλέξτε και πατήστε  $\sqrt{ }$  για να ενεργοποιήσετε το μενού Wireless Settings (Ρυθμίσεις ασύρµατου). ∆είτε "Wireless/LAN Settings (Ρυθµίσεις ασύρµατου/LAN) (σε Wireless Mode (Ασύρµατη Λειτουργία))" στη σελίδα 64.

**DHCP—**Εάν υπάρχει ένας διακοµιστής DHCP στο δίκτυο µε το οποίο έχει συνδεθεί ο προβολέας, η διεύθυνση IP θα αποκτηθεί αυτόµατα όταν επιλέξετε DHCP On (Ενεργ. DHCP). Εάν το DHCP είναι Off (Απενεργ), ορίστε χειροκίνητα τη IP Address (∆ιεύθυνση ΙΡ), τη Subnet Mask (Μάσκα υποδικτύου) και την Gateway (Πύλη δικτύου). Χρησιμοποιήστε τα  $\Box$  και για να επιλέξετε τον αριθµό της IP Address (∆ιεύθυνσης ΙΡ), τη Subnet Mask (Μάσκα υποδικτύου) και την Gateway (Πύλη δικτύου).

Πληκτρολογήστε enter για να επιβεβαιώσετε κάθε αριθµό και κατόπιν χρησιμοποιήστε τα  $|<|$  και  $|>$  για να ρυθμίσετε το επόμενο στοιχείο.

**IP ADDRESS (∆ιεύθυνση IP)—**Αναθέτει αυτόµατα ή χειροκίνητα τη διεύθυνση IP στον προβολέα που έχει συνδεθεί µε το δίκτυο.

**SUBNET MASK (Μάσκα υποδικτύου)—**∆ιαµορφώνει τη Subnet Mask (Μάσκα υποδικτύου) της σύνδεσης δικτύου.

**GATEWAY (Πύλη)—**Ελέγξτε τη διεύθυνση πύλης δικτύου µε τον διαχειριστή δικτύου/συστήµατος, εάν το διαµορφώνετε χειροκίνητα.

**DNS—**Ελέγξτε τη διεύθυνση ΙΡ του διακοµιστή DNS µε τον διαχειριστή δικτύου/συστήµατος, εάν το διαµορφώνετε χειροκίνητα.

**STORE (Αποθήκευση)—Πατήστε Μηνια να σώσετε τις αλλαγές που** έγιναν στις ρυθµίσεις δικτύου.

#### **ΣΗΜΕΙΩΣΗ:**

- 1. Χρησιμοποιήστε το πλήκτρο  $\boxed{\wedge}$  και  $\boxed{\vee}$  για να επιλέξετε IP Address (∆ιεύθυνση IP), Subnet Mask (Μάσκα υποδικτύου), Gateway (Πύλη), DNS και Store (Αποθήκευση).
- 2. Πατήστε το πλήκτρο <sub>Μ</sub>] για να εισάγετε την IP Address (∆ιεύθυνση IP), τη Subnet Mask (Μάσκα υποδικτύου), την Gateway (Πύλη) ή το DNS για να ορίσετε την τιµή. (Η επιλεγµένη επιλογή τονίζεται σε µπλε)
	- a Xρησιμοποιήστε το πλήκτρο και για να κάνετε την επιλογή.
	- b Χρησιμοποιήστε το πλήκτρο  $\Box$  και  $\triangledown$  για να ορίσετε την τιµή.
- <span id="page-63-0"></span>c Αφού ολοκληρωθεί η ρύθμιση, πατήστε το πλήκτρο <sub>Μ</sub>η για έξοδο.
- 3. Αφού οριστεί η IP Address (∆ιεύθυνση IP), η Subnet Mask (Μάσκα υποδικτύου), η Gateway (Πύλη) και το DNS, επιλέξτε **Store (Αποθήκευση)** και πατήστε το πλήκτρο Μγια να αποθηκεύσετε τις ρυθµίσεις.
- 4. Εάν επιλέξετε **Store (Αποθήκευση)** χωρίς να πατήσετε το πλήκτρο **Enter**, το σύστηµα θα συνεχίσει µε τις αρχικές ρυθµίσεις.

**RESET (Επαναφορά)—Πατήστε Γαινα να επαναφέρετε τις** διαµορφώσεις του δικτύου.

### **WIRELESS/LAN SETTINGS (Ρυθµίσεις ασύρµατου/LAN) (σε**

**WIRELESS MODE (Ασύρµατη Λειτουργία))—**Επιλέξτε και πατήστε για να ενεργοποιήσετε τις ρυθµίσεις για ασύρµατο. Το µενού ασύρµατων ρυθµίσεων παρέχει τις ακόλουθες επιλογές:

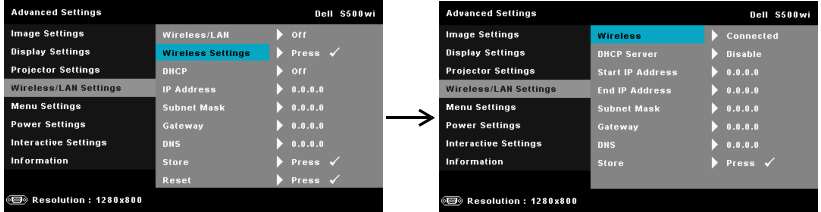

**WIRELESS (Ασύρµατο)—**Η προεπιλεγµένη επιλογή είναι **Connected (Συνδεδεµένο)**. Επιλέξτε το **Disconnected (Αποσυνδεδεµένο)** για να απενεργοποιήσετε την ασύρµατη σύνδεση.

**ΣΗΜΕΙΩΣΗ:** Συστήνεται η χρήση των προεπιλεγµένων Ø ρυθµίσεων για την Ασύρµατη σύνδεση.

**DHCP SERVER (∆ιακοµιστής DHCP)—**Σας δίνει τη δυνατότητα να ενεργοποιήσετε τον διακοµιστή DHCP της ασύρµατης σύνδεσης.

**START IP ADDRESS (∆ιεύθυνση IP Έναρξης )—**Αναθέτει αυτόµατα ή χειροκίνητα τη Start IP Address (∆ιεύθυνση IP Έναρξης) του διακοµιστή DHCP στον προβολέα που έχει συνδεθεί ασύρµατα.

**END IP ADDRESS (∆ιεύθυνση IP Λήξης )—**Αναθέτει αυτόµατα ή χειροκίνητα τη End IP address (∆ιεύθυνση IP Λήξης) του διακοµιστή DHCP στον προβολέα που έχει συνδεθεί ασύρµατα.

**SUBNET MASK (Μάσκα υποδικτύου)—**∆ιαµορφώνει τη Μάσκα υποδικτύου της ασύρµατης σύνδεσης.

**GATEWAY (Πύλη)—**Ελέγξτε τη διεύθυνση πύλης δικτύου µε τον διαχειριστή δικτύου/συστήµατος, εάν το διαµορφώνετε χειροκίνητα.

**DNS—**Ελέγξτε τη διεύθυνση ΙΡ του διακοµιστή DNS µε τον διαχειριστή δικτύου/συστήµατος, εάν το διαµορφώνετε χειροκίνητα.

**STORE (Αποθήκευση)—**Πατήστε Μηνια να σώσετε τις αλλαγές που έγιναν στις ρυθµίσεις ασύρµατης διαµόρφωσης.

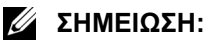

- 1. Χρησιμοποιήστε το πλήκτρο |∧| και |∇| για να επιλέξετε IP Address (∆ιεύθυνση IP), Subnet Mask (Μάσκα υποδικτύου), Gateway (Πύλη), DNS και Store (Αποθήκευση).
- 2. Πατήστε το πλήκτρο Μνια να εισάγετε την IP Address (∆ιεύθυνση IP), τη Subnet Mask (Μάσκα υποδικτύου), την Gateway (Πύλη) ή το DNS για να ορίσετε την τιµή. (Η επιλεγµένη επιλογή τονίζεται σε µπλε)
	- a Xρησιμοποιήστε το πλήκτρο  $\leq$  και  $>$  για να κάνετε την επιλογή.
	- b Χρησιμοποιήστε το πλήκτρο  $\sqrt{\phantom{a}}$  και  $\sqrt{\phantom{a}}$  για να ορίσετε την τιµή.
	- c Αφού ολοκληρωθεί η ρύθμιση, πατήστε το πλήκτρο <sub>Μ</sub>για έξοδο.
- 3. Αφού οριστεί η IP Address (∆ιεύθυνση IP), η Subnet Mask (Μάσκα υποδικτύου), η Gateway (Πύλη) και το DNS, επιλέξτε **Store (Αποθήκευση)** και πατήστε το πλήκτρο για να αποθηκεύσετε τις ρυθµίσεις.
- 4. Εάν επιλέξετε **Store (Αποθήκευση)** χωρίς να πατήσετε το πλήκτρο **Enter**, το σύστηµα θα συνεχίσει µε τις αρχικές ρυθµίσεις.

**MENU SETTINGS (Ρυθμίσεις μενού)—Επιλέξτε και πατήστε Μγια να** ενεργοποιήσετε τις ρυθµίσεις του µενού. Οι ρυθµίσεις του µενού αποτελούνται από τις ακόλουθες επιλογές:

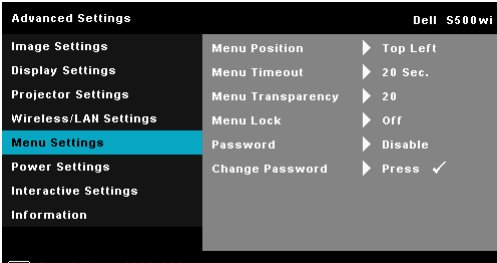

**(ED)** Resolution: 1280x800

**MENU POSITION (Θέση Μενού)—**Σας επιτρέπει να αλλάξετε τη θέση του µενού OSD στην οθόνη.

**MENU TIMEOUT (Χρόνος Εµφάνισης Μενού)—**Σας επιτρέπει να ρυθµίζετε το χρόνο για το OSD Timeout (Χρόνο εµφάνισης OSD). Από προεπιλογή, η OSD εξαφανίζεται µετά από 20 δευτερόλεπτα αδράνειας.

**MENU TRANSPARENCY (∆ιαφάνεια Μενού)—**Επιλέξτε για να αλλάξετε το επίπεδο διαφάνειας του φόντου της OSD.

**MENU LOCK (Κλείδωµα Μενού)—**Επιλέξτε **On (Ενεργοποίηση)** για να ενεργοποιήσετε το κλείδωµα του µενού και να κρύψετε το µενού OSD. Επιλέξτε το **Off (Απενεργοποίηση)** για να απενεργοποιήσετε το Menu Lock (κλείδωµα µενού). Αν θέλετε να απενεργοποιήσετε τη λειτουργία Menu Lock (Κλείδωµα Μενού) και η OSD εξαφανιστεί, πατήστε το κουµπί **Μενού** στον πίνακα για 15 δευτερόλεπτα και στη συνέχεια απενεργοποιήστε τη λειτουργία.

**PASSWORD (Κωδικός πρόσβασης )—**Όταν είναι ενεργοποιηµένη η Password Protect (Προστασία με Κωδικό Πρόσβασης), θα εμφανιστεί μια οθόνη προστασίας η οποία θα σας ζητάει να εισάγετε έναν κωδικό πρόσβασης, όταν το καλώδιο τροφοδοσίας έχει εισαχθεί στην πρίζα και ο προβολέας ενεργοποιηθεί για πρώτη φορά. Από προεπιλογή, η λειτουργία αυτή είναι απενεργοποιηµένη. Μπορείτε να ενεργοποιήσετε αυτή τη λειτουργία, επιλέγοντας **Enabled (Ενεργοποιήθηκε)**. Εάν ο κωδικός πρόσβασης έχει ήδη οριστεί ξανά, πληκτρολογήστε πρώτα τον κωδικό και επιλέξτε τη λειτουργία. Αυτή η ιδιότητα ασφαλείας µέσω κωδικού πρόσβασης θα ενεργοποιηθεί την επόµενη φορά που θα ενεργοποιήσετε τον προβολέα. Εάν ενεργοποιήσετε τη λειτουργία αυτή, θα σας ζητηθεί να εισάγετε τον κωδικό πρόσβασης του προβολέα αφού ενεργοποιήσετε τον προβολέα:

- 1 Απαίτηση εισαγωγής κωδικού πρόσβασης για την πρώτη φορά.
- **a** Μεταβείτε στο µενού **Menu Settings (Ρυθµίσεις µενού)**, πατήστε το και κατόπιν επιλέξτε το **Password (Κωδικός πρόσβασης)** για να **Enabled (Ενεργοποιήθηκε)** τις ρυθµίσεις κωδικού πρόσβασης.

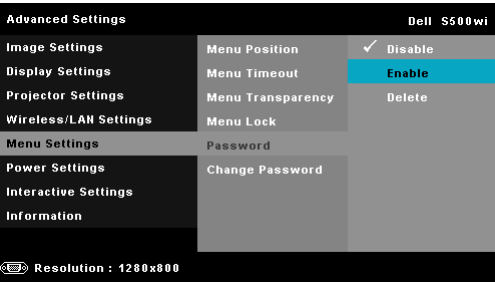

**b** Ενεργοποιώντας τη λειτουργία του κωδικού πρόσβασης θα αναδυθεί µία οθόνη αλλαγής. Πληκτρολογήστε έναν 4-ψήφιο αριθµό από την οθόνη και *π*ατήστε |√|

Οθόνη Password (Κωδικός πρόσβασης) S500 Οθόνη Password (Κωδικός πρόσβασης) S500wi

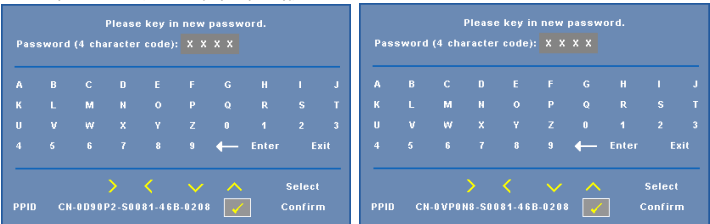

- **c** Για επιβεβαίωση, εισάγετε ξανά τον κωδικό πρόσβασης.
- **d** Εάν η επαλήθευση του κωδικού πρόσβασης είναι επιτυχής, µπορείτε να συνεχίσετε µε τις λειτουργίες και τα βοηθήµατα του προβολέα.
- 2 Εάν εισάγατε λανθασµένο κωδικό πρόσβασης, θα σας δοθούν ακόµα 2 ευκαιρίες. Μετά από τρεις άκυρες προσπάθειες, ο προβολέας θα απενεργοποιηθεί αυτόµατα.
- **ΣΗΜΕΙΩΣΗ:** Εάν έχετε ξεχάσει τον κωδικό σας, επικοινωνήστε µε την DELL™ ή µε εξειδικευµένο προσωπικό υποστήριξης.
- 3 Για να απενεργοποιήσετε τη λειτουργία κωδικού πρόσβασης, επιλέξτε **Disable (Απενεργοποίηση)** για να κλείσετε τη λειτουργία.
- 4 Για να διαγράψετε τον κωδικό πρόσβασης, επιλέξτε **Delete (∆ιαγραφή)**.

**CHANGE PASSWORD (Αλλαγή κωδικού πρόσβασης )—**Πληκτρολογήστε τον αρχικό κωδικό πρόσβασης. Στη συνέχεια εισάγετε το νέο κωδικό πρόσβασης και επιβεβαιώστε ξανά τον νέο κωδικό πρόσβασης.

Οθόνη Change Password (Αλλαγής κωδικού πρόσβασης) S500

Οθόνη Change Password (Αλλαγής κωδικού πρόσβασης) S500wi

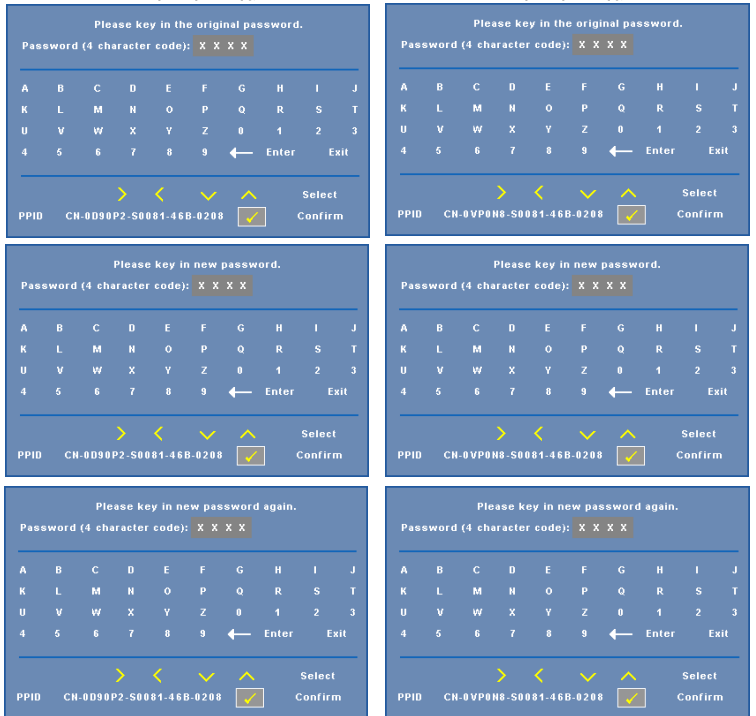

**POWER SETTINGS (Ρυθµίσεις τροφοδοσίας )—**Επιλέξτε και πατήστε για να ενεργοποιήσετε τις ρυθµίσεις ρεύµατος. Το µενού ρυθµίσεων τροφοδοσίας παρέχει τις ακόλουθες επιλογές:

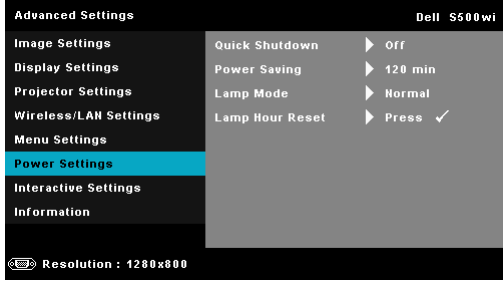

**QUICK SHUTDOWN (Γρήγορη απενεργοποίηση)—**Επιλέξτε **On (Ενεργοποίηση)** για να απενεργοποιήσετε τον προβολέα µε ένα απλό πάτηµα του κουµπιού Power (Τροφοδοσία). Η λειτουργία αυτή επιτρέπει στον προβολέα να απενεργοποιηθεί γρήγορα µε γρήγορη ταχύτητα ανεµιστήρα. Αναµένεται ελαφρά υψηλότερος ακουστικός θόρυβος κατά τη διάρκεια της γρήγορης απενεργοποίησης.

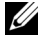

**ΣΗΜΕΙΩΣΗ:** Πριν ανάψετε πάλι τον προβολέα, περιµένετε 60 δευτερόλεπτα για να επιτρέψετε την εξισορρόπηση της εσωτερικής θερµοκρασίας. Ο προβολέας θα χρειαστεί περισσότερο χρόνο για να ενεργοποιηθεί εάν επιχειρήσετε να ενεργοποιήσετε αµέσως. Ο ανεµιστήρας ψύξης του θα λειτουργεί σε πλήρη ταχύτητα για περίπου 30 δευτερόλεπτα για να σταθεροποιηθεί η εσωτερική θερµοκρασία.

**POWER SAVING (Εξοικονόµηση ενέργειας )—**Επιλέξτε **Off (Απενεργοποίηση)** για να απενεργοποιήσετε τη λειτουργία Power Saving (εξοικονόµησης ενέργειας). Εξ ορισµού, ο προβολέας έχει οριστεί να µεταβεί στη λειτουργία εξοικονόµησης ενέργειας µετά από 120 λεπτά µη δραστηριότητας. Εµφανίζεται ένα µήνυµα προειδοποίησης στην οθόνη εµφανίζοντας µία αντίστροφη µέτρηση 60 δευτερολέπτων πριν τη µετάβαση στη λειτουργία εξοικονόµησης ενέργειας. Πιέστε κάποιο πλήκτρο κατά τη διάρκεια της αντίστροφης µέτρησης για να διακοπεί η λειτουργία εξοικονόµησης ενέργειας. Μπορείτε επίσης να ορίσετε µία διαφορετική περίοδο καθυστέρησης για να µεταβείτε στη λειτουργία εξοικονόµησης ενέργειας. Το διάστηµα καθυστέρησης είναι το χρονικό διάστηµα που θέλετε να περιµένει ο προβολέας χωρίς να δέχεται σήµα εισόδου. Η εξοικονόµηση ενέργειας µπορεί να ρυθµιστεί σε 30, 60, 90 ή 120 λεπτά.

Εάν δεν ανιχνευτεί σήµα εισόδου κατά την περίοδο καθυστέρησης, ο προβολέας απενεργοποιείται. Για να ενεργοποιήσετε τον προβολέα πατήστε το κουµπί Power (Τροφοδοσία).

**LAMP MODE (Λειτουργία Λάµπας )—**Σας επιτρέπει να επιλέξετε ανάµεσα στις λειτουργίες **Normal (Κανονική)** ή **ECO**.

Η κανονική λειτουργία λειτουργεί σε επίπεδο πλήρους τροφοδοσίας. Η λειτουργία ECO λειτουργία σε χαµηλότερο επίπεδο ισχύος το οποίο µπορεί να παρέχει µεγαλύτερη διάρκεια ζωής της λάµπας, πιο αθόρυβη λειτουργία και πιο σκοτεινή έξοδο προβολής πάνω στην οθόνη.

**LAMP HOUR RESET (Μηδενισµός Ωρών Λάµπας )—**Πατήστε το και επιλέξτε **Confirm (Επιβεβαίωση)** για να επαναφέρετε την ώρα της λάµπας.

#### **INTERACTIVE SETTINGS (Αλληλεπιδραστικές ρυθµίσεις ) (µόνον για**

**το S500WI)—**Επιλέξτε και πατήστε Μγια να ενεργοποιήσετε τις ρυθμίσεις Interactive (Αλληλεπίδραση). Το μενού ρυθμίσεων Interactive (Αλληλεπίδραση) παρέχει τις ακόλουθες επιλογές:

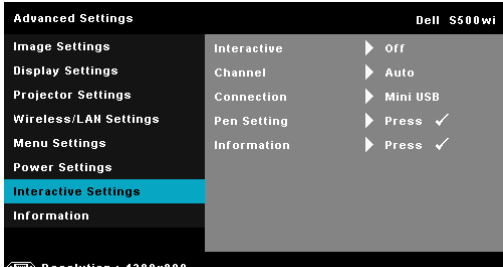

**INTERACTIVE (Αλληλεπιδραστικός )—**Επιλέξτε **On (Ενεργοποίηση)** για

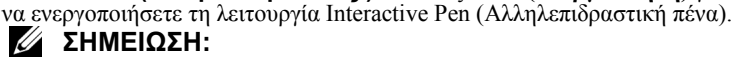

- 1. Σιγουρευτείτε πως έχει συνδεθεί η Interactive Pen (Αλληλεπιδραστική πένα). ∆είτε "Σύνδεση µε την Αλληλεπιδραστική πένα σας (µόνον για το S500wi)" στη σελίδα 27.
- 2. Η Interactive Pen (Αλληλεπιδραστική πένα) δεν µπορεί να χρησιµοποιηθεί στις ακόλουθες περιστάσεις:
	- a Σε εκτεταµένη λειτουργία.
	- b Όταν ενεργοποιηθεί η λειτουργία προβολής 3∆ και είναι συνδεδεµένη µία πηγή εισόδου 120 Hz στον προβολέα.
- 3. Η Interactivity (Αλληλεπίδραση) υποστηρίζεται µόνον στις παρακάτω λειτουργίες εισαγωγής: VGA και HDMI από ένα Computer (Υπολογιστή) και Wireless Display (Ασύρµατη Οθόνη), LAN Display (Οθόνη LAN) ή USB Display (Οθόνη USB).

**CHANNEL (Κανάλι)—**Σας επιτρέπει να ρυθµίσετε το επιλεγµένο κανάλι ως **Auto (Αυτόµατη)** ή **Manual (Χειροκίνητο)**.

•Auto (Αυτόµατη) — Το κανάλι επιλέγεται αυτόµατα.

•Manual (Χειροκίνητο) — Το κανάλι επιλέγεται χειροκίνητα. ∆ιατίθενται συνολικά 30 κανάλια.

**CONNECTOR (Σύνδεση)—**Σας επιτρέπει να ρυθµίσετε την επιλογή

συνδετήρα ως **Mini USB (Μίνι USB)** ή **Wireless/LAN (Ασύρµατο/LAN)**.

**PEN SETTINGS (Ρυθμίσεις πένας)—Επιλέξτε και πατήστε Μνια να** ενεργοποιήσετε τις ρυθµίσεις Pen (Πένα). Το µενού ρυθµίσεων Pen (Πένα) παρέχει τις ακόλουθες επιλογές:

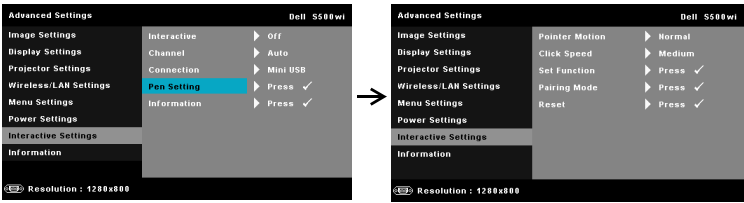

**POINTER MOTION (Κίνηση δείκτη)—**Σας επιτρέπει να επιλέξετε τη λειτουργία Pointer Motion (Κίνηση δείκτη): Normal (Κανονική), Draw (Ζωγραφική) και Stable (Σταθερή).

•Normal (Κανονική) — Στη λειτουργία Normal (Κανονική), πατώντας το πλήκτρο Left (Αριστερά) της Interactive Pen (Αλληλεπιδραστικής πένας) διατηρείται η θέση του δείκτη για ένα λεπτό. Αυτή η λειτουργία είναι η πιο κατάλληλη για τη χρήση της Αλληλεπιδραστικής πένας ως ποντίκι, π.χ. για τη λειτουργία αριστερού κλικ και διπλού κλικ. •Draw (Ζωγραφική) — Στη λειτουργία Draw (Ζωγραφική), η θέση µπορεί να µετακινηθεί ελεύθερα για ζωγραφική. Αυτή η λειτουργία είναι η πλέον κατάλληλη για ζωγραφική ή εγγραφή επί της οθόνης. •Stable (Σταθερή) — Στη λειτουργία Stable (Σταθερή), πατώντας παρατεταµένα το πλήκτρο Left (Αριστερά) της Interactive Pen (Αλληλεπιδραστική πένα) περιορίζεται ο δείκτης µόνον σε κάθετες ή οριζόντιες κινήσεις. Εάν αφήσετε το αριστερό πλήκτρο, ο δείκτης µπορεί να συνεχίσει την ελεύθερη κίνησή του. Αυτή η λειτουργία είναι η πλέον κατάλληλη για τη χάραξη κάθετων ή οριζόντιων γραµµών επί της οθόνης. **CLICK SPEED (Ταχύτητα κλικ).** Σας επιτρέπει να καθορίσετε τον χρόνο παύσης του ποντικιού. Η λειτουργία αυτή διατίθεται µόνον στη λειτουργία Normal (Κανονική). Οι διαθέσιµες επιλογές είναι: Fast

(Γρήγορα), Medium (Μέτρια) και Low (Χαµηλά).

•Fast (Γρήγορα) — Ρυθµίστε τον χρόνο παγώµατος της κίνησης του δείκτη στον ελάχιστο χρόνο, 0,5 δευτερόλεπτα.

•Medium (Μέτρια) — Ρυθµίστε τον χρόνο παγώµατος της [κίνησης](#page-38-0) του δείκτη στη µέση τιµή, 1,0 [δευτερόλεπτο](#page-38-0).

•Low (Χαµηλά) — Ρυθµίστε τον χρόνο παγώµατος της κίνησης του δείκτη στον µέγιστο χρόνο, 1,5 δευτερόλεπτα

<span id="page-69-0"></span>**SET FUNCTION (Ρύθµιση λειτουργίας )—**Σας επιτρέπει να ρυθµίσετε τη λειτουργία του πλήκτρου Function στην Interactive Pen (Αλληλεπιδραστική πένα). Οι διαθέσιµες επιλογές είναι: **Toggle (Εναλλαγή): Normal/Draw/Stable (Κανονική/Ζωγραφική/Σταθερή)**, **PowerPoint Annotation (Σηµείωση PowerPoint)**, **Switch Windows (Εναλλαγή παραθύρων) (Alt+Tab)**, **Esc**, **Show Desktop (Εµφάνιση επιφάνειας εργασίας) (Cmd+D)**, **Open Windows Explorer (Άνοιγµα του Windows Explorer) (Cmd+E)**, **Middle Mouse (Μεσαίο ποντίκι)**, **Double Click (∆ιπλό κλικ)** και **Disable (Απενεργοποίηση)** (Ανατρέξτε στην ενότητα "Χρησιµοποιώντας την Αλληλεπιδραστική πένα σας (µόνον για το S500wi)" στη σελίδα 39).

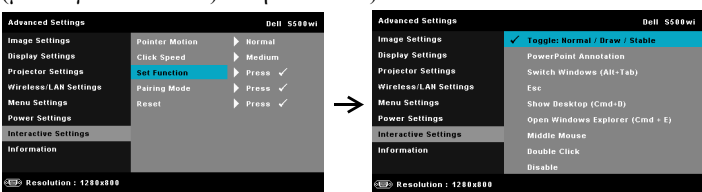

•Toggle (Εναλλαγή): Normal/Draw/Stable (Κανονική/Ζωγραφική/Σταθερή) — Λειτουργία ως εναλλαγή ανάµεσα στις λειτουργίες **Normal (Κανονική)**, **Draw (Ζωγραφική)** και **Stable (Σταθερή)**.

•PowerPoint Annotation (Σηµείωση PowerPoint) — Λειτουργία ως σηµείωση στην παρουσίαση διαφανειών του PowerPoint.

•Switch Windows (Εναλλαγή παραθύρων) (Alt+Tab) — Λειτουργία ως εναλλαγή ανάµεσα σε παράθυρα, λειτουργώντας ως συντόµευση του πληκτρολογίου Alt + Tab.

•Esc—Λειτουργεί ως το πλήκτρο Esc του πληκτρολογίου.

•Show Desktop (Εµφάνιση επιφάνειας εργασίας) (Cmd+D) — Λειτουργία ως εµφάνιση της επιφάνειας εργασίας, ελαχιστοποιώντας όλα τα παράθυρα.

•Open Windows Explorer (Άνοιγµα του Windows Explorer) (Cmd+E) — Ρυθµίστε τη λειτουργία καθώς ανοίγετε το Windows Explorer. •Middle Mouse (Μεσαίο ποντίκι) — Ρυθµίστε τη λειτουργία ως τροχό κύλισης του ποντικιού.

•Double Click (∆ιπλό κλικ) — Ρυθµίστε τη λειτουργία ως διπλό κλικ. •Disable (Απενεργοποίηση) — Απενεργοποιήστε το πλήκτρο Function (Λειτουργία).

**PAIRING MODE (Λειτουργία PAIRING) (Ζεύξη)—**Σας επιτρέπει να ρυθµίσετε την επιλογή λειτουργίας pairing (ζεύξης) ως Open (Ανοιχτή) ή Fixed (Σταθερή).

•Pairing Mode (Λειτουργία Pairing) (Ζεύξη) — Όταν επιλέξετε **Open (Άνοιγµα)**, απλά ακολουθήστε τα βήµατα επί της οθόνης για να ρυθµίσετε την Interactive Pen (Αλληλεπιδραστική πένα) σας στην ανοιχτή λειτουργία. (Αυτή η λειτουργία µπορεί να αφήσει να χρησιµοποιήσετε την Interactive Pen (Αλληλεπιδραστική πένα) σας µε οποιονδήποτε προβολέα Dell όταν η πένα είναι στραµµένη στην οθόνη.)

```
1. Press any pen button to wake up the pen.
```
- 2. Point pen away from screen.
- 3. Holding down the pen "Function" and "Nib" button for 5 secs

into open pairing mode and the green led flashing twice.

4. Point pen to screen.

•Fixed Mode (Σταθερή λειτουργία) — Όταν επιλέξετε Fixed (Σταθερή), ακολουθήστε τα βήµατα επί της οθόνης για να ολοκληρώσετε τη ζεύξη ανάµεσα στον Προβολέα και την Interactive Pen (Αλληλεπιδραστική πένα). (Αυτή η λειτουργία προορίζεται για να βεβαιωθείτε ότι γίνεται η ζεύξη της Interactive Pen (Αλληλεπιδραστικής πένας) σας µε τον καθορισµένο προβολέα σας.)

- 1. Press any pen button to wake up the pen.
- 2. Point pen away from screen.
- 3. Holding down the pen "Function" button for 5 secs

into pairing state and the green led flashing.

- 4. Point pen to screen.
- 5. Select "Yes" to start pairing.

Yes  $\checkmark$ 

Cancel  $\checkmark$ 

Αφού γίνει η ζεύξη, η πένα θα συνδέεται µε τον προβολέα κάθε φορά που ενεργοποιείται.

**RESET (Επαναφορά)—Πατήστε το και επιλέξτε Confirm** (Επιβεβαίωση) για να επαναφέρετε τις ρυθµίσεις Pen (Πένα).

#### **INFORMATION (Πληροφορίες )—**Σας επιτρέπει να προβάλλετε τις πληροφορίες σχετικά µε την Pen 1 (Πένα 1) ή την Pen 2 (Πένα 2).

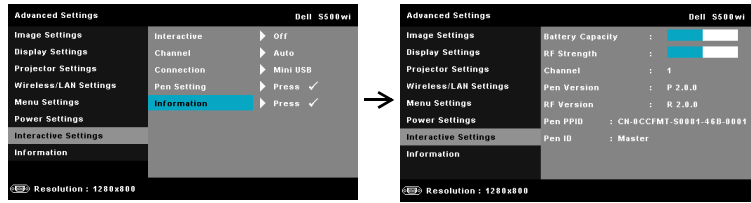

**INFORMATION (Πληροφορίες )—**Το µενού πληροφοριών εµφανίζει τις τρέχουσες ρυθµίσεις του προβολέα S500 ή S500wi.

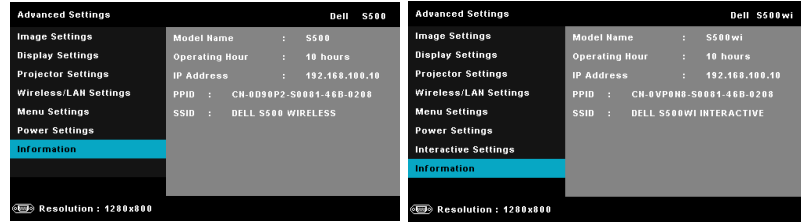

## **LANGUAGE (ΓΛΩΣΣΑ)**

Σας επιτρέπει να ρυθμίζετε τη γλώσσα της OSD. Πατήστε Μη για να ενεργοποιήσετε ένα µενού Language (Γλώσσα).

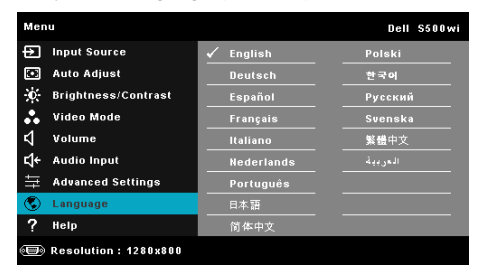
# **HELP (ΒΟΗΘΕΙΑ)**

Αν αντιµετωπίσετε προβλήµατα µε τον προβολέα, µπορείτε να µπείτε στο µενού βοήθειας για να αντιµετωπίσετε προβλήµατα.

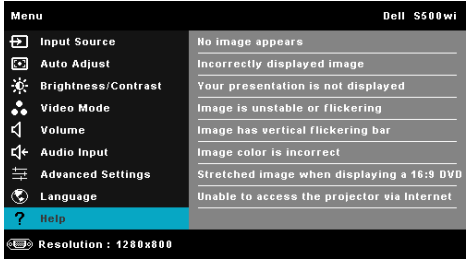

# <span id="page-73-0"></span>**Εγκατάσταση ασύρµατης δικτύωσης**

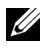

**ΣΗΜΕΙΩΣΗ:** Ο υπολογιστής σας πρέπει να πληροί τουλάχιστον τις ακόλουθες απαιτήσεις:

Λειτουργικό σύστηµα:

• Windows

Microsoft Windows 2000™ µε service pack 4 ή επόµενο, Windows XP™ Home ή το Professional Service pack 2 (32-bit συνιστάται) και Windows Vista 32-bit και Windows® 7 Home ή Professional 32-bit ή 64-bit

• MAC

MacBook και νεώτερο, MacOS 10.5 και νεώτερο

Ελάχιστες απαιτήσεις υλικού:

- **a** Intel™ Pentium™ III-800 MHz (ή νεώτερο)
- **b** Απαιτούνται 256 MB RAM, συνιστώνται 512 MB ή περισσότερα
- **c** Τουλάχιστον 10 MB διαθέσιµος χώρος στο σκληρό δίσκο
- **d** Super VGA υποστηρίζοντας 800 x 600 16 bit υψηλής έγχρωµης ή συνιστάται η προβολή υψηλότερης ανάλυσης (υπολογιστής και οθόνη)
- **e** Προσαρµογέας Ethernet (10 / 100 bps) για σύνδεση Ethernet
- **f** Ένας προσαρµογές WLAN που υποστηρίζεται για µία σύνδεση WLAN (οποιαδήποτε συσκευή Wi-Fi 802.11b ή 802.11g ή 802.11n συµβατή µε NDIS)

Πρόγραµµα περιήγησης στο Web

Microsoft Internet Explorer 6.0 ή 7.0 (συνιστάται) ή 8.0, Firefox 1.5 ή 2.0 και Safari 3.0 και νεώτερο

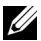

**ΣΗΜΕΙΩΣΗ:** Τα βήµατα για την Εγκατάσταση ασύρµατης δικτύωσης είναι τα ίδια για τα µοντέλα S500 και S500wi.

## **Ενεργοποιήστε τη λειτουργία Wireless (Ασύρµατο) στον Προβολέα**

Για να χρησιµοποιήσετε τον προβολέα σας ασύρµατα, πρέπει να ολοκληρώσετε τα παρακάτω βήµατα:

1 Εγκαταστήστε το προαιρετικό ασύρµατο dongle (Προαιρετικό στο S500). ∆είτε "Γίνεται εγκατάσταση του [Προαιρετικού](#page-12-0) ασύρµατου Dongle" στη σελίδα 13.

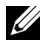

**ΣΗΜΕΙΩΣΗ:** Ασύρµατο dongle ενσωµατωµένο για το S500wi.

2 Συνδέστε το καλώδιο τροφοδοσίας στην επιτοίχια πρίζα και πατήστε το πλήκτρο τροφοδοσίας.

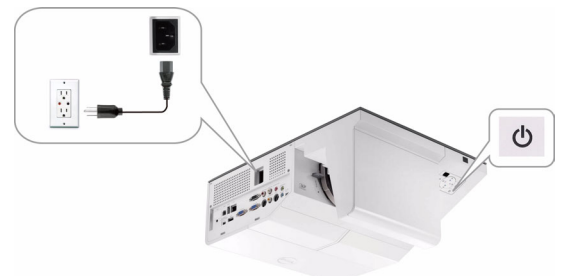

3 Πατήστε το κουµπί **Μενού** στον πίνακα ελέγχου του προβολέα σας ή στο τηλεχειριστήριο.

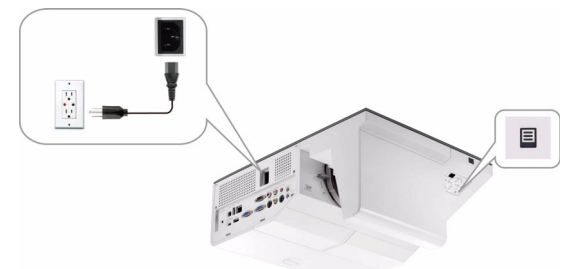

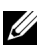

**ΖΕΗΜΕΙΩΣΗ:** Χρησιμοποιήστε τα πλήκτρα  $\boxed{\wedge}$ ,  $\boxed{\vee}$ ,  $\boxed{\ltimes}$  και  $\boxed{\gt}$  για πλοήγηση και το για επιλογή.

- 4 Η προεπιλογή για την ασύρµατη σύνδεση είναι η ενεργοποίηση. ∆είτε ["Wireless/LAN Settings \(](#page-63-0)Ρυθµίσεις ασύρµατου/LAN) (σε Wireless Mode (Ασύρµατη [Λειτουργία](#page-63-0)))" στη σελίδα 64.
- 5 Μπείτε στο µενού **INPUT SOURCE (ΠΗΓΗ ΕΙΣΟ∆ΟΥ)**, επιλέξτε **Multiple Display (Πολλαπλή προβολή)** και κατόπιν επιλέξτε **Wireless Display (Ασύρµατη οθόνη)** στο υποµενού. ∆είτε ["INPUT SOURCE MULTIPLE](#page-51-0)  DISPLAY ([ΠΟΛΛΑΠΛΗ](#page-51-0) ΟΘΟΝΗ ΕΠΙΛΟΓΗΣ ΕΙΣΟ∆ΟΥ)" στη σελίδα 52.

Εµφανίζεται η **Wireless Guide Screen (Οθόνη Ασύρµατου οδηγού)** που παρουσιάζεται παρακάτω:

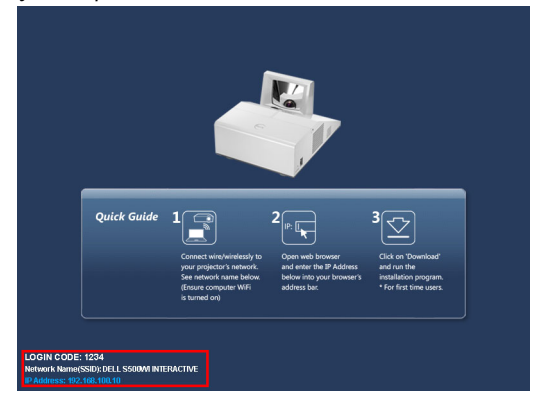

**ΣΗΜΕΙΩΣΗ:** Εάν η ασύρµατη σύνδεση είναι απενεργοποιηµένη, ακολουθήστε αυτά τα βήµατα για τη ρύθµιση: ADVANCED SETTINGS (ΡΥΘΜΙΣΕΙΣ ΓΙΑ ΠΡΟΧΏΡΗΜΕΝΟΥΣ) → Wireless/LAN Settings (Ρυθμίσεις ασύρματου/LAN) → Wireless Settings (Ρυθμίσεις  $\alpha$ σύρματου)  $\rightarrow$  Wireless (Ασύρματο)  $\rightarrow$  Connected (Συνδεδεμένο). Η πηγή εισόδου εικόνας θα µεταβεί αυτόµατα στην ασύρµατη οθόνη, όταν η επιλογή ασύρµατου επιλεγεί σε αυτό το βήµα.

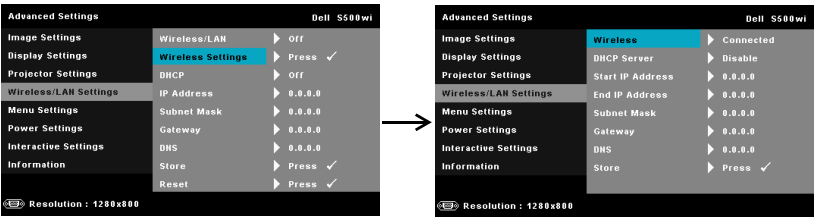

6 Σηµειώστε το **LOGIN CODE (ΚΩ∆ΙΚΟΣ ΣΥΝ∆ΕΣΗΣ)**, το **NETWORK NAME (ΟΝΟΜΑ ∆ΙΚΤΥΟΥ) (SSID)** και την **IP ADDRESS (IP ∆ΙΕΥΘΥΝΣΗ)**. Θα χρειαστείτε αυτές τις πληροφορίες για να συνδεθείτε αργότερα.

#### **Εγκαταστήστε το Λογισµικό ασύρµατης εφαρµογής στον Υπολογιστή σας**

Για να χρησιµοποιήσετε τον ασύρµατο προβολέα σας, πρέπει να εγκαταστήσετε το λογισµικό στο σύστηµά σας.

7 Συνδέστε τον υπολογιστή σας στο ασύρµατο δίκτυο του προβολέα **S500** ή **S500wi**.

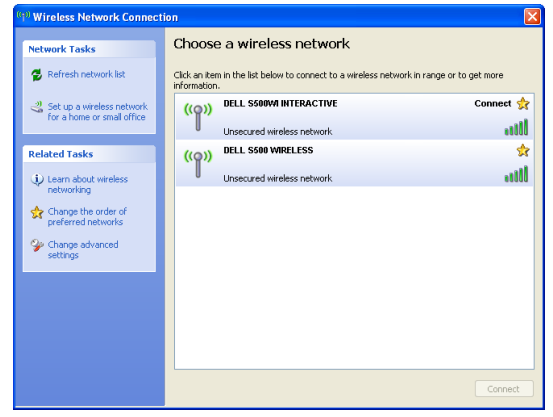

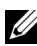

## **ΣΗΜΕΙΩΣΗ:**

- Ο υπολογιστής σας πρέπει να διαθέτει λειτουργία ασύρµατου δικτύου για αν εντοπίσει τη σύνδεση.
- Όταν συνδέεστε στο ασύρµατο δίκτυο του S500 ή S500wi , θα χάσετε την ασύρµατη συνδεσιµότητα µε άλλα ασύρµατα δίκτυα.

**ΣΗΜΕΙΩΣΗ:** Θυμηθείτε να απενεργοποιήσετε όλους τους διακομιστές µεσολάβησης. (Για Microsoft® Windows Vista: Κάντε κλικ στο **Control Panel (Πίνακας ελέγχου)** J **Internet Options (Επιλογές διαδικτύου)**  $\rightarrow$  Connections (Συνδέσεις)  $\rightarrow$  LAN Settings (Ρυθμίσεις LAN))

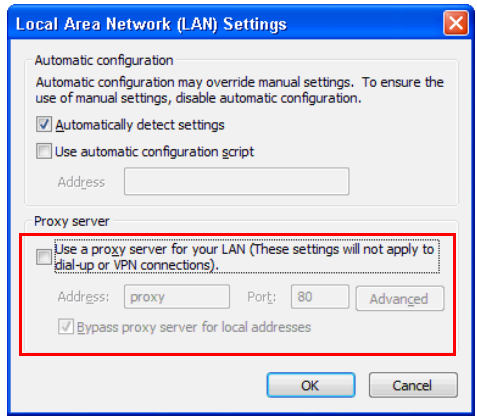

8 Ανοίξτε το πρόγραμμα περιήγησής σας στο internet. Θα κατευθυνθείτε αυτόµατα στην ιστοσελίδα **∆ιαχείριση ιστού του S500 ή του S500wi**.

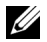

**ΣΗΜΕΙΩΣΗ:** Εάν η ιστοσελίδα δεν φορτωθεί αυτόµατα, εισάγετε τη διεύθυνση IP που σηµειώνεται από την οθόνη του προβολέα στη γραµµή διευθύνσεων του προγράµµατος περιήγησης.

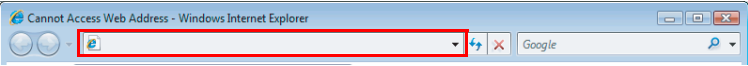

9 Ανοίγει η σελίδα Web Management (Διαχείριση ιστού) S500 ή S500wi. Για χρήση την πρώτη φορά, πατήστε **Download (Λήψη)**.

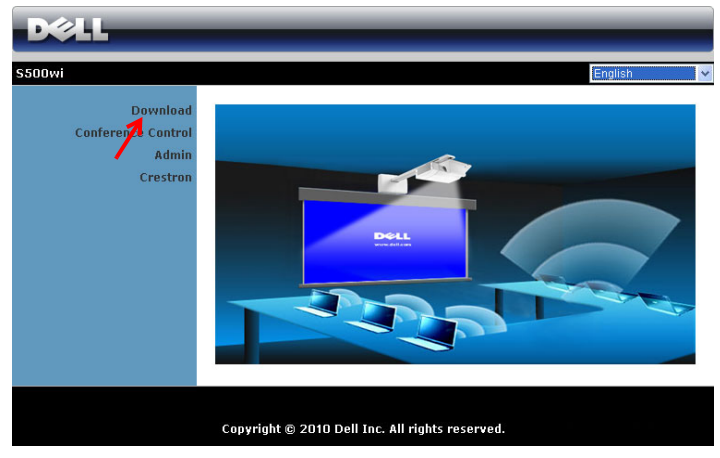

10 Επιλέξτε το κατάλληλο λειτουργικό σύστημα, κατόπιν κάντε κλικ στο κουμπί **Download (Λήψη)**.

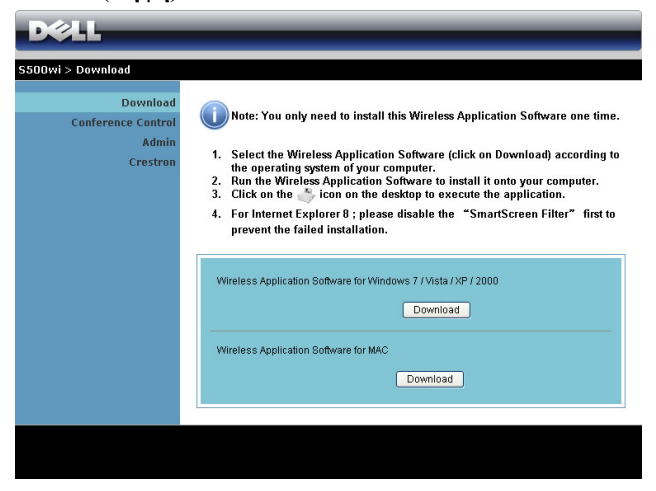

- 11 Πατήστε **Εκτέλεση** για να συνεχίσετε µε τη µοναδική εγκατάσταση του λογισµικού.
- **ΣΗΜΕΙΩΣΗ:** Μπορείτε να επιλέξετε να αποθηκεύσετε το αρχείο και να εγκαταστήσετε αργότερα. Για να συµβεί αυτό, πατήστε **Αποθήκευση**.

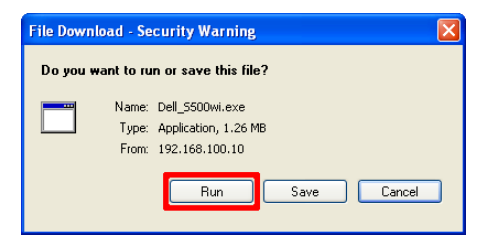

**ΣΗΜΕΙΩΣΗ:** Εάν δεν µπορέσετε να εγκαταστήσετε την εφαρµογή λόγω ακατάλληλων δικαιωµάτων στον υπολογιστή, επικοινωνήστε µε τον διαχειριστή δικτύου σας.

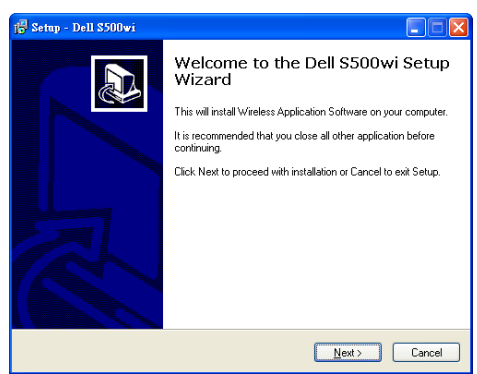

# **Λογισµικό Ασύρµατης Εφαρµογής S500 ή S500wi**

Όταν ολοκληρωθεί η εγκατάσταση, θα ξεκινήσει το λογισµικό της Ασύρµατης εφαρµογής S500 ή S500wi και θα αναζητήσει αυτόµατα τον προβολέα. Εµφανίζεται η παρακάτω οθόνη:

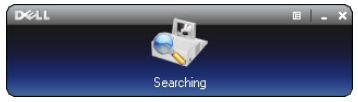

## **Login (Σύνδεση)**

Για να επικοινωνήσετε µε τον προβολέα σας, εισάγετε τον Κωδικό σύνδεσης που παρέχεται στο Βήµα 6 της [Εγκατάσταση](#page-73-0) ασύρµατης δικτύωσης, κατόπιν πατήστε **OK**.

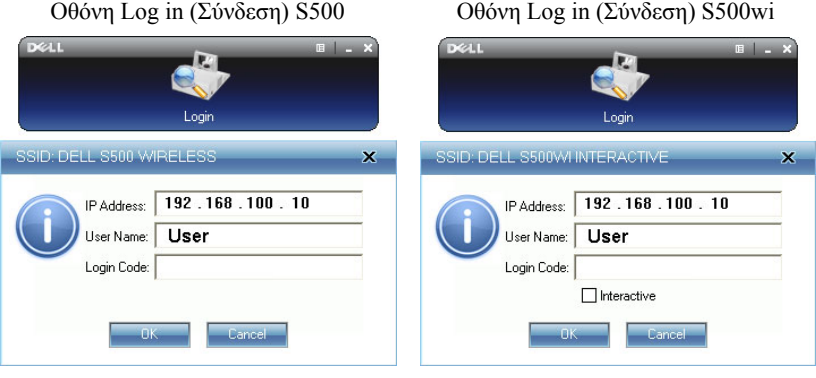

**ΣΗΜΕΙΩΣΗ:** Εάν δεν εντοπιστεί η **IP Address (∆ιεύθυνση ΙΡ)**, εισάγετε τη **IP Address (∆ιεύθυνση ΙΡ)** που εµφανίζεται στην κάτω αριστερή γωνία της οθόνης.

#### **Κατανόηση των πλήκτρων**

Μετά από µία επιτυχηµένη σύνδεση, εµφανίζεται η παρακάτω γραµµή µενού στην οθόνη του υπολογιστή.

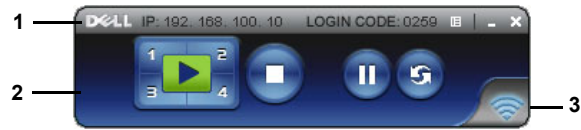

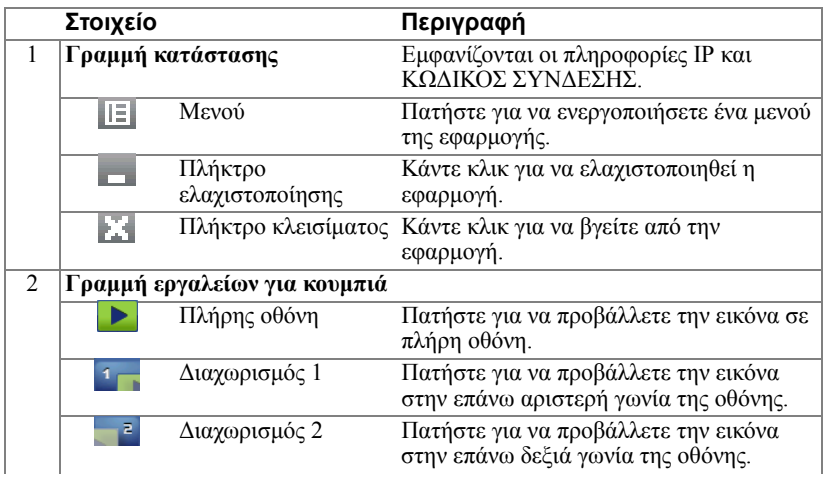

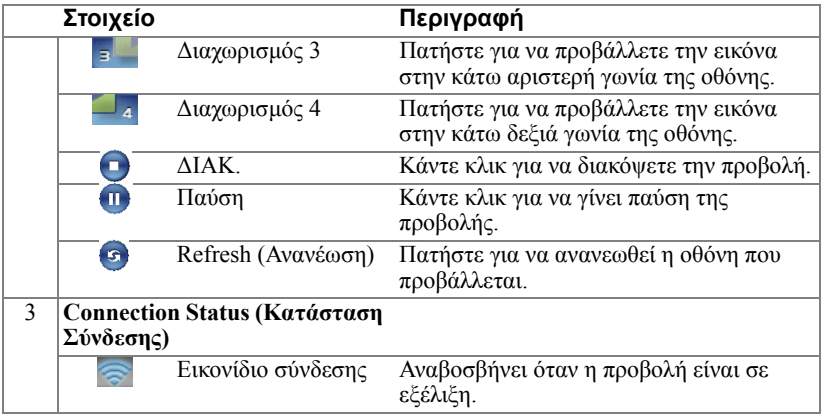

## **Προβολή της παρουσίασης**

- Για να προβάλλετε την παρουσίαση, κάντε κλικ σε οποιοδήποτε από τα πλήκτρα προβολής .
- Για παύση της παρουσίασης, πατήστε .... Το εικονίδιο γίνεται πράσινο.
- Για συνέχιση της παρουσίασης, πατήστε ξανά .
- Για διακοπή της παρουσίασης, πατήστε ...

**ΣΗΜΕΙΩΣΗ:** Οι παρακάτω πληροφορίες διατίθενται µόνον για τη λειτουργία ασύρµατης παρουσίασης δεδοµένων. Η προβολή εικόνας µπορεί να είναι αργή ή µπορεί να µην προβάλλεται οµαλά εάν προβάλλεται ένα βίντεο κλιπ ή µία κινούµενη εικόνα. Ανατρέξτε στον παρακάτω πίνακα µε τον ρυθµό καρέ για λόγους αναφοράς:

#### *Ρυθµός καρέ της ασύρµατης παρουσίασης*

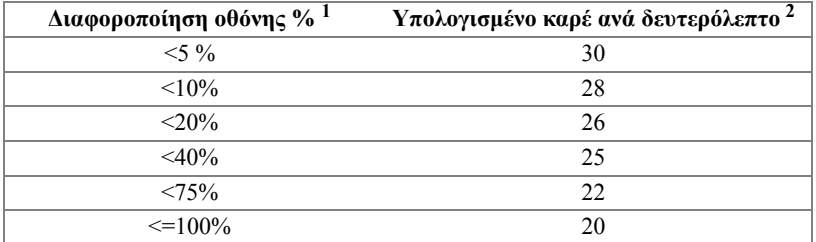

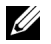

## **ΣΗΜΕΙΩΣΗ:**

**1** Το ποσοστό της διαφοροποίησης της οθόνης υπολογίζεται µε βάση το 1024 x 768. Παράδειγµα, για την προβολή ενός βίντεο κλιπ 320 x 240 σε έναν επιτραπέζιο υπολογιστή 1024 x 768, η διαφοροποίηση της οθόνης είναι 9,8%.

- **2** Ο ενεργοποιηµένος ρυθµός καρέ θα µπορούσε να είναι διαφορετικός ανάλογα µε παράγοντες όπως το περιβάλλον του δικτύου, το περιεχόµενο της εικόνας, τις συνθήκες σήµατος, τις τοποθεσίες και την απόδοση της ΚΜΕ.
- **3** Υπό καθαρό περιβάλλον WLAN χρησιµοποιώντας µία σύνδεση 802.11g και χωρίς επέκταση της οθόνης.
- **4** Συµπιεσµένος σε 1024 x 768 και υπό 802.11g.
- **ΣΗΜΕΙΩΣΗ:** Ο υπολογιστής σας δεν θα µπει στο S1 (λειτουργία αναµονής) / S3 (λειτουργία αδράνειας) / S4 (λειτουργία αδρανοποίησης) κατά την εκτέλεση µίας ασύρµατης παρουσίασης USB Display (Οθόνη USB) ή USB Viewer (Πρόγραµµα προβολής USB).

## **Χρήση του µενού**

Κάντε κλικ στο || = για να εμφανιστεί το μενού.

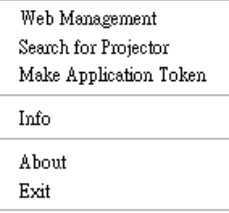

**WEB MANAGEMENT (∆ιαχείριση ιστού)—**Κάντε για να ανοίξει η σελίδα ∆ιαχείριση ιστού. ∆είτε "[∆ιαχείριση](#page-88-0) του Προβολέα από τη ∆ιαχείριση ιστού" στη [σελίδα](#page-88-0) 89.

**SEARCH FOR PROJECTOR (Αναζήτηση για τον Προβολέα)—**Πατήστε για να γίνει η αναζήτηση και η σύνδεση µε τον ασύρµατο προβολέα.

**MAKE APPLICATION TOKEN (Πραγµατοποιήστε το Αδειοδοτικό εφαρµογής )—**Κάνε κλικ για να φτιάξετε το αδειοδοτικό της εφαρµογής. See "Πραγµατοποιήστε το [Αδειοδοτικό](#page-107-0) εφαρµογής" στη σελίδα 108.

**INFO (Πληροφορίες )—**Πατήστε για προβολή των πληροφοριών του συστήµατος.

**ABOUT (Σχετικά µε)—**Πατήστε για προβολή της έκδοσης της εφαρµογής.

**EXIT (Έξοδος )—**Κάντε κλικ για να κλείσει η εφαρµογή.

# **Εγκατάσταση του Presentation to Go (PtG)**

Οι ελάχιστες απαιτήσεις συστήµατος για την εγκατάσταση του PtG έχουν ως εξής:

Λειτουργικό σύστηµα:

- Windows

Microsoft Windows XP™ Home ή το Professional Service pack 2/3 32-bit (συνιστάται), Windows® Vista 32-bit και Windows® 7 Home ή Professional 32-bit ή 64-bit

- Office 2003 και Office 2007

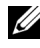

**ΣΗΜΕΙΩΣΗ:** Τα βήµατα για την εγκατάσταση του Presentation to Go (PtG) είναι τα ίδια για τα µοντέλα S500 και S500wi.

Για να χρησιµοποιήσετε το USB Viewer (Πρόγραµµα προβολής USB) σας, πρέπει να ολοκληρώσετε τα παρακάτω βήµατα:

1 Ενεργοποιήστε τη λειτουργία Wireless/LAN (Ασύρµατο/LAN) του προβολέα. ∆είτε ["Wireless/LAN Settings \(](#page-61-0)Ρυθµίσεις ασύρµατου/LAN) (σε λειτουργία [LAN\)"](#page-61-0) στη σελίδα 62.

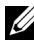

**ΣΗΜΕΙΩΣΗ:** Όταν ξεκινάτε την ασύρµατη λειτουργία, περιµένετε περίπου 50 δευτερόλεπτα για να ξεκινήσει το Wireless / Network (Ασύρµατα / ∆ίκτυο).

2 Σύνδεση του USB Flash στον προβολέα σας.

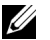

### **ΣΗΜΕΙΩΣΗ:**

- Υποστηρίζεται µόνον η φωτογραφία µορφής JPEG µεταξύ 10 Mb x 40 M pixels.
- Ο µετατροπέας του PtG µπορεί να µετατρέψει τα αρχεία PowerPoint σας σε αρχεία PtG. ∆είτε "Λογισµικό εφαρµογής [Μετατροπέα](#page-86-0) PtG - Lite" στη [σελίδα](#page-86-0) 87.
- Μπορείτε να λάβετε το "Μετατροπέας PtG Lite" από τον ιστότοπο Υποστήριξης της Dell στη διεύθυνση: support.dell.com.
- 3 Στο µενού **INPUT SOURCE (ΠΗΓΗ ΕΙΣΟ∆ΟΥ)**, επιλέξτε **Multiple Display (Πολλαπλή προβολή)** και κατόπιν επιλέξτε **USB Viewer (Πρόγραµµα προβολής USB)** στο υποµενού. ∆είτε ["INPUT SOURCE MULTIPLE](#page-51-0)  DISPLAY ([ΠΟΛΛΑΠΛΗ](#page-51-0) ΟΘΟΝΗ ΕΠΙΛΟΓΗΣ ΕΙΣΟ∆ΟΥ)" στη σελίδα 52. Εµφανίζεται η **Presentation to Go Screen (Οθόνη Presentation to Go)**:

# **PtG Viewer (Πρόγραµµα προβολής PtG)**

Το σύστηµα θα παραµείνει σε αυτή τη σελίδα όταν είναι έτοιµο.

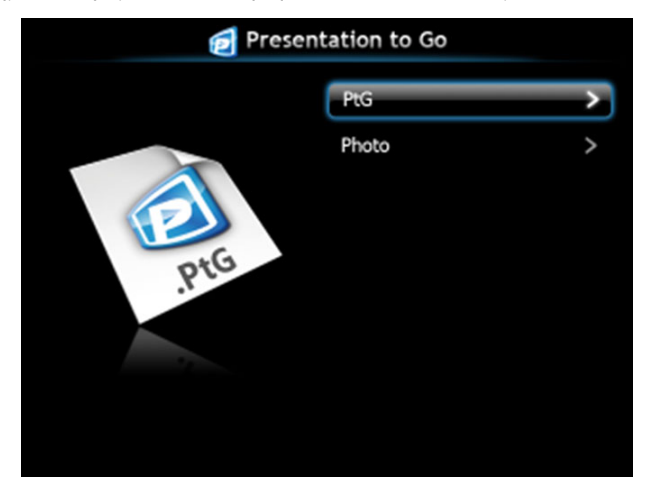

**Photo Viewer (Πρόγραµµα προβολής Φωτογραφιών)**

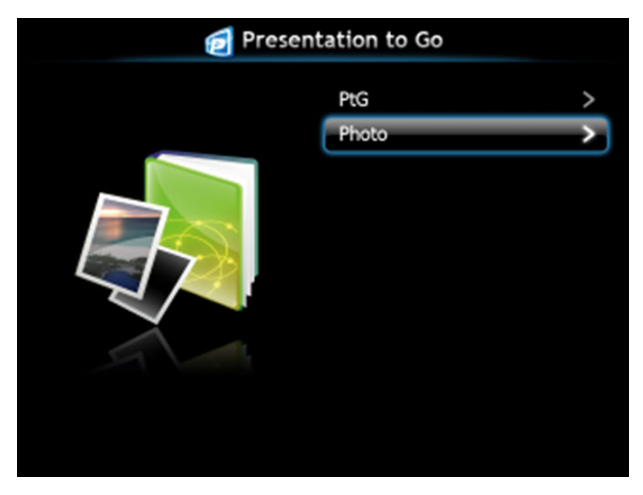

## **Εισαγωγή λειτουργίας PtG/Photo (Φωτογραφία)**

Εµφάνιση έγκυρων αρχείων PtG και Photo (Φωτογραφίας) τα οποία είναι αποθηκευµένα σε δίσκο USB.

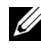

**ΣΗΜΕΙΩΣΗ:** Εάν εντοπιστεί µόνον ένας δίσκος, το σύστηµα θα παραλείψει αυτό το βήµα.

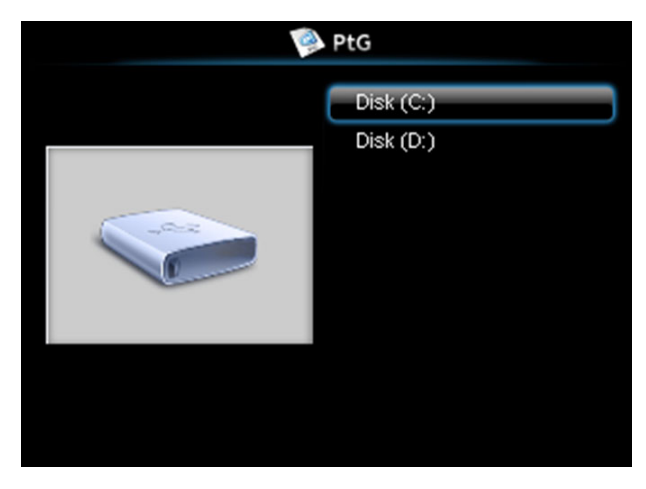

## **PtG Overview (Επισκόπηση PtG)**

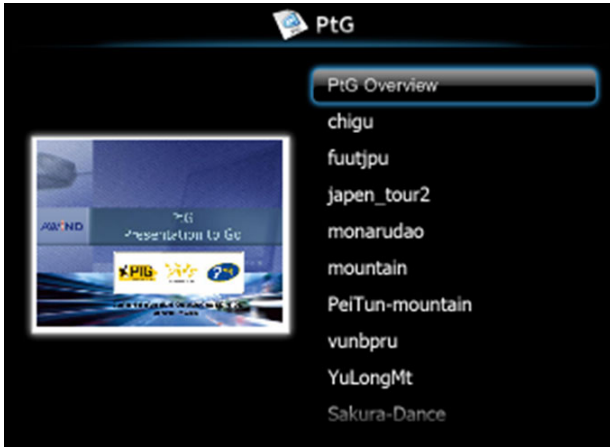

## **Photo Overview (Επισκόπηση φωτογραφίας)**

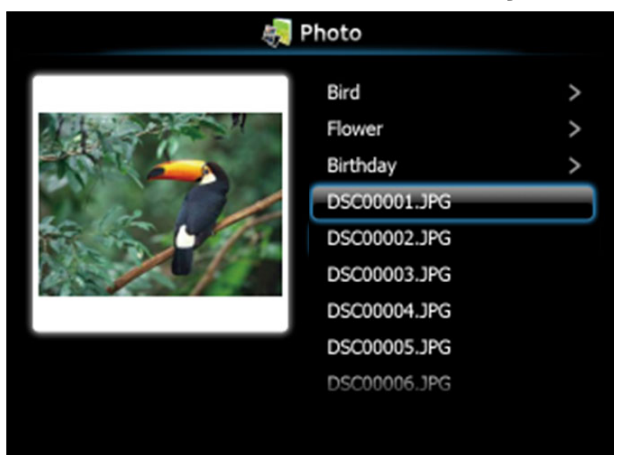

**ΣΗΜΕΙΩΣΗ:** Υποστηρίζει 14 γλώσσες µορφής ονόµατος αρχείων φωτογραφίας (Languages (Γλώσσες): English (Αγγλικά), Dutch (Ολλανδικά), French (Γαλλικά), German (Γερµανικά), Italian (Ιταλικά), Japanese (Ιαπωνικά), Korean (Κορεατικά), Polish (Πολωνικά), Portuguese (Πορτογαλικά), Russian (Ρωσικά), Simplified Chinese (Απλοποιηµένα Κινέζικα), Spanish (Ισπανικά), Swedish (Σουηδικά) και Traditional Chinese (Παραδοσιακά Κινέζικα)).

## **Εισαγωγή στα πλήκτρα**

Χρησιµοποιήστε τα πλήκτρα **επάνω**, **κάτω** και **αριστερά** και το πλήκτρο στον πίνακα ελέγχου του προβολέα σας ή στο τηλεχειριστήριο για να επιλέξετε.

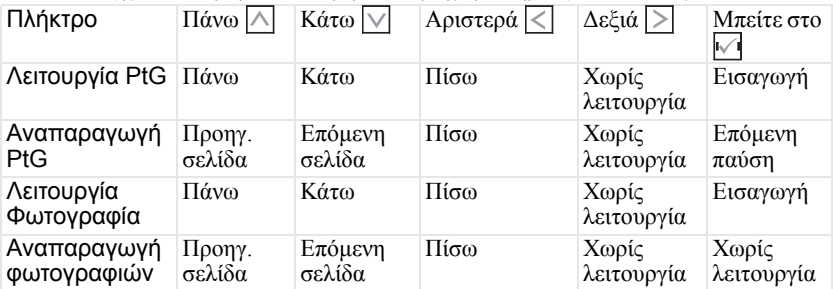

**ΣΗΜΕΙΩΣΗ:** Εάν µπείτε στο µενού OSD ενώ χρησιµοποιείτε το PtG, η πλοήγηση PtG µέσω των πλήκτρων επάνω, κάτω και αριστερά δεν θα λειτουργεί.

# **Εγκατάσταση του Μετατροπέα PtG - Lite**

Ακολουθήστε τις οδηγίες επί της οθόνης για να ολοκληρωθεί η εγκατάσταση.

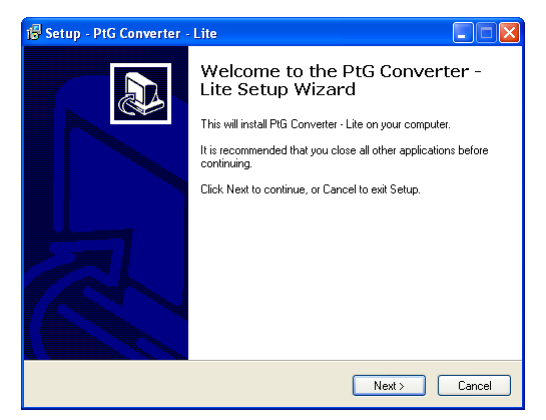

# <span id="page-86-0"></span>**Λογισµικό εφαρµογής Μετατροπέα PtG - Lite**

Εκτελέστε τον "Μετατροπέα PtG - Lite". Εµφανίζεται η παρακάτω οθόνη:

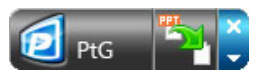

- 1 Κάντε κλικ στο <sup>γ</sup>για να ξεκινήσει η μετατροπή.
- 2 Επιλέξτε το αρχείο PowerPoint που θέλετε να µετατρέψετε.

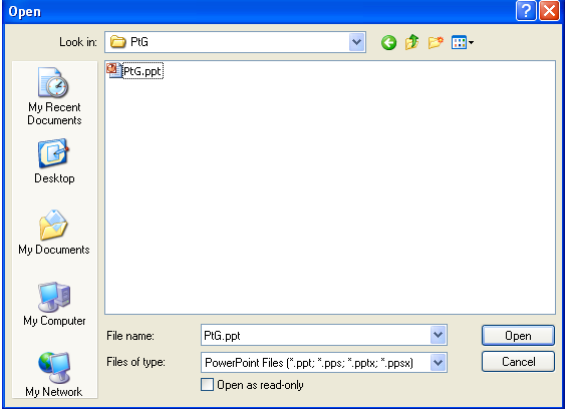

3 Κάντε κλικ στο πλήκτρο Browse (Περιήγηση) για να επιλέξετε την θέση αποθήκευσης και κατόπιν πατήστε OK.

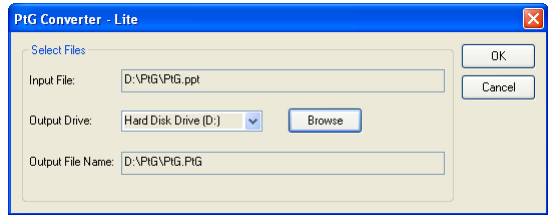

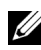

## **ΣΗΜΕΙΩΣΗ:**

- **1** Εάν ο υπολογιστής σας δεν έχει εγκατεστηµένο το MS PowerPoint, θα αποτύχει η µετατροπή αρχείου.
- **2** Ο Μετατροπέας PtG υποστηρίζει µόνον µέχρι 20 σελίδες.
- **3** Ο Μετατροπέας PtG υποστηρίζει µόνον τη µετατροπή αρχείων .ppt σε αρχεία .PtG.

# <span id="page-88-0"></span>**∆ιαχείριση του Προβολέα από τη ∆ιαχείριση ιστού**

## **Ρύθµιση των παραµέτρων δικτύου**

Εάν ο προβολέας συνδέεται µε ένα δίκτυο µπορείτε να µπείτε στον προβολέα χρησιµοποιώντας ένα φυλλοµετρητή ιστού. Για τη ρύθµιση των παραµέτρων δικτύου, ανατρέξτε στο "Wireless/LAN Settings (Ρυθµίσεις ασύρµατου/LAN)" στη σελίδα [σελίδα](#page-61-0) 62.

# **Πρόσβαση στη ∆ιαχείριση ιστού**

Χρησιµοποιήστε το Internet Explorer 5.0 και νεώτερη έκδοση ή το Firefox 1.5 και νεότερη έκδοση και εισάγετε τη διεύθυνση IP. Μπορείτε πλέον να µπείτε στη ∆ιαχείριση ιστού και να διαχειριστείτε τον προβολέα από µία αποµακρυσµένη θέση.

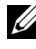

**ΣΗΜΕΙΩΣΗ:** Η διαχείριση και η ρύθµιση του Ιστού είναι η ίδια για τα µοντέλα S500 και S500wi.

## **Αρχική σελίδα**

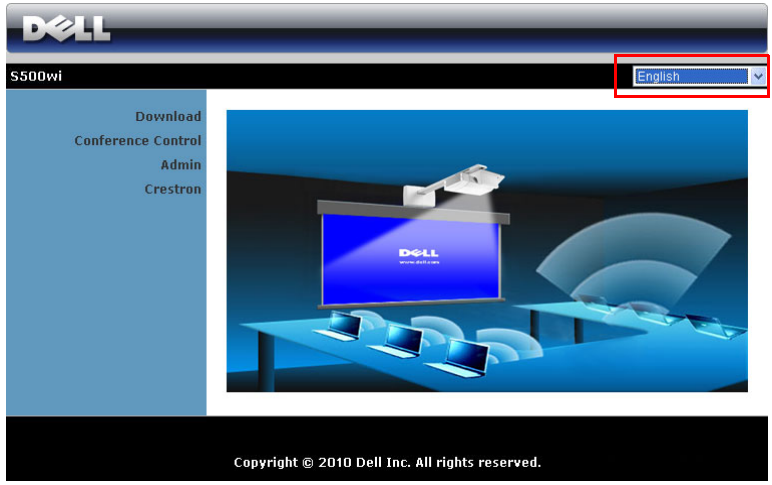

- Μπείτε στην Αρχική σελίδα ∆ιαχείρισης ιστού εισάγοντας τη διεύθυνση ΙΡ του προβολέα στον φυλλοµετρητή ιστού. ∆είτε το "Wireless/LAN Settings (Ρυθµίσεις ασύρµατου/LAN)" στη σελίδα [σελίδα](#page-61-0) 62.
- Επιλέξτε τη γλώσσα για τη διαχείριση ιστού από τη λίστα.
- Πατήστε σε οποιοδήποτε στοιχείο του µενού στην αριστερή καρτέλα για πρόσβαση στη σελίδα.

## **Λάβετε το Λογισµικό Ασύρµατης Εφαρµογής**

Βλ. επίσης "[Εγκατάσταση](#page-73-0) ασύρµατης δικτύωσης" στη σελίδα 74.

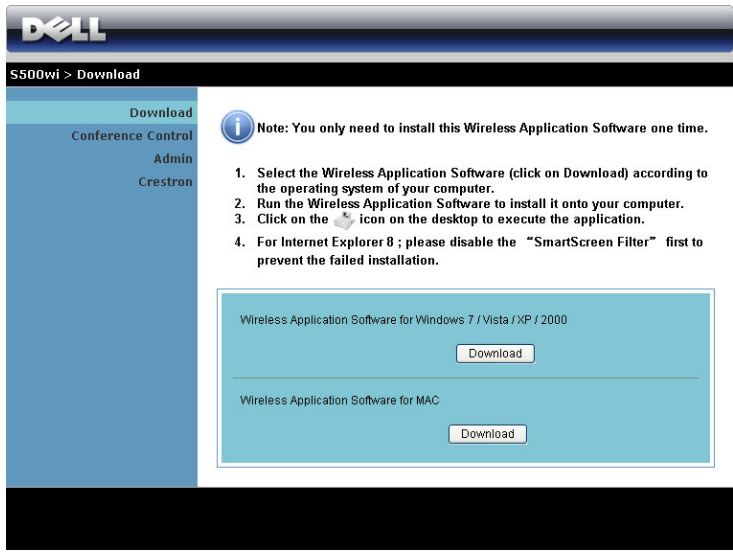

Κάντε κλικ στο κουµπί **Download (Λήψη)** του αντίστοιχου λειτουργικού συστήµατος για τον υπολογιστή σας.

## **Conference Control (Έλεγχος διάσκεψης)**

Αυτό σας επιτρέπει να φιλοξενήσετε παρουσιάσεις διάσκεψης από διαφορετικές πηγές χωρίς να χρησιµοποιήσετε καλώδια του προβολέα και σας δίνει τη δυνατότητα να ελέγξετε τον τρόπο µε τον οποίο θα εµφανίζεται στην οθόνη κάθε παρουσίαση.

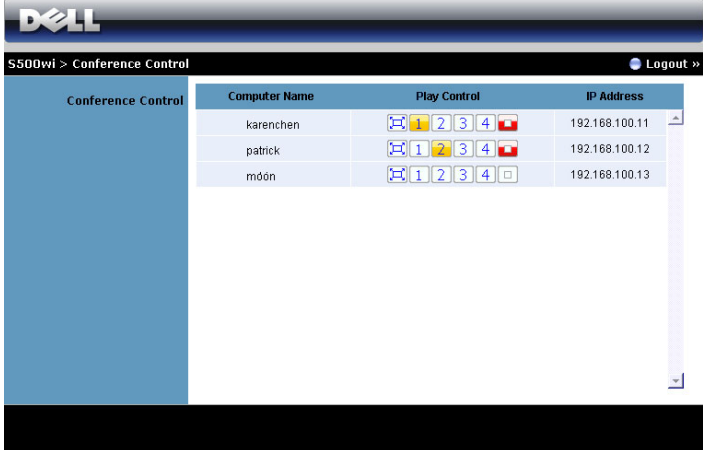

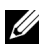

**ΣΗΜΕΙΩΣΗ:** Χωρίς τον Conference Play Control (Έλεγχος αναπαραγωγής διάσκεψης), ο τελευταίος χρήστης που θα πατήσει το πλήκτρο "Play (Αναπαραγωγή)" στην εφαρµογή θα αναλάβει τον έλεγχο της προβολής πλήρους οθόνης.

**Computer Name (Όνοµα υπολογιστή)**: Καταγράφει τους υπολογιστές που έχουν συνδεθεί για έλεγχο διάσκεψης.

**Play Control (Έλεγχος αναπαραγωγής)**: Πατήστε στα πλήκτρα για να ελέγξετε τον τρόπο µε τον οποίο θα εµφανίζεται στην οθόνη η κάθε προβολή του υπολογιστή.

- Προβολή πλήρους οθόνης Η παρουσίαση από τον υπολογιστή καταλαµβάνει ολόκληρη την οθόνη.
- ∆ιαχωρισµός 1 Η παρουσίαση από τον υπολογιστή εµφανίζεται στην επάνω αριστερή γωνία της οθόνης.
- ∆ιαχωρισµός 2 Η παρουσίαση από τον υπολογιστή εµφανίζεται στην επάνω δεξιά γωνία της οθόνης.
- 3 Διαχωρισμός 3 Η παρουσίαση από τον υπολογιστή εμφανίζεται στην κάτω αριστερή γωνία της οθόνης.
- 4 Διαχωρισμός 4 Η παρουσίαση από τον υπολογιστή εμφανίζεται στην κάτω δεξιά γωνία της οθόνης.
	- ∆ιακοπή ∆ιακόπτεται η προβολή από τον υπολογιστή.

**IP Address (∆ιεύθυνση IP)**: Εµφανίζεται η ∆ιεύθυνση ΙΡ κάθε υπολογιστή.

**ΣΗΜΕΙΩΣΗ:** Για να λήξει η διάσκεψη, πατήστε **Logout (Αποσύνδεση)**.

# **Ιδιότητες διαχείρισης**

## **Admin (∆ιαχειρ)**

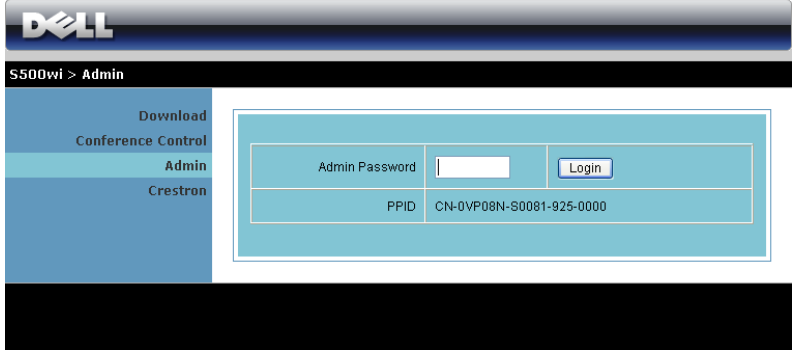

Απαιτείται ένας κωδικός διαχειριστή για την πρόσβαση στη σελίδα ∆ιαχειρ.

• **Admin Password (Κωδικός διαχειριστή)**: Εισάγετε τον κωδικό διαχειριστή και κατόπιν κάντε κλικ στο **Login (Σύνδεση)**. Ο προεπιλεγµένος κωδικός πρόσβασης είναι "admin". Για να αλλάξετε κωδικό πρόσβασης, δείτε ["Change](#page-96-0)  [Passwords \(](#page-96-0)Αλλαγή κωδικών πρόσβασης)" στη σελίδα 97.

### **System Status (Κατάσταση συστήµατος)**

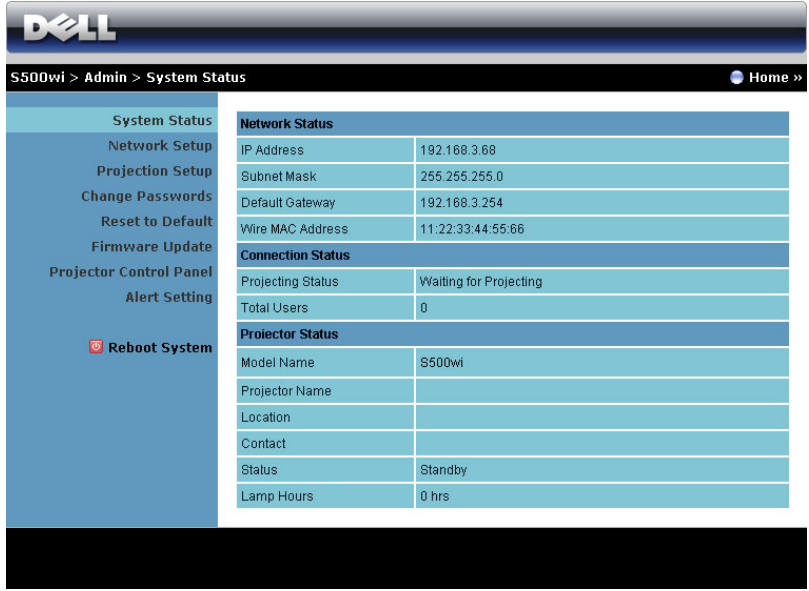

Εµφανίζει τις πληροφορίες **Network Status (Κατάσταση δικτύου)**, **Connection Status (Κατάσταση Σύνδεσης)** και **Projector Status (Κατάσταση προβολέα)**.

## **Network Status (Κατάσταση δικτύου)**

∆είτε επίσης την ενότητα OSD στη [σελίδα](#page-61-0) 62.

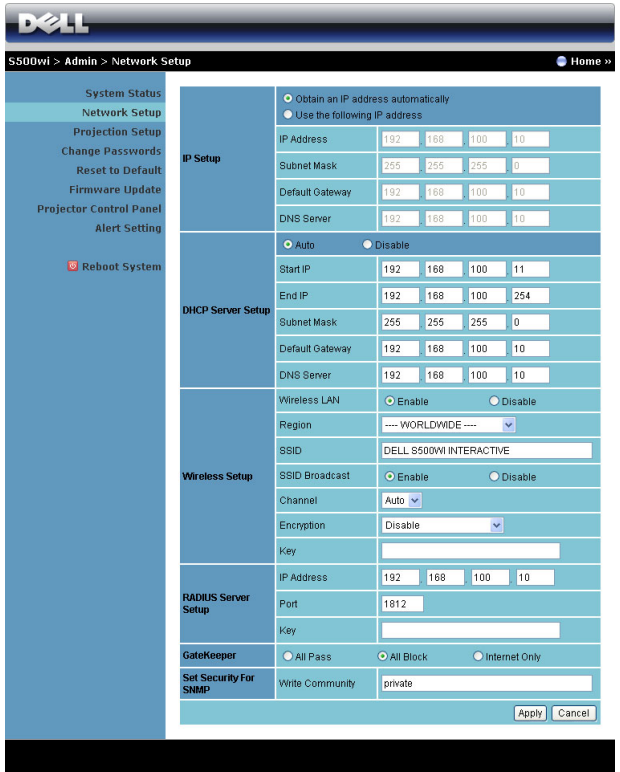

#### **IP Setup (Ρύθµιση ΙΡ)**

• Επιλέξτε **Obtain an IP address automatically (Αυτόµατη λήψη µίας διεύθυνσης ΙΡ)** για να εκχωρήσετε µία διεύθυνση ΙΡ στον προβολέα αυτόµατα ή **Use the following IP address (Χρήση της παρακάτω διεύθυνσης ΙΡ)** για να εκχωρήσετε χειροκίνητα µία διεύθυνση ΙΡ.

#### **DHCP Server Setup (Ρύθµιση διακοµιστή DHCP)**

• Επιλέξτε **Auto (Αυτόµατη)** για αυτόµατη εγκατάσταση της διεύθυνσης **Start IP (IP Έναρξης)**, **End IP (IP Λήξης)**, **Subnet Mask (Μάσκα υποδικτύου)**, **Default Gateway (Προεπιλεγµένη πύλη δικτύου)** και **DNS Server (∆ιακοµιστής DNS)** από έναν διακοµιστή DHCP ή **Disable (Απενεργοποίηση)** για απενεργοποίηση αυτής της λειτουργίας.

#### **Wireless Setup (Ασύρµατη ρύθµιση)**

• Επιλέξτε το **Enabled (Ενεργοποιήθηκε)** για να ρυθµίσετε το **Region (Περιοχή)**, **SSID**, **SSID Broadcast (Μετάδοση SSID)**, **Channel (Κανάλι)**, **Encryption (Αποκρυπτογράφηση)** και το **Key (Κλειδί)**. Επιλέξτε το **Disable (Απενεργοποίηση)** για να απενεργοποιήσετε την ασύρµατη ρύθµιση.

**SSID**: Μέγιστο µήκος µέχρι και 32 χαρακτήρες.

**Encryption (Αποκρυπτογράφηση)**: Μπορείτε να **Disable (Απενεργοποίηση)** το Κλειδί WPA ή να επιλέξετε 64-bit ή 128-bit σε συµβολοσειρά ASCII ή **HEX** 

**Key (Κλειδί)**: Εάν είναι ενεργοποιηµένη η Encryption (Αποκρυπτογράφηση), πρέπει να ρυθµίσετε την τιµή κλειδιού σύµφωνα µε τη λειτουργία Encryption (Αποκρυπτογράφηση) που επιλέξατε.

#### **RADIUS Server Setup (Ρύθµιση ∆ιακοµιστή RADIUS)**

• Ρύθµιση της διεύθυνσης IP, της Θύρας και των Πληροφοριών Πλήκτρου.

#### **GateKeeper (Πυλωρός)**

• Υπάρχουν τρεις επιλογές:

**All Pass (Επιτρέπονται όλοι)**: Να επιτρέπεται η πρόσβαση στους χρήστες για το δίκτυο του γραφείου µέσω του ασύρµατου προβολέα.

**All Block (Φραγή όλων)**: Να εµποδίζετε την πρόσβαση στους χρήστες για το δίκτυο του γραφείου µέσω του ασύρµατου προβολέα.

**Internet Only (Μόνον Internet)**: Να φράζεται η πρόσβαση στους χρήστες από το δίκτυο του γραφείου αλλά να διατηρείται η δυνατότητα σύνδεσης στο Internet.

#### **Set Security For SNMP (Ρύθµιση Ασφάλειας για το SNMP)**

• Ρύθµιση πληροφοριών Κοινότητα γραφής.

Πατήστε το πλήκτρο **Apply (Εφαρµογή)** για να αποθηκευτούν και να ισχύσουν οι αλλαγές. Πρέπει να γίνει επανεκκίνηση του προβολέα για να ισχύσουν οι αλλαγές.

## **Projection Setup (Ρύθµιση προβολής)**

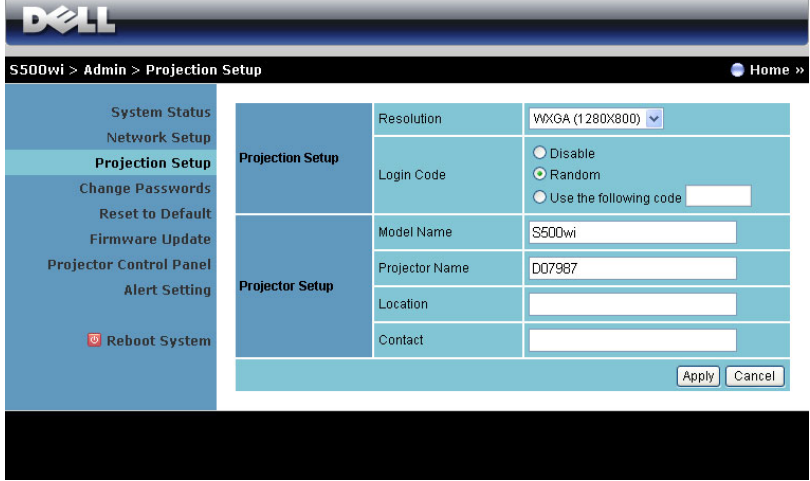

#### **Projection Setup (Ρύθµιση προβολής)**

- **Resolution (Ανάλυση)**: Σας επιτρέπει να επιλέξετε την ανάλυση. Οι επιλογές είναι: XGA (1024 x 768) και WXGA (1280 x 800).
- **Login Code (Κωδικός σύνδεσης)**: Επιλέξτε τον τρόπο µε τον οποίο θέλετε να παράγεται ο κωδικός σύνδεσης από τον προβολέα. Υπάρχουν τρεις επιλογές:
	- **Disable (Απενεργοποίηση)**: Ο κωδικός σύνδεσης δεν θα απαιτείται κατά τη σύνδεση στο σύστηµα.
	- **Random (Τυχαία)**: Η προεπιλογή είναι **Random (Τυχαία)**. Ο κωδικός σύνδεσης θα παράγεται τυχαία.
	- **Use the following code (Χρήση του παρακάτω κωδικού)**: Εισάγετε έναν 4-ψήφιο κωδικό. Αυτός ο κωδικός θα χρησιµοποιηθεί για σύνδεση στο σύστηµα.

#### **Projector Setup (Ρύθµιση του προβολέα)**

• Ορίστε τις πληροφορίες **Model Name (Όνοµα µοντέλου)**, **Projector Name (Όνοµα προβολέα)**, **Location (Θέση)** και **Contact (Επικοινωνία)** (µέχρι 21 χαρακτήρες για κάθε πεδίο).

Πατήστε το πλήκτρο **Apply (Εφαρµογή)** για να αποθηκευτούν και να ισχύσουν οι αλλαγές. Πρέπει να γίνει επανεκκίνηση του προβολέα για να ισχύσουν οι αλλαγές.

## <span id="page-96-0"></span>**Change Passwords (Αλλαγή κωδικών πρόσβασης)**

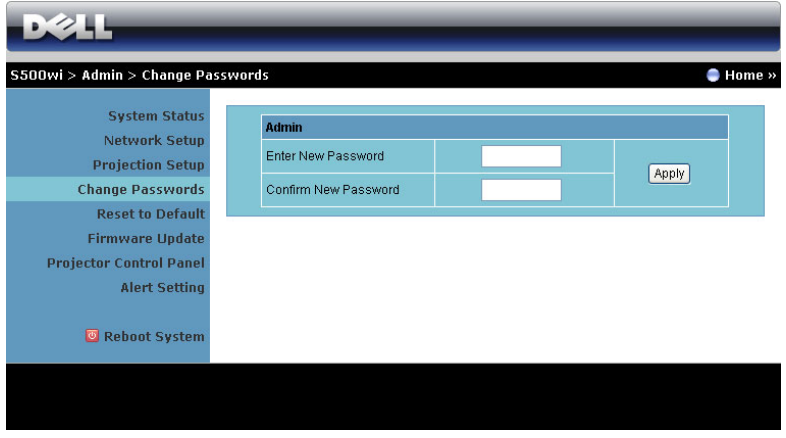

Αυτή η σελίδα σας επιτρέπει να αλλάξετε τον κωδικό πρόσβασης του διαχειριστή.

- **Enter New Password (Εισαγωγή νέου κωδικού πρόσβασης)**: Εισάγετε το νέο κωδικό πρόσβασης.
- **Confirm New Password (Επιβεβαίωση του νέου κωδικού πρόσβασης)**: Εισάγετε τον κωδικό πρόσβασης ξανά και πατήστε **Apply (Εφαρµογή)**.

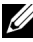

**ΣΗΜΕΙΩΣΗ:** Επικοινωνήστε µε τη Dell, εάν ξεχάσατε τον κωδικό διαχειριστή σας.

### **Reset to Default (Επαναφορά στις προεπιλογές)**

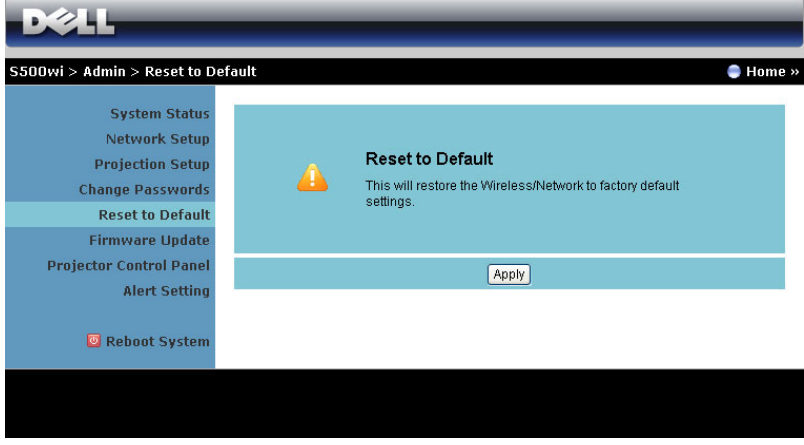

Πατήστε το πλήκτρο **Apply (Εφαρµογή)** για να επαναφέρετε τις ρυθµίσεις ασύρµατου/δικτύου στις εργοστασιακές προεπιλογές.

### **Firmware Update (Ενηµέρωση υλικολογισµικού)**

Χρησιµοποιήστε τη σελίδα Firmware Update (Ενηµέρωσης υλικολογισµικού) για να ενηµερώσετε το ασύρµατο υλικολογισµικό του προβολέα σας.

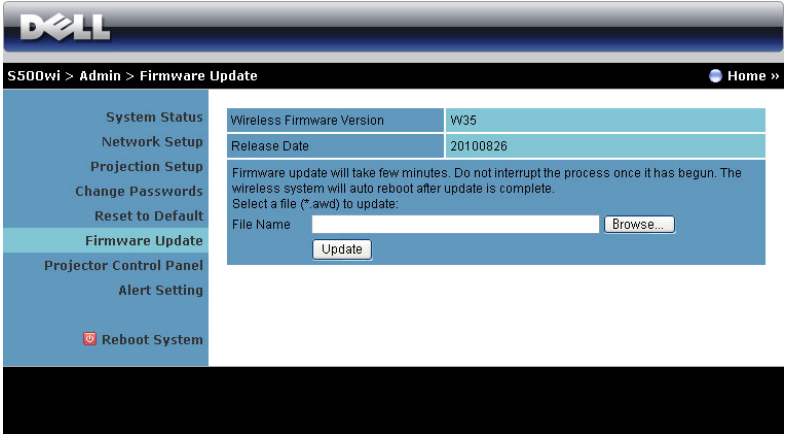

**ΣΗΜΕΙΩΣΗ:** Απενεργοποιήστε και ενεργοποιήστε το Wireless/network (Ασύρµατο/δίκτυο) χρησιµοποιώντας το OSD για να ξεκινήσει ξανά η κάρτα δικτύου αφού επιτύχει η αναβάθµιση υλικολογισµικού.

Για να ξεκινήσετε την ενηµέρωση του υλικολογισµικού, ακολουθήστε αυτά τα βήµατα:

- 1 Πιέστε **Browse (Περιήγηση)** για να επιλέξετε το αρχείο που θέλετε να ενηµερώσετε.
- 2 Πατήστε το πλήκτρο **Update (Ενηµέρωση)** για να ξεκινήσετε. Περιµένετε όσο το σύστηµα ενηµερώνει το υλικολογισµικό στη συσκευή σας.

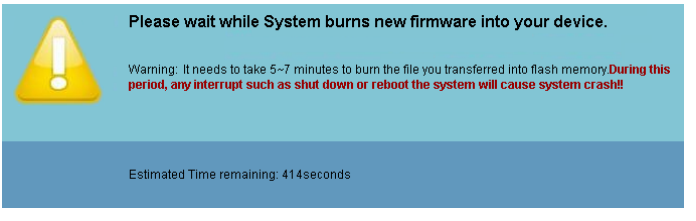

**ΠΡΟΣΟΧΗ:** Μην διακόπτετε τη διαδικασία ενηµέρωσης και καθώς µπορεί να προκαλέσει τον κατακερµατισµό του συστήµατος!

3 Κάντε κλικ στο **OK** όταν ολοκληρωθεί η ενηµέρωση.

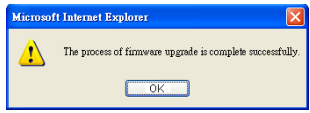

## **Projector Control Panel (Πίνακας Ελέγχου Προβολέα)**

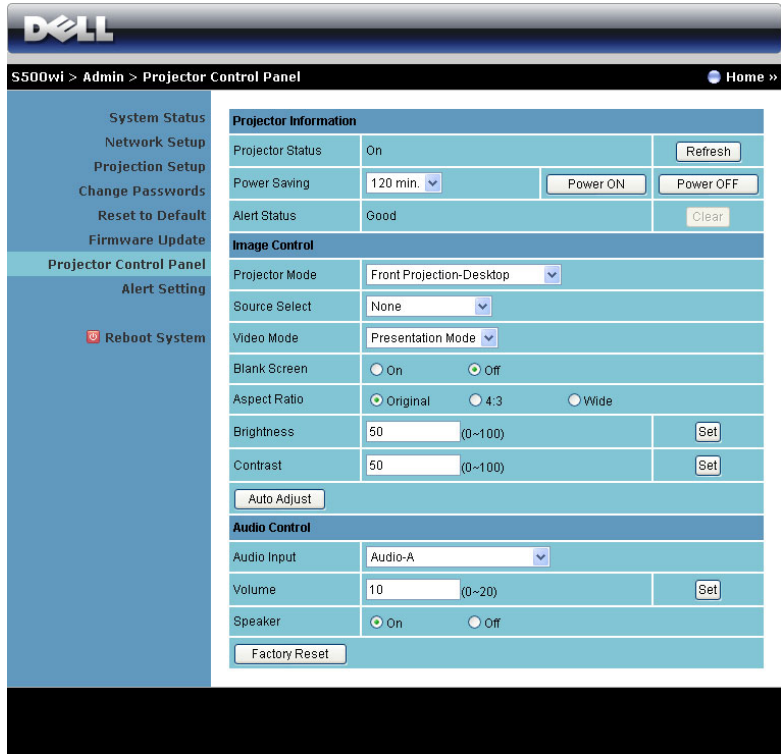

#### **Projector Information (Πληροφορίες Προβολέα)**

- **Projector Status (Κατάσταση προβολέα)**: Υπάρχουν πέντε καταστάσεις: Lamp On (Ενεργοποιηµένη λάµπα), Standby (Αναµονή), Power Saving (Εξοικονόµηση ενέργειας), Cooling (Ψύξη) και Warming up (Προθέρµανση). Πατήστε στο πλήκτρο **Refresh (Ανανέωση)** για να ανανεώσετε την κατάσταση και τις ρυθµίσεις ελέγχου.
- **Power Saving (Εξοικονόµηση ενέργειας)**: Η Εξοικονόµηση ενέργειας µπορεί να ρυθµιστεί σε Off, 30, 60, 90 ή 120 λεπτά. Για περισσότερες πληροφορίες, βλ ["Power Saving \(](#page-67-0)Εξοικονόµηση ενέργειας)" στη σελίδα 68.
- **Alert Status (Κατάσταση συναγερµού)**: Υπάρχουν τρεις καταστάσεις συναγερµού: Προειδοποίηση λάµπας, Χαµηλή ζωή λάµπας, Προειδοποίηση θερµοκρασίας. Ο προβολέας σας µπορεί να κλειδώσει στη λειτουργία προστασίας, εάν ενεργοποιηθεί κάποια από τις ειδοποιήσεις. Για να βγείτε από

τη λειτουργία προστασίας, πατήστε το πλήκτρο **Clear (∆ιαγραφή)** για να διαγράψετε την Alert Status (Κατάσταση συναγερµού) πριν να ενεργοποιήσετε τον προβολέα σας.

#### **Image Control (Έλεγχος εικόνας)**

- **Projector Mode (Λειτουργία Προβολέα)**: Σας επιτρέπει να επιλέξετε τη λειτουργία του προβολέα, ανάλογα µε τον τρόπο µε τον οποίο είναι τοποθετηµένος ο προβολέας. Υπάρχουν τέσσερις λειτουργίες προβολής: Front Projection-Desktop (Μπροστά Προβολή-Επιφάνεια Εργασίας), Front Projection-Wall Mount (Μπροστά Προβολή-Προσάρτηση σε τοίχο), Rear Projection-Desktop (Οπίσθια Προβολή- Επιφάνεια Εργασίας) και Rear Projection-Wall Mount (Οπίσθια Προβολή-Προσάρτηση σε τοίχο).
- **Source Select (Επιλογή Πηγής)**: Το µενού Source Select (Επιλογή Πηγής) σας επιτρέπει να επιλέξετε την πηγή εισόδου του προβολέα. Μπορείτε να επιλέξετε VGA-A, VGA-B, S-Video, Composite Video, HDMI, Wireless Display (Ασύρµατη οθόνη), USB Display (Οθόνη USB), ή USB Viewer (Πρόγραµµα προβολής USB).
- **Video Mode (Λειτουργία Βίντεο)**: Επιλέξτε µια λειτουργία για να βελτιστοποιήσετε την εικόνα της οθόνης µε βάση τη χρήση του προβολέα:
	- **Presentation (Παρουσίαση)**: Κατάλληλη για διαφάνειες παρουσίασης.
	- **Bright (Φωτεινός)**: Μέγιστη φωτεινότητα και αντίθεση.
	- **Movie (Ταινία)**: Για την προβολή ταινιών & φωτογραφιών.
	- **sRGB**: Προσφέρει µία πιο ακριβή αναπαράσταση χρωµάτων.
	- **Custom (Προσαρµογή)**: Προτιµητέες ρυθµίσεις χρήστη.
- **Blank Screen (Κενή Οθόνη)**: Μπορείτε να επιλέξετε On (Ενεργοποίηση) ή Off (Απενεργοποίηση).
- **Aspect Ratio (Λόγος διαστάσεων)**: Επιλέξτε µια αναλογία εικόνας για να αλλάξετε την εµφάνιση της εικόνας.
- **Brightness (Φωτεινότητα)**: Επιλέξτε την τιµή έως για να ρυθµίστε τη φωτεινότητα της εικόνας.
- **Contrast (Αντίθεση)**: Επιλέξτε την τιµή για να προσαρµόσετε την αντίθεση της οθόνης.

Πατήστε στο πλήκτρο **Auto Adjust (Αυτόµατη ρύθµιση)** για να ρυθµιστούν αυτόµατα οι ρυθµίσεις.

#### **Audio Control (Έλεγχος ήχου)**

- **Audio Input (Είσοδος Ήχου)**: Επιλέξτε την πηγή εισόδου. Οι επιλογές είναι: Audio-A (Ήχος-Α), Audio-B (Ήχος-B), HDMI, Wireless/LAN (Ασύρµατο/LAN) και Microphone (Μικρόφωνο).
- **Volume (Ένταση)**: Επιλέξτε την τιµή (0~20) για την ένταση του ήχου.
- **Speaker (Ηχείο)**: Επιλέξτε **On (Ενεργοποίηση)** για να ενεργοποιήσετε τη λειτουργία ήχου ή να επιλέξετε **Off (Απενεργοποίηση)** για να απενεργοποιήσετε τη λειτουργία ήχου.

Πατήστε το πλήκτρο **Factory Reset (Εργοστασιακή Επαναφορά)** για να επαναφέρετε τις προεπιλεγµένες εργοστασιακές ρυθµίσεις.

## **Alert Setting (Ρύθµιση συναγερµού)**

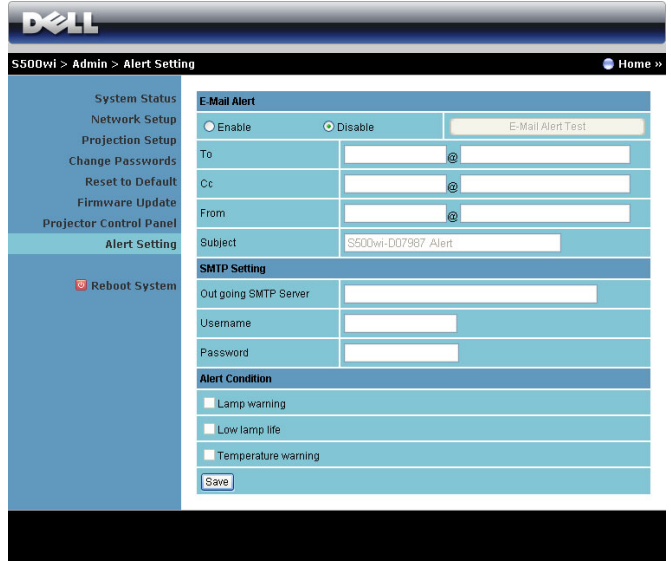

#### **E-mail Alert (Ειδοποίηση E-mail)**

- E-mail Alert (Ειδοποίηση E-mail): Μπορείτε να ορίσετε να ειδοποιείστε µέσω email (Ενεργοποίηση) ή όχι (Απενεργοποίηση).
- To (Προς)/Cc (Κοιν.)/From (Από): Μπορείτε να εισάγετε τη διεύθυνση ηλεκτρονικού ταχυδροµείου του αποστολέα (From (Από)) και των παραληπτών (To (Προς)/Cc (Κοιν.)) για να ληφθεί µία ειδοποίηση όταν εµφανιστεί µία ανωµαλία ή προειδοποίηση.
- Subject (Θέµα): Μπορείτε να εισάγετε τη γραµµή θέµατος του email.

Κάντε κλικ το πλήκτρο **E-mail Alert Test (∆οκιµή Ειδοποίησης E-mail)** για να δοκιµάσετε τις ρυθµίσεις ειδοποίησης e-mail.

#### **SMTP Setting (Ρύθµιση SMTP)**

• Ο **Out going SMTP server (∆ιακοµιστής SMTP εξερχόµενων)**, το **User name (Όνοµα χρήστη), το** και ο **Password (Κωδικός πρόσβασης)** θα πρέπει να παρέχονται από τον διαχειριστή του δικτύου σας ή το MIS.

#### **Alert Condition (Συνθήκες Συναγερµού)**

• Μπορείτε να επιλέξετε τις ανωµαλίες ή τις προειδοποιήσεις για τις οποίες να ειδοποιείστε µέσω email. Όταν επέλθει κάποια από τις συνθήκες ειδοποίησης, θα αποσταλεί ένα email στους παραλήπτες (To (Προς)/Cc (Κοιν.)).

Πατήστε το πλήκτρο **Save (Αποθήκευση)** για να αποθηκεύσετε τις ρυθµίσεις.

**ΣΗΜΕΙΩΣΗ:** Η ειδοποίηση E-mail έχει σχεδιαστεί για να λειτουργεί µε έναν τυπικό διακοµιστή SMTP χρησιµοποιώντας την προεπιλεγµένη θύρα 25. ∆εν υποστηρίζει την αποκρυπτογράφηση και την εξουσιοδότηση (SSL ή TLS).

#### **Reboot System (Επανεκκίνηση συστήµατος)**

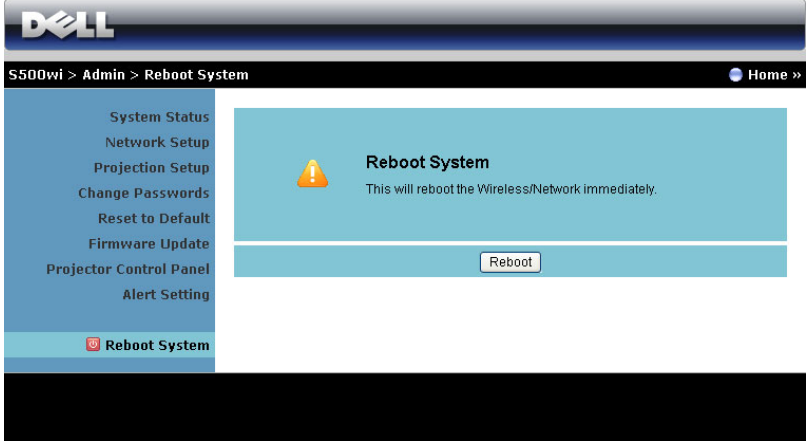

Πατήστε **Reboot (Επανεκκίνηση)** για να κάνετε επανεκκίνηση του συστήµατος.

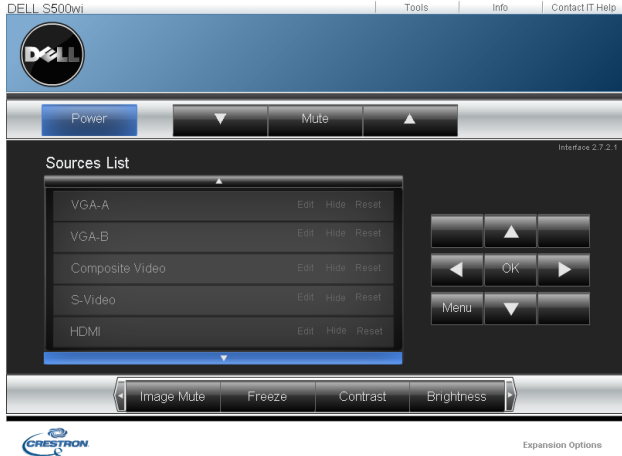

## **Crestron**

Για τη λειτουργία Crestron.

#### *Συνήθεις ερωτήσεις:*

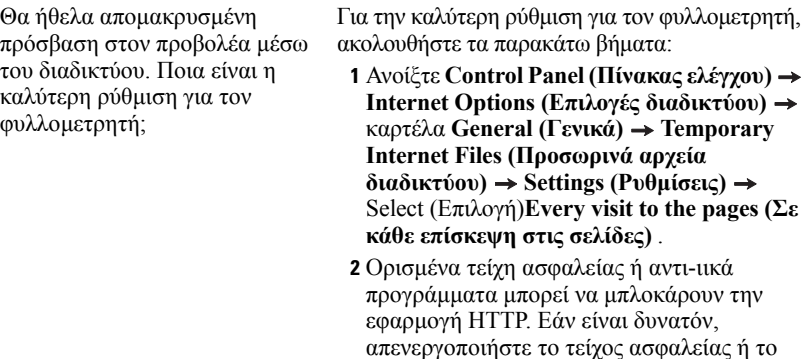

Θα ήθελα αποµακρυσµένη πρόσβαση στον προβολέα µέσω του διαδικτύου. Ποιον αριθµό θύρας της υποδοχής πρέπει να ανοίξω στο τείχος ασφαλείας;

Ακολουθούν οι θύρες υποδοχής TCP/IP που χρησιµοποιεί ο προβολέας.

αντι-ιικό πρόγραµµα.

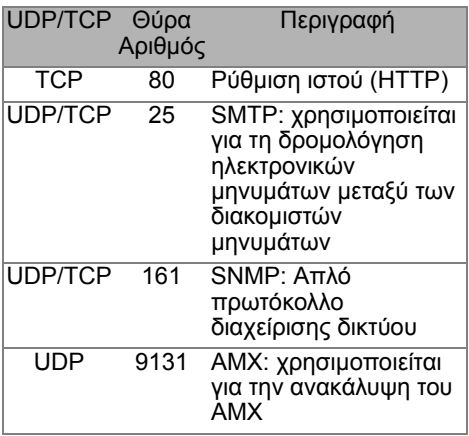

Γιατί δεν µπορώ να έχω αποµακρυσµένη πρόσβαση στον προβολέα µέσω του διαδικτύου;

**1** Ελέγξτε εάν ο υπολογιστής/φορητός υπολογιστής σας είναι συνδεδεµένος στο διαδίκτυο.

**2** Ελέγξτε µε το MIS σας ή τον διαχειριστή δικτύου σας εάν ο υπολογιστής/φορητός υπολογιστής σας βρίσκεται στο ίδιο υποδίκτυο.

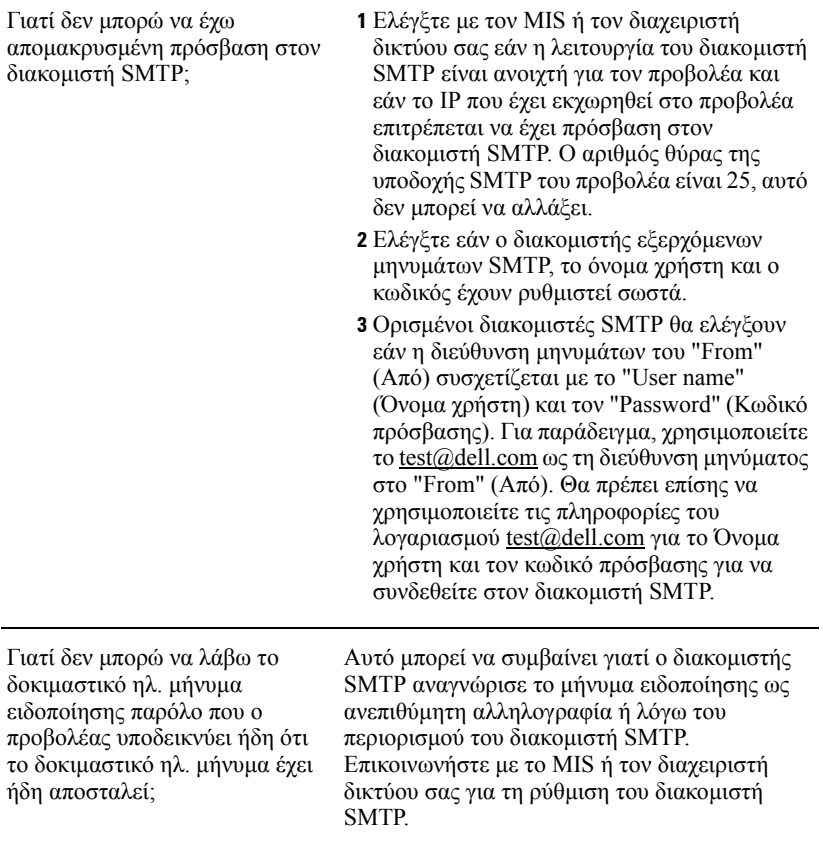

#### *∆ιαµόρφωση τείχους προστασίας και Συνήθεις ερωτήσεις*

Ερ: Γιατί δεν έχω πρόσβαση στη Σελίδα ∆ιαχείρισης του ιστού;

A: Η διαµόρφωση του τείχους προστασίας του υπολογιστή σας µπορεί να σας εµποδίσει να έχετε πρόσβαση στην Ιστοσελίδα ∆ιαχείρισης ιστού. Ανατρέξτε στις παρακάτω ρυθµίσεις διαµόρφωσης:

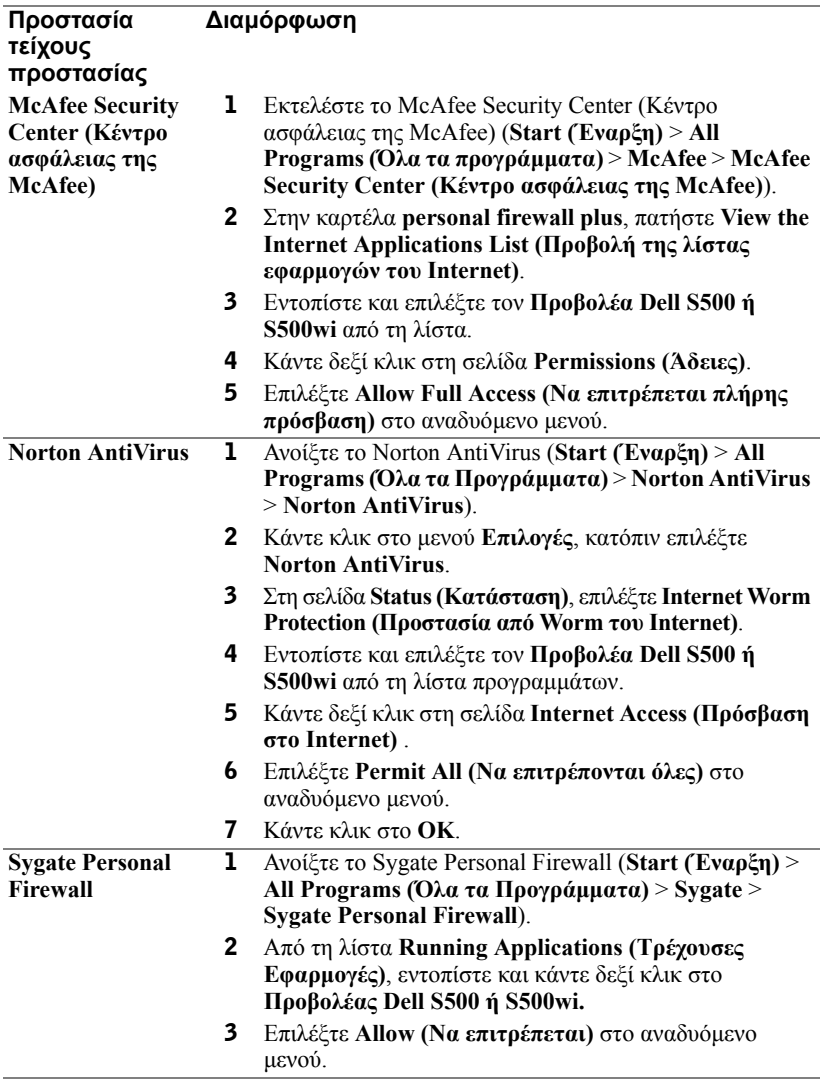

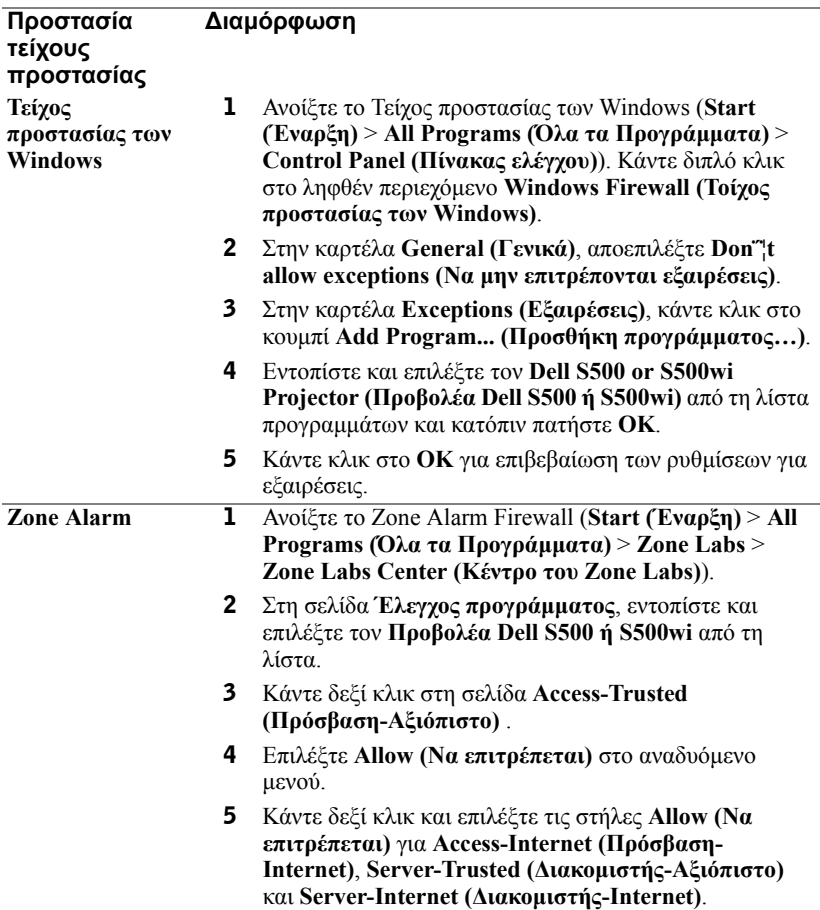

# <span id="page-107-0"></span>**Πραγµατοποιήστε το Αδειοδοτικό εφαρµογής**

Το Application Token (Αδειοδοτικό εφαρµογής) σας επιτρέπει να πραγµατοποιήσετε τη λειτουργία Plug and Show χρησιµοποιώντας ένα αδειοδοτικό USB.

- Από το λογισμικό της εφαρμογής, κάντε κλικ στο **ED** > Make Application **Token (Πραγµατοποιήστε το Αδειοδοτικό εφαρµογής)**.
- 2 Εµφανίζεται η ακόλουθη οθόνη. Πατήστε **Next (Επόµενο)**.

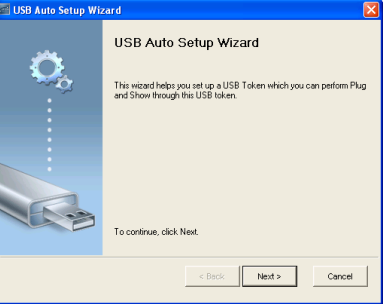

3 Συνδέστε µία µονάδα flash σε οποιαδήποτε από τις θύρες USB του υπολογιστή σας. Επιλέξτε τη µονάδα από τη λίστα, κατόπιν πατήστε **Next (Επόµενο)**.

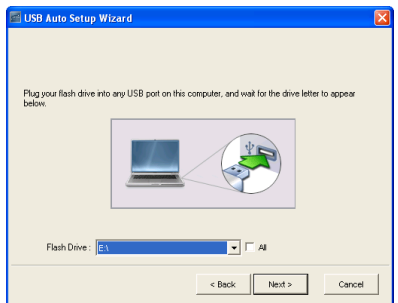

4 Επιλέξτε **Finish (Τέλος)** για να κλείσετε τον οδηγό.

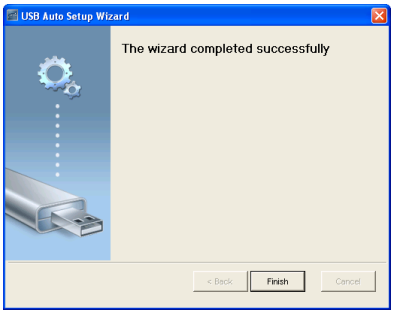
<span id="page-108-0"></span>**4**

## **Αντιµετώπιση προβληµάτων του προβολέα σας**

Αν έχετε προβλήµατα µε τον προβολέα, δείτε τις ακόλουθες συµβουλές αντιµετώπισης προβληµάτων. Αν το πρόβληµα δεν επιλυθεί, επικοινωνήστε µε την Dell™ (ανατρέξτε στην ενότητα Επικοινωνία µε τη Dell™ στη σελίδα [σελίδα](#page-125-0) 126).

∆εν εµφανίζεται καµία εικόνα στην οθόνη

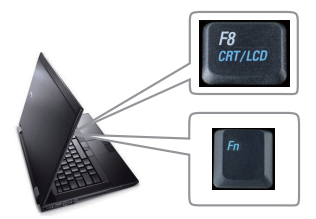

#### **Πρόβληµα Πιθανή Λύση**

- <span id="page-108-1"></span>• Βεβαιωθείτε ότι έχετε επιλέξει την σωστή πηγή εισόδου στο µενού INPUT SOURCE (ΠΗΓΗ ΕΙΣΟ∆ΟΥ).
- Σιγουρευτείτε πως είναι ενεργοποιηµένη η εξωτερική θύρα γραφικών. Αν χρησιµοποιείτε φορητό υπολογιστή της Dell™, πατήστε το [m ] [m ] (Fn+F8). Για άλλους υπολογιστές, ανατρέξτε στην αντίστοιχη τεκµηρίωσή τους. Εάν δεν προβάλλονται σωστά οι εικόνες, αναβαθµίστε τη µονάδα βίντεο το υπολογιστή σας. Για υπολογιστές Dell, βλέπε support.dell.com.
- Σιγουρευτείτε πως όλα τα καλώδια έχουν συνδεθεί µε ασφάλεια. ∆είτε "[Σύνδεση](#page-11-0) του [Προβολέα](#page-11-0) σας" στη σελίδα 12.
- Σιγουρευτείτε πως οι ακίδες στις υποδοχές δεν έχουν λυγίσει ή σπάσει.
- Σιγουρευτείτε πως η λάµπα έχει εγκατασταθεί µε ασφάλεια (δείτε "[Αλλαγή](#page-116-0) της Λάµπας" στη [σελίδα](#page-116-0) 117).
- Χρησιµοποιήστε το **Test Pattern (Μοτίβο Ελέγχου)** στο µενού **Projector Settings (Ρυθµίσεις προβολέα) στο Advanced Settings (Ρυθµίσεις για προχωρηµένους)**. Σιγουρευτείτε πως τα χρώµατα του µοτίβου ελέγχου είναι σωστά.

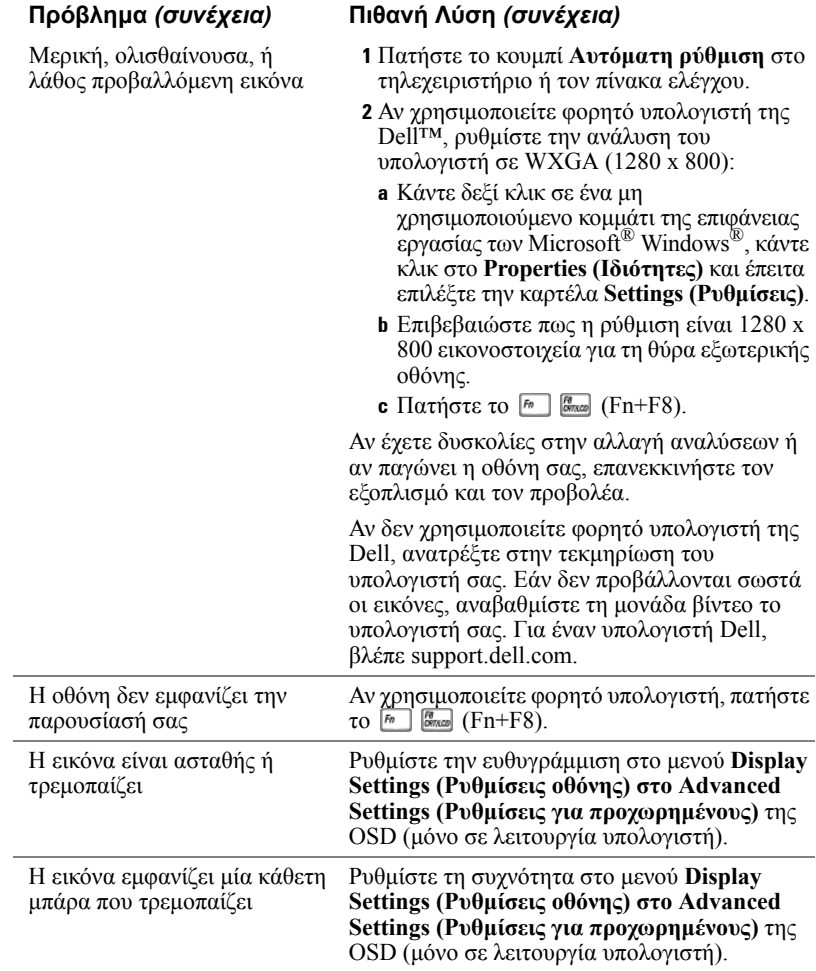

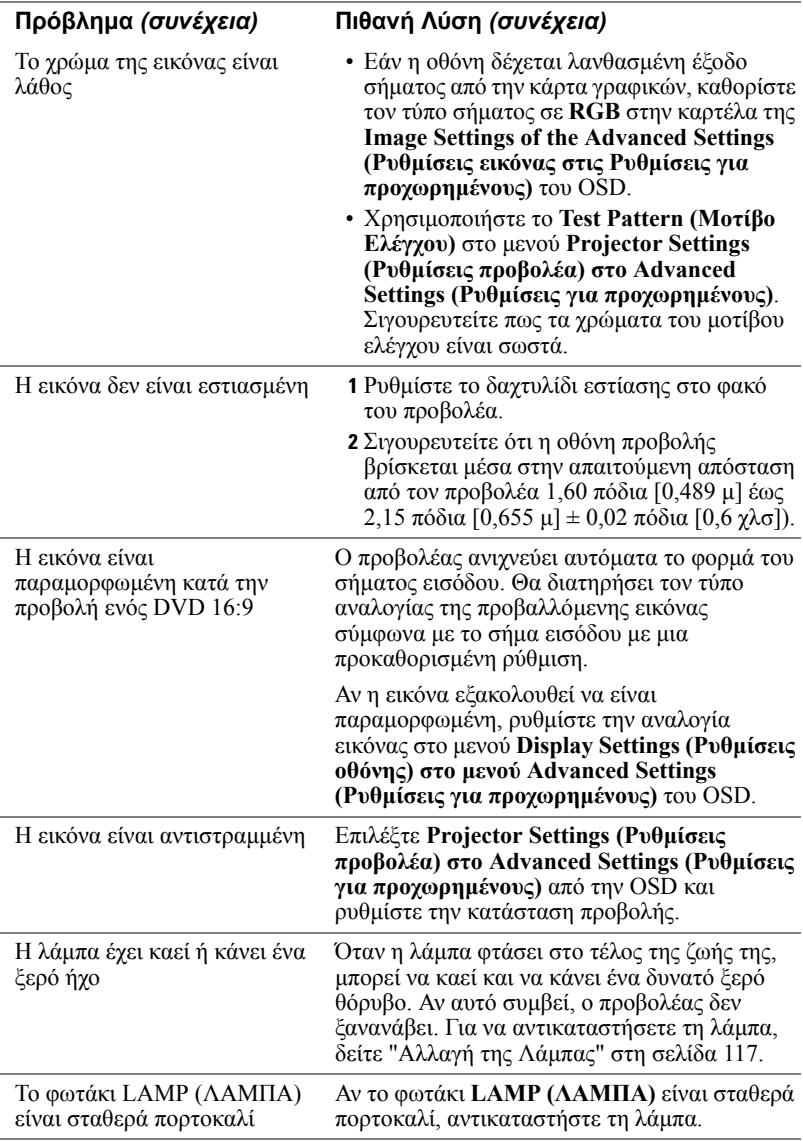

<span id="page-111-0"></span>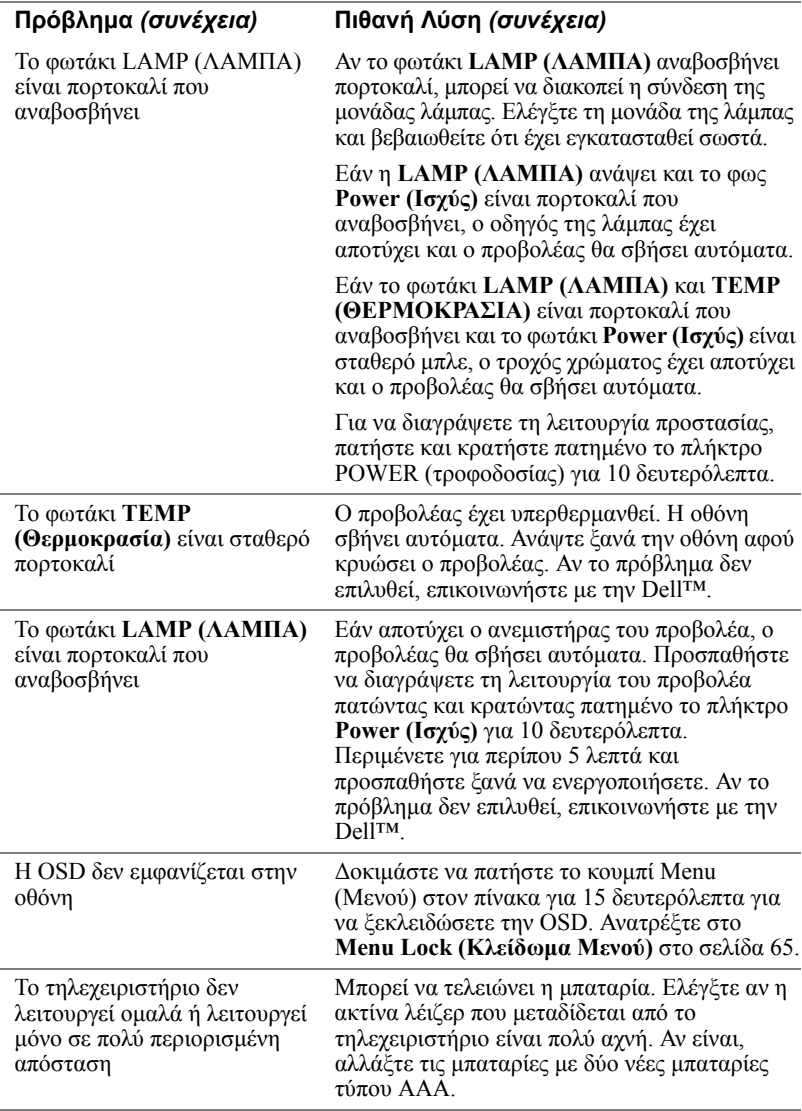

### **Αντιµετώπιση προβληµάτων της Αλληλεπιδραστικής πένας σας**

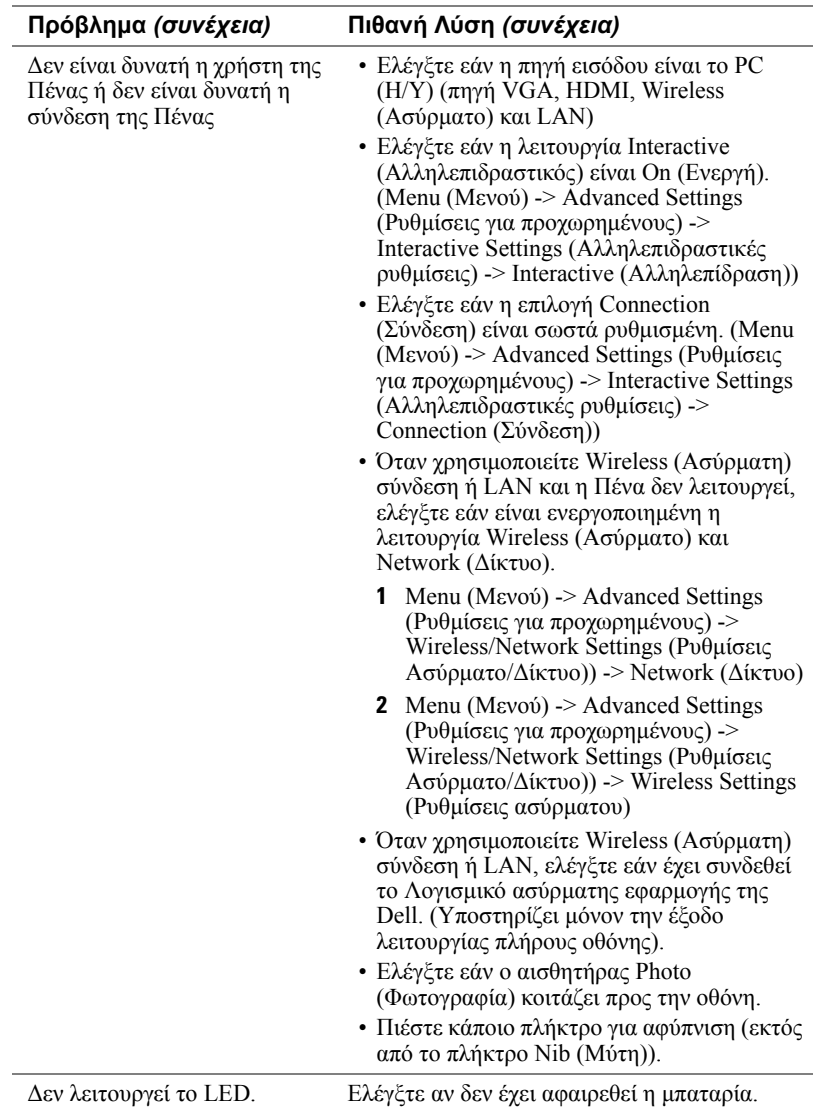

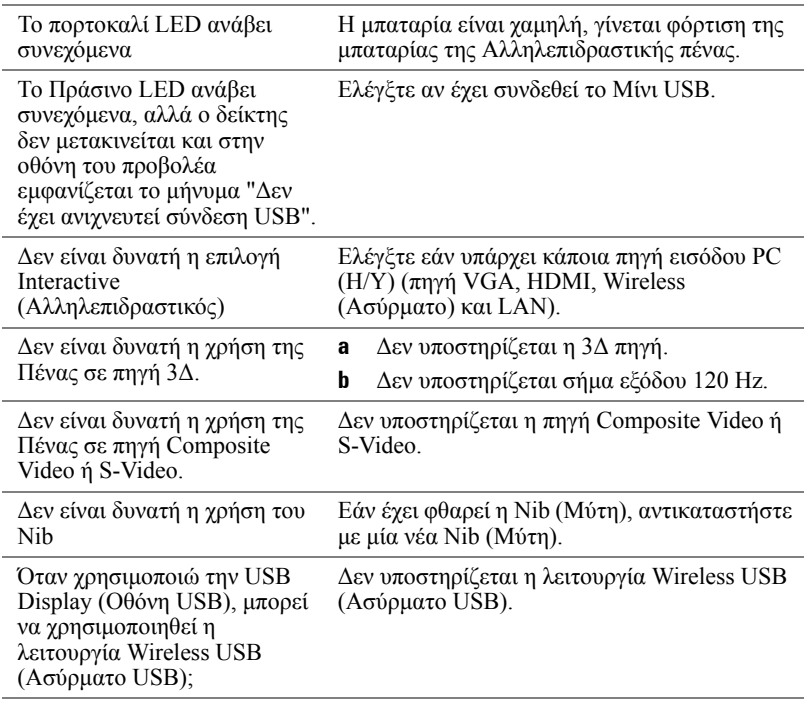

## **Σήµατα καθοδήγησης**

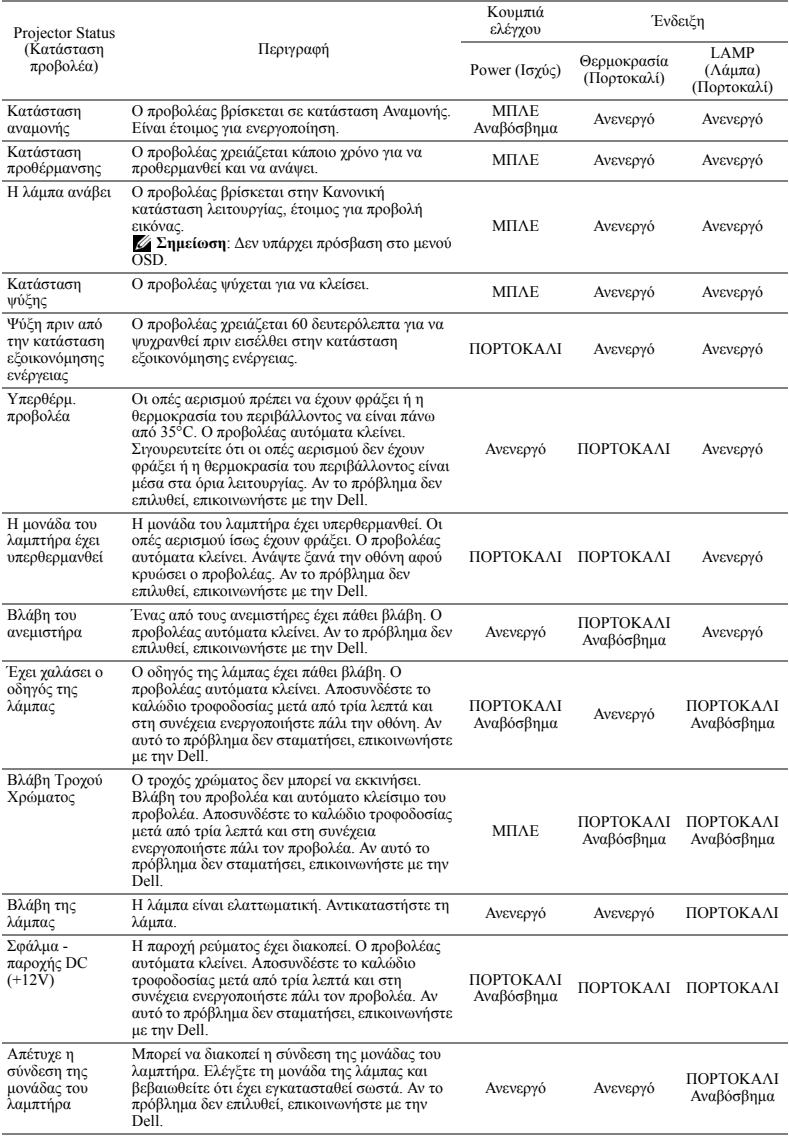

### **Σήµατα Καθοδήγησης LED της Αλληλεπιδραστικής πένας**

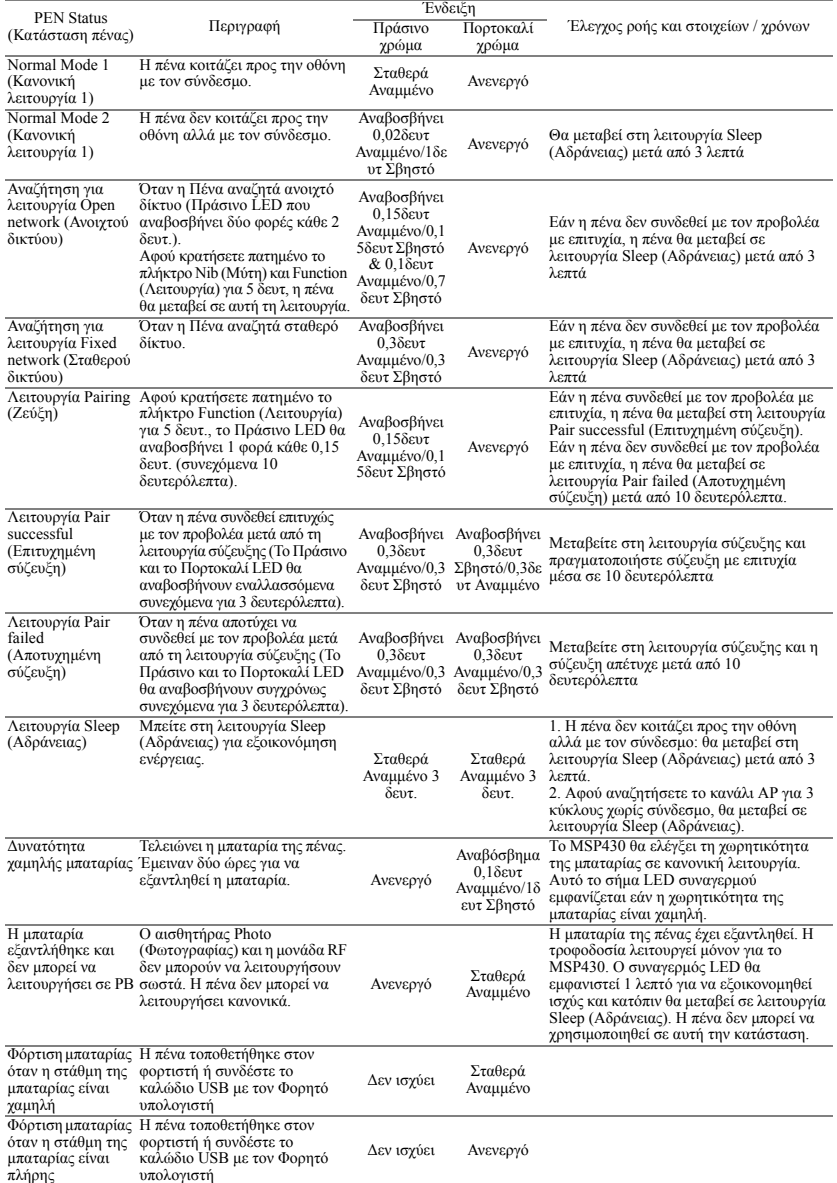

#### 116 Αντιµετώπιση προβληµάτων του προβολέα σας

## <span id="page-116-2"></span><span id="page-116-0"></span>**Αλλαγή της Λάµπας**

**ΠΡΟΣΟΧΗ: Πριν ξεκινήσετε οποιαδήποτε διαδικασία της ενότητας αυτής, ακολουθήστε τις Οδηγίες Ασφαλείας όπως περιγράφονται στη [σελίδα](#page-9-0) 10.**

Αντικαταστήστε τη λάµπα όταν εµφανιστεί το µήνυµα "**Lamp is approaching the end of its useful life in the operation. (Η λάµπα πλησιάζει στο τέλος της ωφέλιµης ζωής της στην κατάσταση πλήρους λειτουργίας.) Replacement suggested! (Συνιστάται η αντικατάσταση!)** 

<span id="page-116-1"></span>**www.dell.com/lamps**". Αν αυτό το πρόβληµα δεν επιλυθεί µε την αλλαγή της λάµπας, επικοινωνήστε µε τη Dell™. Για περισσότερες πληροφορίες, ανατρέξτε στην ενότητα Επικοινωνία µε την Dell™ στη [σελίδα](#page-125-0) 126.

**ΠΡΟΣΟΧΗ: Χρησιµοποιήστε µία αρχική λυχνία για να εξασφαλιστεί η ασφαλής και βέλτιστη κατάσταση λειτουργίας του προβολέα σας.**

**ΠΡΟΣΟΧΗ: Η λάµπα ζεσταίνεται πολύ κατά τη χρήση. Μην επιχειρήσετε να αντικαταστήσετε τη λάµπα εάν δεν περάσουν τουλάχιστον 30 λεπτά για να κρυώσει ο προβολέας.**

**ΠΡΟΣΟΧΗ: Ποτέ µην αγγίζετε το γλόµπο ή το γυαλί της λάµπας. Η λάµπα του προβολέα είναι πολύ εύθραυστη και µπορεί να θρυµµατιστεί εάν την αγγίξετε. Τα θραύσµατα του γυαλιού είναι αιχµηρά και µπορεί να προκαλέσουν τραυµατισµό.**

**ΠΡΟΣΟΧΗ: Εάν η λάµπα θρυµµατιστεί, αποµακρύνετε όλα τα σπασµένα κοµµάτια από τον προβολέα και αποθέστε τα ως απορρίµµατα ή ανακυκλώστε τα σύµφωνα µε τους πολιτειακούς, τοπικούς ή οµοσπονδιακούς νόµους. Για περισσότερες πληροφορίες, δείτε www.dell.com/hg.**

**1** Σβήστε τον προβολέα και αποσυνδέστε το καλώδιο τροφοδοσίας.

- **2** Αφήστε τον προβολέα να κρυώσει για τουλάχιστον 30 λεπτά.
- **3** Χαλαρώστε τη µία βίδα που ασφαλίζει το κάλυµµα της λάµπας και αφαιρέστε το κάλυμμα.
- **4** Χαλαρώστε τη µία βίδα που ασφαλίζει τη λάµπα.
- **5** Τραβήξτε προς τα πάνω τη λάµπα από τη µεταλλική λαβή της.
- **ΣΗΜΕΙΩΣΗ:** Η Dell™ µπορεί να ζητήσει οι καµένες λάµπες που αντικαθίστανται µε εγγύηση να της επιστραφούν. Σε αντίθετη περίπτωση, επικοινωνήστε µε την τοπική υπηρεσία απορριµµάτων σας για τη διεύθυνση του κοντινότερου σηµείου απόρριψης.

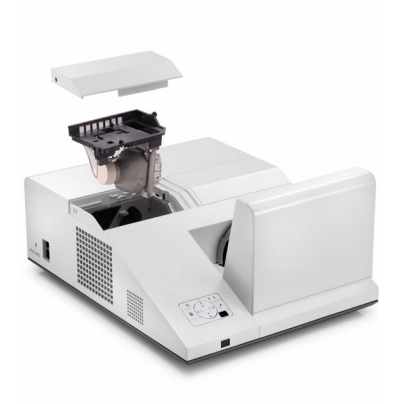

- **6** Αντικαταστήστε µε την καινούρια λάµπα.
- **7** Σφίξτε τις 2 βίδες που ασφαλίζουν τη λάµπα.
- **8** Αντικαταστήστε το κάλυµµα της λάµπας και σφίξτε τη µία βίδα.
- **9** Μηδενίστε τον χρόνο χρήσης της λάµπας επιλέγοντας "Yes (Ναι)" για **Lamp Reset (Μηδενισµός Λάµπας)** στο µενού OSD **Power Settings of the Advanced Settings (Ρυθµίσεις τροφοδοσίας στο Ρυθµίσεις για προχωρηµένους)** (βλέπε το µενού Ρυθµίσεις τροφοδοσίας στο Ρυθµίσεις για προχωρηµένους στη σελίδα [σελίδα](#page-67-0) 68). Όταν αλλάξει µία νέα µονάδα λαµπτήρα, ο προβολέας θα εντοπίσει αυτόµατα και θα επαναφέρει τις ώρες του λαµπτήρα.

**ΠΡΟΣΟΧΗ: Απόρριψη Λάµπας (µόνο για τις ΗΠΑ) Η ΛΑΜΠΑ(-ΕΣ) ΣΤΟ ΕΣΩΤΕΡΙΚΟ ΑΥΤΟΥ ΤΟΥ ΠΡΟΙΟΝΤΟΣ ΠΕΡΙΕΧΟΥΝ Υ∆ΡΑΡΓΥΡΟ ΚΑΙ ΠΡΕΠΕΙ ΝΑ ΑΝΑΚΥΚΛΩΝΟΝΤΑΙ Η ΝΑ ΑΠΟΡΡΙΠΤΟΝΤΑΙ ΣΥΜΦΩΝΑ ΜΕ ΤΟΥΣ ΤΟΠΙΚΟΥΣ, ΠΟΛΙΤΕΙΑΚΟΥΣ Η ΟΜΟΣΠΟΝ∆ΙΑΚΟΥΣ ΝΟΜΟΥΣ. ΓΙΑ ΠΕΡΙΣΣΟΤΕΡΕΣ ΠΛΗΡΟΦΟΡΙΕΣ ΕΠΙΣΚΕΦΤΕΙΤΕ ΤΗΝ ΤΟΠΟΘΕΣΙΑ WWW.DELL.COM/HG Ή ΕΠΙΚΟΙΝΩΝΗΣΤΕ ΜΕ ΤΗΝ ΕΝΩΣΗ ΒΙΟΜΗΧΑΝΙΩΝ ΗΛΕΚΤΡΟΝΙΚΩΝ ΠΡΟΙΟΝΤΩΝ ΣΤΗΝ ΤΟΠΟΘΕΣΙΑ WWW.EIAE.ORG. ΓΙΑ ΠΛΗΡΟΦΟΡΙΕΣ ΑΠΟΡΡΙΨΗΣ ΣΥΓΚΕΚΡΙΜΕΝΑ ΓΙΑ ΜΙΑ ΛΑΜΠΑ ΕΠΙΣΚΕΦΤΕΙΤΕ ΤΗΝ ΤΟΠΟΘΕΣΙΑ WWW.LAMPRECYCLE.ORG.**

## **Τεχνικά χαρακτηριστικά**

<span id="page-118-12"></span><span id="page-118-11"></span><span id="page-118-10"></span><span id="page-118-9"></span><span id="page-118-8"></span><span id="page-118-7"></span><span id="page-118-6"></span><span id="page-118-5"></span><span id="page-118-4"></span><span id="page-118-3"></span><span id="page-118-2"></span><span id="page-118-1"></span><span id="page-118-0"></span>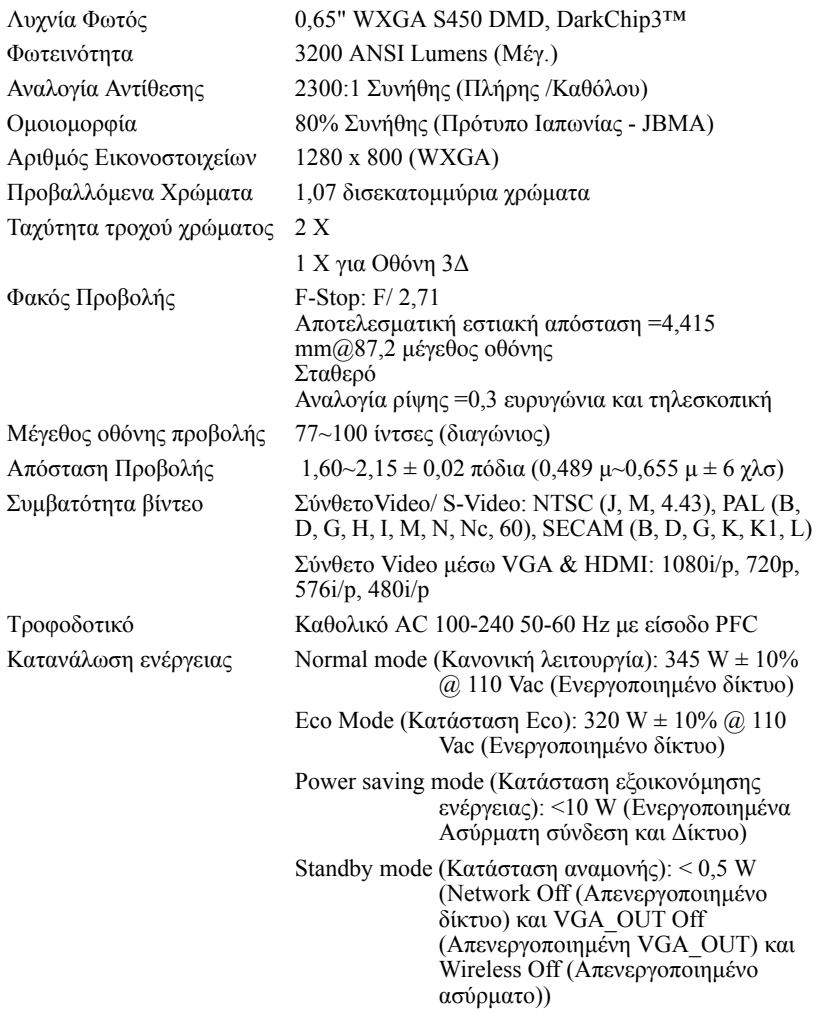

<span id="page-119-0"></span>

<span id="page-119-4"></span><span id="page-119-3"></span>∆ιαστάσεις προβολέα (Π x Υ x Β)

<span id="page-119-2"></span>Ήχος 2 ηχεία x 5 watt RMS Επίπεδο Θορύβου 34 dB(A) Normal mode (Κανονική κατάσταση), 31 dB(A) Eco Mode (Κατάσταση Eco) Bάρος προβολέα  $15,6$  λίμπρες (7,08 κιλά)  $\pm$  0,05 λίμπρες Βάρος πένας 0,13 λίµπρες (60 γρ) (µε µπαταρία ιόντων λιθίου) 12,9 x 7,5 x 16, 6 ίντσες (326,8 x 191 x 420,5 χλσ)

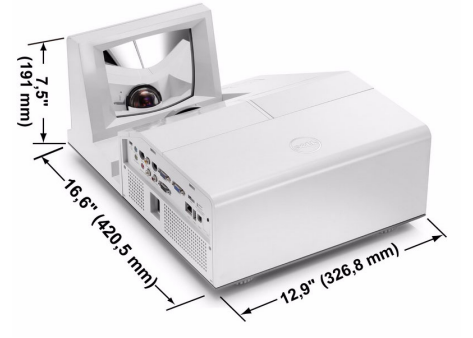

0,88 x 0,94 x 6,66 ίντσες (22,46 x 23,79 x 169,17 χλσ)

**0,88" (22,46 mm)**

αλληλεπιδραστικής πένας  $(\Pi x Y x B)$ Μόνον για το S500wi

∆ιαστάσεις

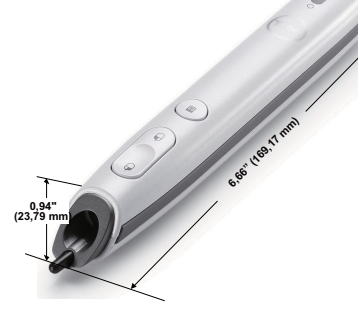

<span id="page-119-1"></span>

Περιβαλλοντικά Θερµοκρασία λειτουργίας: 5°C - 35°C (41°F- 95°F) Υγρασία: µέγιστη 80%

> Θερµοκρασία αποθήκευσης: 0°C έως 60°C (32°F έως 140°F) Υγρασία: µέγιστη 90%

Θερµοκρασία αποστολής: -20°C έως 60°C (-4°F έως 140°F) Υγρασία: µέγιστη 90%

<span id="page-120-0"></span>Συνδέσεις εισόδου/εξόδου  $(I/O)$ 

Ισχύς: Μία υποδοχή ρεύµατος AC (είσοδος 3-pin - C14)

Είσοδος VGA: ∆ύο συνδετήρες 15-pins D-sub (Μπλε), VGA-A και VGA-B, για αναλογικά σήματα εισόδου RGB/Component.

Έξοδος VGA: Ένας συνδετήρας 15-pins D-sub (Μαύρο) για έναν εσωτερικό βρόγχο VGA-A.

Είσοδος S-video: Μία συνηθισµένη σύνδεση 4-pins min-DIN S-Video για σήμα Y/C.

Είσοδος σύνθετου εικονοσήµατος: Μία κίτρινη υποδοχή RCA για το σήµα CVBS.

Σύνδεση εισόδου HDMI: Ένας συνδετήρας HDMI για την υποστήριξη HDMI 1.3. Συµβατή µε HDCP.

Analog Audio input (Είσοδος αναλογικού ήχου): Μία υποδοχή µίνι στερεοφωνικού τηλεφώνου 3,5 mm (Μπλε) και ένα ζεύγος σύνδεσης RCA (Κόκκινο/Λευκό).

Μεταβαλλόµενη έξοδος ήχου: Μία στερεοφωνική τηλεφωνική µίνι υποδοχής 3,5 mm (Πράσινο).

Θύρα USB (τύπος Α): Ένας συνδετήρας USB για πρόγραµµα προβολής φωτογραφιών/PtG (µορφή JPG/PPT).

Θύρα USB (τύπος Β): Μία δευτερεύουσα µίνι USB για αποµακρυσµένη υποστήριξη και Αλληλεπιδραστική πένα (µόνον για το S500wi) και Ένας συνδετήρας USB για υποστήριξη της USB Display (Οθόνης USB).

Θύρα RS232: Μία µίνι DIN 6-pin για επικοινωνία RS232.

Θύρα RJ45: Ένας συνδετήρας RJ45 για τον έλεγχο του προβολέα µέσω ενός δικτύου και του LAN Display (Οθόνη LAN).

Microphone (Μικρόφωνο): Μία στερεοφωνική τηλεφωνική µίνι υποδοχής 3,5 mm (Ροζ).

Έξοδος 12 V: Μία έξοδος ρελέ µέγ. 12V DC / 200mA για την παροχή αυτόµατης οθόνης.

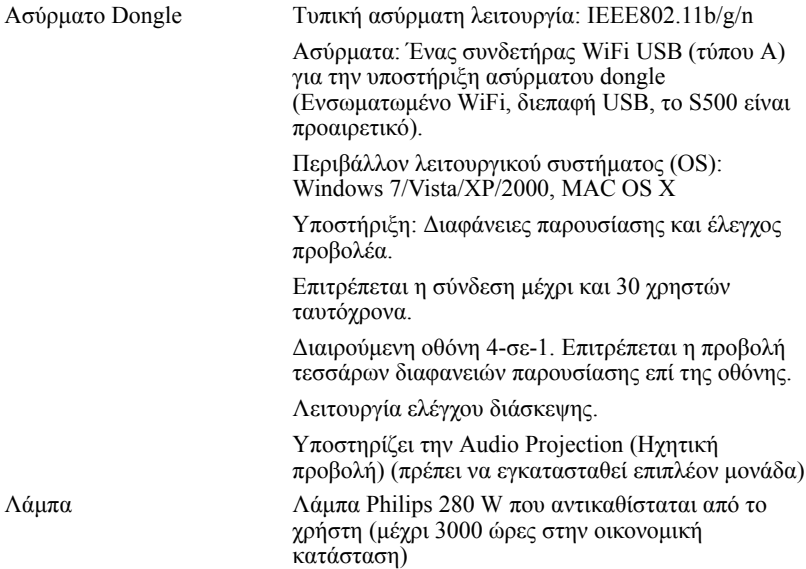

**ΣΗΜΕΙΩΣΗ:** Η βαθµονόµηση για τη ζωή του λαµπτήρα για οποιοδήποτε προβολέα είναι ένα µέτρο µόνον της υποβάθµισης της φωτεινότητας και δεν πρόκειται για µία προδιαγραφή για τον χρόνο που χρειάζεται ένας λαµπτήρας για να αποτύχει και να σταµατήσει την εξαγωγή φωτός. Η ζωή του λαµπτήρα ορίζεται ως ο χρόνος που χρειάζεται για περισσότερο από 50 τοις εκατό ενός πληθυσµού δείγµατος ενός λαµπτήρα για να µειωθεί η φωτεινότητα κατά περίπου 50 τοις εκατό των βαθµονοµηµένων lumens για τον συγκεκριµένο λαµπτήρα. Η βαθµονόµηση της ζωής του λαµπτήρα δεν εγγυάται µε κανένα τρόπο. Ο πραγµατικός χρόνος ζωής ενός λαµπτήρα προβολέα διαφέρει ανάλογα µε τις συνθήκες λειτουργίας και τους τρόπους χρήσης. Η χρήση ενός προβολέα σε συνθήκες πίεσης, µεταξύ των οποίων περιλαµβάνονται και τα περιβάλλοντα µε σκόνη, µε υψηλές θερµοκρασίες πολλές ώρες ηµερησίως και η απότοµη απενεργοποίηση είναι πολύ πιθανόν να οδηγήσουν σε µικρότερο χρόνο ζωής του λαµπτήρα ή πιθανόν και σε ζηµία στον λαµπτήρα.

#### **Αναθέσεις ακίδων RS232**

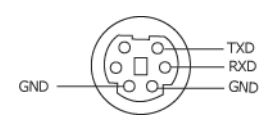

#### <span id="page-122-0"></span>**Πρωτόκολλο RS232**

• Ρυθµίσεις επικοινωνίας

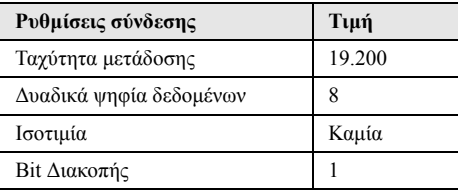

#### • **Είδη εντολών**

Για ανάδυση του µενού της OSD και αλλαγή των ρυθµίσεων.

- **Σύνταξη εντολών Ελέγχου (Από τον Η/Υ στον Προβολέα)** [H][AC][SoP][CRC][ID][SoM][ΕΝΤΟΛΗ]
- **Παράδειγµα**: Εντολή ΕΝΕΡΓΟΠΟΙΗΣΗΣ (ΟΝ) (Αποστολή χαµηλού byte πρώτα) --> 0xBE, 0xEF, 0x10, 0x05, 0x00, 0xC6, 0xFF, 0x11, 0x11, 0x01, 0x00, 0x01
- **Λίστα Εντολών Ελέγχου**

Για να προβάλετε τον πλέον πρόσφατο κωδικό RS232, πηγαίνετε στη διαδικτυακή διεύθυνση της Υποστήριξης της Dell στη διεύθυνση: **Support.dell.com**.

#### **Λειτουργίες Συµβατότητας (Αναλογική / Ψηφιακή)**

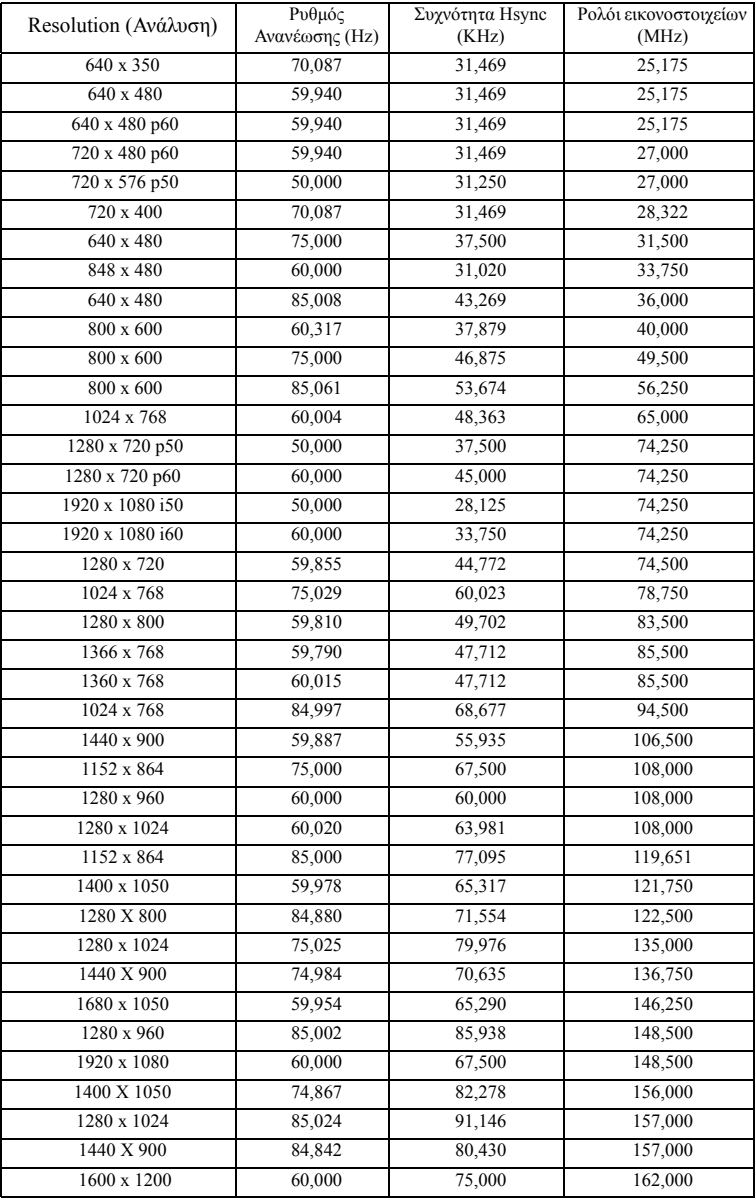

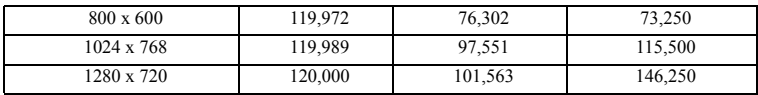

## <span id="page-125-0"></span>**Επικοινωνία µε τη Dell**

Για τους πελάτες στις ΗΠΑ, καλέστε 800-WWW-DELL (800-999-3355).

<span id="page-125-1"></span>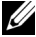

**ΣΗΜΕΙΩΣΗ:** Εάν δεν διαθέτετε ενεργή σύνδεση για το διαδίκτυο, µπορείτε να βρείτε τα στοιχεία επικοινωνίας στην απόδειξη αγοράς, το δελτίο συσκευασίας, τον λογαριασµό ή τον κατάλογο προϊόντων της Dell.

H Dell™ παρέχει πολλές επιλογές διαδικτυακής και τηλεφωνικής υποστήριξης και υπηρεσιών. Η διαθεσιµότητα διαφέρει ανά χώρα και προϊόν και ορισµένες υπηρεσίες µπορεί να µην διατίθενται στην περιοχή σας. Αν θέλετε να επικοινωνήσετε µε τη Dell σχετικά µε ζητήµατα πωλήσεων, τεχνικής υποστήριξης ή εξυπηρέτησης πελατών:

- 1 Επισκεφτείτε **Support.dell.com**.
- 2 Επαληθεύστε τη χώρα ή την περιοχή σας στο αναπτυσσόµενο µενού **Επιλογή χώρας/Περιοχής** στο κάτω µέρος της σελίδας.
- 3 Κάντε κλικ στο **Επικοινωνήστε µαζί µας** στην αριστερή πλευρά της σελίδας.
- 4 Επιλέξτε τον κατάλληλο δεσµό υπηρεσίας ή υποστήριξης µε βάση την ανάγκη σας.
- 5 Επιλέξτε τον τρόπο επικοινωνίας µε τη Dell που σας βολεύει.

### **Επικοινωνία µε την eInstruction**

Η eInstuction παρέχει επιλογές τηλεφωνικής και διαδικτυακής τεχνικής υποστήριξης. Η διαθεσιµότητα διαφέρει ανά χώρα, αλλά τα e-mail στη διεύθυνση techsupport@einstruction.com µπορούν να κατευθυνθούν καταλλήλως για τους χρήστες σε οποιαδήποτε χώρα.

#### **Τεχνική υποστήριξη λογισµικού της eInstruction στις ΗΠΑ**

Τηλέφωνο: 480-443-2214 ή 800-856-0732 Email: Techsupport@einstruction.com

#### **Τεχνική υποστήριξη λογισµικού της eInstruction ∆ιεθνώς, EMEA**

Τηλέφωνο: +33 1 58 31 1065 Email: EU.Support@einstruction.com

Η διαδικτυακή Τεχνική υποστήριξη διατίθεται στη διεύθυνση: www.einstruction.com (στις ΗΠΑ) www.einstruction.de (στη Γερµανία) www.einstruction.fr (στη Γαλλία) www.einstruction.it (στην Ιταλία) www.einstruction.es (στην Ισπανία)

# **Παράρτηµα: Γλωσσάριο**

**ANSI Lumens —** Ένα πρότυπο για τη µέτρηση της φωτεινότητας. Υπολογίζεται διαιρώντας µια εικόνα ενός τετραγωνικού µέτρου σε εννιά όµοια τετράγωνα, µετρώντας τα λουξ (ή τη φωτεινότητα) στο κέντρο κάθε τετραγώνου και λαµβάνοντας το µέσο όρο αυτών των εννιά σηµείων.

**Λόγος διαστάσεων —** Η πιο δηµοφιλής αναλογία εικόνας είναι 4:3 (4 προς 3). Οι πρώτες τηλεοράσεις και τα φορµά εικόνας του υπολογιστή είναι σε αναλογία εικόνας 4:3, που σηµαίνει πως το πλάτος της εικόνας είναι 4/3 φορές µεγαλύτερο του ύψους της.

**Brightness (Φωτεινότητα) —** Η ποσότητα του φωτός που εκπέµπεται από µια οθόνη ή µια οθόνη προβολέα ή συσκευή προβολής. Η φωτεινότητα του προβολέα µετράται σε µονάδες ANSI lumens.

**Color Temperature (Θερµοκρασία Χρώµατος) —** Η χρωµατική εµφάνιση του λευκού φωτός. Η χαµηλή θερµοκρασία χρώµατος έχει ως αποτέλεσµα πιο 'ζεστό' φως (περισσότερο κίτρινο/κόκκινο) ενώ η υψηλή θερµοκρασία χρώµατος έχει ως αποτέλεσµα πιο 'κρύο' φως (περισσότερο µπλε). Η πρότυπη µονάδα µέτρησης της θερµοκρασίας χρώµατος είναι το Kelvin (K).

**Component Video —** Μια µέθοδος παροχής βίντεο υψηλής ποιότητας σε µορφή που αποτελείται από το σήµα έντασης φωτεινότητας και δύο ξεχωριστά σήµατα χρωµατικής διαφοράς και ορίζονται ως Y'Pb'Pr' για το αναλογικό και Y'Cb'Cr' για το ψηφιακό component. Το component βίντεο είναι διαθέσιµο σε συσκευές αναπαραγωγής DVD.

**Composite Video —** Σήµα βίντεο το οποίο συνδυάζει τα luma (φωτεινότητα), chroma (χρώµα), burst (αναφορά χρώµατος) και sync (οριζόντια και κάθετα σήµατα συγχρονισµού) σε µια κυµατοµορφή σήµατος η οποία µεταφέρεται σε ένα και µοναδικό ζεύγος καλωδίων. Υπάρχουν τρία είδη φορµά, ονοµαστικά, NTSC, PAL και SECAM.

**Compressed Resolution (Συµπιεσµένη Ανάλυση) —** Εάν οι εικόνες εισόδου έχουν υψηλότερη ανάλυση από την ανάλυση του προβολέα, η επακόλουθη εικόνα θα κλιµακωθεί ώστε να ταιριάζει µε την ανάλυση που υποστηρίζει ο προβολέας. Η συµπίεση σε µια ψηφιακή συσκευή σηµαίνει ότι κάποιο περιεχόµενο της εικόνας θα χαθεί.

**Contrast Ratio (Αναλογία Αντίθεσης) —** Το εύρος των φωτεινών και των σκοτεινών τιµών σε µια εικόνα ή η αναλογία ανάµεσα στις µέγιστες και τις ελάχιστες τιµές τους. Υπάρχουν δύο µέθοδοι που χρησιµοποιούνται από τη βιοµηχανία προβολέων για τη µέτρηση της αναλογίας:

- **1** *Full On/Off (Πλήρης/Καθόλου)* µετρά την αναλογία της εξόδου φωτός πλήρως λευκής εικόνας (full on) και της εξόδου φωτός πλήρως µαύρης (full off) εικόνας.
- **2** *ANSI* µετρά ένα µοτίβο 16 εναλλασσόµενων µαύρων και άσπρων τετραγώνων. Η µέση έξοδος φωτός από τα λευκά τετράγωνα διαιρείται µε τη µέση έξοδο φωτός από τα µαύρα τετράγωνα για να προσδιορίσει την αναλογία αντίθεσης *ANSI*.

Η αντίθεση *Full On/Off (Πλήρης/Καθόλου)* είναι πάντα µεγαλύτερος αριθµός από την αντίθεση *ANSI* για τον ίδιο προβολέα.

**dB —** decibel (ντεσιµπέλ) **—** Μια µονάδα που χρησιµοποιείται για να εκφράσει τη σχετική διαφορά στην ισχύ ή την ένταση, συνήθως ανάµεσα σε δύο ακουστικά ή ηλεκτρικά σήµατα, η οποία ισούται µε δέκα φορές το λογάριθµο της αναλογίας των δύο επιπέδων.

**Diagonal Screen (∆ιαγώνιος Οθόνης) —** Μια µέθοδος µέτρησης του µεγέθους µιας οθόνης ή µιας προβαλλόµενης εικόνας. Η µέτρηση γίνεται από τη µια γωνία στην απέναντι γωνία. Μια οθόνη µε ύψος 9 πόδια (2,7µ) και πλάτος 12 πόδια (3,6µ) έχει διαγώνιο 15 πόδια (4,5µ). Το παρόν έγγραφο υποθέτει πως οι διαστάσεις της διαγωνίου είναι για την παραδοσιακή αναλογία 4:3 µιας εικόνας υπολογιστή όπως στο παραπάνω παράδειγµα.

**DHCP —** Πρωτόκολλο δυναµικής διευθέτησης υπολογιστών υπηρεσίας **—** Ένα πρωτόκολλο δικτύου που δίνει τη δυνατότητα σε έναν διακοµιστή να αναθέσει αυτόµατα µία διεύθυνση TCP/IP σε µία συσκευή.

**DLP® —** Digital Light Processing™ (Ψηφιακή Επεξεργασία Φωτός) **—** Μια τεχνολογία αντανακλαστικής προβολής που αναπτύχθηκε από την Texas Instruments και η οποία χρησιµοποιεί µικρούς χειριζόµενους καθρέπτες. Το φως που περνάει από ένα φίλτρο χρώµατος στέλνεται στους καθρέπτες DLP οι οποίοι κατανέµουν τα RGB χρώµατα σε µια εικόνα η οποία προβάλλεται στην οθόνη, µια συσκευή αλλιώς γνωστή ως DMD.

**DMD —** Digital Micro- Mirror Device **—** Κάθε DMD αποτελείται από χιλιάδες κεκλιµένους, µικροσκοπικούς καθρέπτες από κράµα αλουµινίου που είναι προσαρτηµένοι σε ένα κρυµµένο ζύγωµα.

**DNS —** Domain Name System (Σύστηµα ονοµάτων τοµέα) **—** Μία υπηρεσία διαδικτύου που µεταφράζει τα ονόµατα τοµέα σε διευθύνσεις IP.

**Focal Length (Εστιακή Απόσταση) —** Η απόσταση από την επιφάνεια ενός φακού µέχρι το σηµείο εστίασής του.

**Frequency (Συχνότητα) —** Είναι ο ρυθµός της επανάληψης των ηλεκτρικών σηµάτων σε κύκλους ανά δευτερόλεπτο. Μετριέται σε Hz (Hertz).

**HDCP —** Πρωτόκολλο Προστασίας Ψηφιακού Περιεχοµένου Ευρείας Ζώνης **—** Μία προδιαγραφή που ανέπτυξε η Intel™ Corporation για να προστατεύσει τη ψηφιακή διασκέδαση µέσω ψηφιακής διεπαφής όπως DVI, HDMI.

**HDMI —** ∆ιεπαφή πολυµέσων υψηλής ανάλυσης **—** Το HDMI µεταφέρει σήµα βίντεο υψηλής ανάλυσης Μην συµπιεσµένο µαζί µε ψηφιακό ήχο και δεδοµένα ελέγχου συσκευής σε µια και µόνο υποδοχή.

**Hz (Hertz) —** Μονάδα συχνότητας.

**IEEE802.11 —** Ένα σύνολο προτύπων για επικοινωνία µε ασύρµατο τοπικό δίκτυο (WLAN). Το 802.11b/g χρησιµοποιεί τη ζώνη 2,4GHz.

**Keystone Correction (∆ιόρθωση Τραπεζίου) —** Συσκευή που διορθώνει µια εικόνα από την παραµόρφωση (συνήθως ένα εφέ πλατιάς κορυφής µε στενή βάση) µιας προβαλλόµενης εικόνας η οποία προκαλείται από λάθος γωνία του προβολέα σε σχέση µε την οθόνη.

**Maximum Distance (Μέγιστη Απόσταση) —** Η απόσταση από την οθόνη στην οποία µπορεί ο προβολέας να προβάλει µια εικόνα η οποία µπορεί να χρησιµοποιηθεί (είναι αρκετά φωτεινή) σε ένα τελείως σκοτεινό δωµάτιο.

**Maximum Image Size (Μέγιστο Μέγεθος Εικόνας) —** Η µεγαλύτερη εικόνα που µπορεί να προβάλει ένας προβολέας σε ένα σκοτεινό δωµάτιο. Αυτό συνήθως περιορίζεται από το εστιακό εύρος των οπτικών.

**Minimum Distance (Ελάχιστη Απόσταση) —** Η κοντινότερη θέση στην οποία µπορεί να εστιάσει ένας προβολέας µια εικόνα στην οθόνη.

**NTSC —** National Television Standards Committee. Πρότυπο βίντεο και µεταδόσεων της Βορείου Αµερικής, µε φορµά βίντεο 525 γραµµές στα 30 πλαίσια ανά δευτερόλεπτο.

**PAL** — Phase Alternating Line. Ευρωπαϊκό πρότυπο βίντεο και μεταδόσεων, με φορµά βίντεο 625 γραµµές στα 25 πλαίσια ανά δευτερόλεπτο.

**Reverse Image (Αντίστροφη Εικόνα) —** Λειτουργία που σας επιτρέπει να αντιστρέψετε την εικόνα οριζοντίως. Όταν χρησιµοποιείται σε κανονικό περιβάλλον πρόσθιας προβολής, το κείµενο, τα γραφικά κτλ είναι ανάποδα. Η αντίστροφη εικόνα χρησιµοποιείται για οπίσθια προβολή.

**RGB —** Red, Green, Blue (Κόκκινο, Πράσινο, Μπλε) **—** χρησιµοποιείται συνήθως για να περιγράψει µια οθόνη που απαιτεί ξεχωριστά σήµατα για καθένα από τα τρία χρώµατα.

**S-Video** — Ένα πρότυπο αναμετάδοσης βίντεο που χρησιμοποιεί μια σύνδεση 4 ακίδων mini-DIN για να στείλει πληροφορίες βίντεο σε δύο καλώδια σήµατος που ονοµάζονται λαµπρότητα (φωτεινότητα, Y) και χρωµατική διαφορά (χρώµα, C). Το S-Video αναφέρεται επίσης και ως Y/C.

**SECAM** — Ένα Γαλλικό και διεθνές πρότυπο μετάδοσης για βίντεο και μετάδοση, παρόµοιο µε το PAL αλλά µε διαφορετική µέθοδο αποστολής πληροφοριών χρώµατος.

**SSID —** Αναγνωριστικό συνόλου υπηρεσιών **—** Ένα όνοµα που χρησιµοποιείται για να προσδιοριστεί το συγκεκριµένο ασύρµατο LAN µε το οποίο θέλει να συνδεθεί ένας χρήστης.

**SVGA —** Super Video Graphics Array **—** αριθµός εικονοστοιχείων 800 x 600.

**SXGA—** Super Extended Graphics Array **—** αριθµός εικονοστοιχείων 1280 x 1024.

**UXGA —** Ultra Extended Graphics Array **—** αριθµός εικονοστοιχείων 1600 x 1200.

**VGA —** Video Graphics Array **—** αριθµός εικονοστοιχείων 640 x 480.

**WEP —** Wired Equivalent Privacy **—** Πρόκειται για µία µέθοδο για την κρυπτογράφηση δεδοµένων επικοινωνίας. Το κλειδί κωδικοποίησης δηµιουργήθηκε και κοινοποιήθηκε µόνον στον χρήστη που επικοινωνεί, ούτως ώστε τα δεδοµένα επικοινωνίας να µην µπορούν να αποκρυπτογραφηθούν από ένα τρίτο µέρος.

**XGA —** Extended Video Graphics Array **—** αριθµός εικονοστοιχείων 1024 x 768.

**WXGA —** Wide Extended Graphics Array **—** αριθµός pixel 1280 x 800.

**Zoom Lens (Φακός Εστίασης) —** Φακός µε µεταβλητή εστιακή απόσταση που επιτρέπει στο χειριστή να µετακινήσει αυτό που βλέπει µέσα η έξω, κάνοντάς το µικρότερο ή µεγαλύτερο.

**Zoom Lens Ratio (Αναλογία Φακών Εστίασης) —** Είναι η αναλογία ανάµεσα στη µικρότερη και τη µεγαλύτερη εικόνα που µπορεί να προβάλει ένας φακός από µια σταθερή απόσταση. Για παράδειγµα, µια αναλογία φακών εστίασης 1,4:1 σηµαίνει πως µια εικόνα 10 ποδιών (3µ) χωρίς εστίαση θα ήταν µια εικόνα (4,2µ) ποδιών µε πλήρη εστίαση.

## **Ευρετήριο**

#### **D**

Dell επικοινωνία [126](#page-125-0)

#### **Π**

Προβολή στην Οθόνη [51](#page-50-0) Βασικό µενού [51](#page-50-1) ADVANCED SETTINGS (ΡΥΘΜΙΣΕΙΣ ΓΙΑ ΠΡΟΧΩΡΗΜΕΝΟΥΣ) [54](#page-53-0) AUDIO INPUT (Είσοδος ήχου) [54](#page-53-1) AUTO ADJUST (Αυτόµατη Ρύθµιση) [52](#page-51-0) BRIGHTNESS/CONTRAST (ΦΩΤΕΙΝΟΤΗΤΑ/ΑΝΤΙΘΕ ΣΗ) [53](#page-52-0) HELP (ΒΟΗΘΕΙΑ) [73](#page-72-0) INPUT SOURCE (ΠΗΓΗ ΕΙΣΟ∆ΟΥ) [51](#page-50-1) INPUT SOURCE MULTIPLE DISPLAY (ΠΟΛΛΑΠΛΗ ΟΘΟΝΗ ΕΠΙΛΟΓΗΣ ΕΙΣΟ∆ΟΥ) [52](#page-51-1) LANGUAGE (ΓΛΩΣΣΑ) [72](#page-71-0) VIDEO MODE (ΛΕΙΤΟΥΡΓΙΑ ΒΙΝΤΕΟΣΚΟΠΗΣΗΣ) [53](#page-52-1) VOLUME (ΕΝΤΑΣΗ) [54](#page-53-2)

Πίνακας ελέγχου [34](#page-33-0)

#### **A**

Αλλαγή της Λάµπας [117](#page-116-2)

### **E**

Επικοινωνία µε την Dell [7](#page-6-0), [112](#page-111-0), [117](#page-116-1) Επίλυση Προβληµάτων [109](#page-108-0) Επικοινωνία µε την Dell [109](#page-108-1) Ενεργοποίηση / Απενεργοποίηση του προβολέα Απενεργοποίηση του προβολέα [29](#page-28-0) Ενεργοποίηση του προβολέα [29](#page-28-1)

#### **Θ**

Θύρες σύνδεσης Έξοδος VGA-A (βρόγχος οθόνης) [12](#page-11-1) Γραµµή ασφαλείας [12](#page-11-2) Μίνι USB για αποµακρυσµένο ποντίκι, Αλληλεπιδραστική λειτουργία και Αναβάθµιση υλικολογισµικού. [12](#page-11-3) Υποδοχή καλωδίου ασφαλείας [12](#page-11-4) Υποδοχή καλωδίου τροφοδοσίας [12](#page-11-5) Υποδοχή RS232 [12](#page-11-6) Σύνδεση εισόδου ήχου-Α [12](#page-11-7) Σύνδεση εισόδου δεξιού καναλιού ήχου-Β [12](#page-11-8)

Σύνδεση εισόδου αριστερού καναλιού ήχου-Β [12](#page-11-9) Σύνδεση εισόδου VGA-A (D-sub) [12](#page-11-10) Σύνδεση εισόδου VGA-B (D-sub) [12](#page-11-11) Σύνδεση εξόδου +12V DC [12](#page-11-12) Σύνδεση Composite video [12](#page-11-13) Σύνδεση HDMI [12](#page-11-14) Σύνδεση µικροφώνου [12](#page-11-15) Σύνδεση RJ45 [12](#page-11-16) Σύνδεση S-video [12](#page-11-17) Συνδετήρας οθόνης USB Τύπου Α [12](#page-11-18) Συνδετήρας οθόνης USB Τύπου Β [12](#page-11-19)

#### **Κ**

Κεντρική Μονάδα [9](#page-8-0) Πίνακας ελέγχου [9](#page-8-1) ∆έκτης Υπέρυθρων (IR) [9](#page-8-2) Καρτέλα εστίασης [9](#page-8-3) Κάλυµµα λάµπας [9](#page-8-4) Φακός [9](#page-8-5)

#### **I**

Interactive Pen (Αλληλεπιδραστική πένα) Πίνακας ελέγχου [10](#page-9-1) ∆ιακόπτης ισχύος [10](#page-9-2) Αντικαθιστάµενη µύτη [10](#page-9-3) Λαµπάκια ένδειξης LED [10](#page-9-4) Σύνδεση αναβάθµισης υλικολογισµικού [10](#page-9-5)

Φακός [10](#page-9-6) Συγκρατητήρας ιµάντα καρπού [10](#page-9-7) Συνδετήρας φόρτισης µίνι USB [10](#page-9-8)

#### **Ρ**

Ρύθµιση της Προβαλλόµενης Εικόνας [30](#page-29-0) χαµήλωµα του προβολέα Τροχός ρύθµισης κλίσης [30](#page-29-1) Ρύθµιση του Ύψους του Προβολέα [30](#page-29-2) Ρύθµιση του Ζουµ και της Εστίασης του Προβολέα [31](#page-30-0) ∆ακτύλιος εστίασης [31](#page-30-1)

#### **Σ**

Σύνδεση µε την Αλληλεπιδραστική πένα σας Βύσµα 12 V DC [27](#page-26-0) Καλώδιο τροφοδοσίας [27](#page-26-1) Καλώδιο USB-Α σε Μίνι USB-Β [27](#page-26-2) Καλώδιο VGA σε VGA [27](#page-26-3) Οθόνης µηχανικής προβολής [27](#page-26-4) Interactive Pen (Αλληλεπιδραστική πένα) [27](#page-26-5) Σύνδεση του Προβολέα Καλώδιο composite video [21](#page-20-0) Καλώδιο HDMI [23,](#page-22-0) [24,](#page-23-0) [26](#page-25-0) Καλώδιο τροφοδοσίας [15,](#page-14-0) [16](#page-15-0),

[17,](#page-16-0) [18,](#page-17-0) [20,](#page-19-0) [21,](#page-20-1) [22,](#page-21-0) [23,](#page-22-1) [24,](#page-23-1)

[25,](#page-24-0) [26](#page-25-1) Καλώδιο RS232 [17](#page-16-1) Καλώδιο S-Video [20](#page-19-1) Καλώδιο USB σε USB [15](#page-14-1) Καλώδιο USB-Α σε USB-Β [18](#page-17-1) Καλώδιο VGA σε VGA [15](#page-14-2), [16](#page-15-1) Καλώδιο VGA σε YPbPr [22](#page-21-1) Σύνδεση µε καλώδιο Component [22](#page-21-2) Σύνδεση µε Καλώδιο Composite [21](#page-20-2) Σύνδεση µε καλώδιο HDMI [23](#page-22-2) Σύνδεση µε καλώδιο S-video [20](#page-19-2) Σύνδεση σε υπολογιστή µε καλώδιο RS232 [17,](#page-16-2) [18](#page-17-2) Σε Υπολογιστή [15](#page-14-3)

### **Τ**

Τεχνικά χαρακτηριστικά Ήχος [120](#page-119-0) Περιβαλλοντικά [120](#page-119-1) Προβαλλόµενα Χρώµατα [119](#page-118-0) Πρωτόκολλο RS232 [123](#page-122-0) Επίπεδο Θορύβου [120](#page-119-2) Απόσταση Προβολής [119](#page-118-1) ∆ιαστάσεις [120](#page-119-3) Αναλογία Αντίθεσης [119](#page-118-2) Αριθµός Εικονοστοιχείων [119](#page-118-3) Βάρος [120](#page-119-4) Brightness (Φωτεινότητα) [119](#page-118-4) Κατανάλωση ενέργειας [119](#page-118-5) Λυχνία Φωτός [119](#page-118-6) Μέγεθος οθόνης προβολής [119](#page-118-7) Οµοιοµορφία [119](#page-118-8) Ταχύτητα τροχού χρώµατος [119](#page-118-9)

Φακός Προβολής [119](#page-118-10) Τροφοδοτικό [119](#page-118-11) Συνδέσεις εισόδου/εξόδου (I/O) [121](#page-120-0) Συµβατότητα βίντεο [119](#page-118-12) Τηλεχειριστήριο [36](#page-35-0) ∆έκτης IR (υπέρυθρων ακτινών) [34](#page-33-1) τηλεφωνικοί αριθµοί [126](#page-125-1) στήριξη επικοινωνία µε τη Dell [126](#page-125-0)